# Non-Public Information System (NPIS) User Guide

# **For School Users**

June 2019

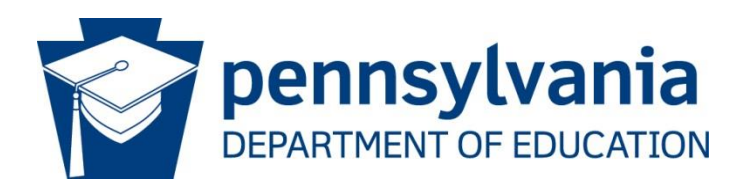

**COMMONWEALTH OF PENNSYLVANIA DEPARTMENT OF EDUCATION** 333 Market Street Harrisburg, PA 17126-0333 www.education.pa.gov

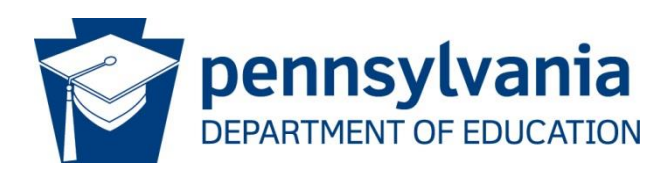

#### **Commonwealth of Pennsylvania**

Tom Wolf, Governor

#### **Department of Education** Pedro A. Rivera, Secretary

#### **Office of Elementary and Secondary Education** Matt Stem, Deputy Secretary

**School Services Office** Monica Washington, Director

#### **Bureau of Management Services Division of Procurement, Grants and Payables** Wendy K. Anthos, Chief

The Pennsylvania Department of Education (PDE) does not discriminate in its educational programs, activities, or employment practices, based on race, color, national origin, [sex] gender, sexual orientation, disability, age, religion, ancestry, union membership, gender identity or expression, AIDS or HIV status, or any other legally protected category. Announcement of this policy is in accordance with State Law including the Pennsylvania Human Relations Act and with Federal law, including Title VI and Title VII of the Civil Rights Act of 1964, Title IX of the Education Amendments of 1972, Section 504 of the Rehabilitation Act of 1973, the Age Discrimination in Employment Act of 1967, and the Americans with Disabilities Act of 1990.

The following persons have been designated to handle inquiries regarding the Pennsylvania Department of Education's nondiscrimination policies:

#### **For Inquiries Concerning Nondiscrimination in Employment:**

Pennsylvania Department of Education Equal Employment Opportunity Representative Voice Telephone: (717) 783-5446

#### **For Inquiries Concerning Nondiscrimination in All Other Pennsylvania Department of Education Programs and Activities:**

Pennsylvania Department of Education School Services Director 333 Market Street, 7th Floor, Harrisburg, PA 17126-0333 Voice Telephone: (717) 783-3750, Fax: (717) 783-6802

If you have any questions about this publication or for additional copies, contact: Pennsylvania Department of Education Bureau of Management Services 333 Market Street, 15<sup>th</sup> Floor, Harrisburg, PA 17126-0333 Voice: (717) 346-9725, Fax: (717) 772-2317 [www.education.pa.gov](http://www.education.pa.gov/)

All Media Requests/Inquiries: Contact the Office of Press & Communications at (717) 783-9802

# **Table of Contents**

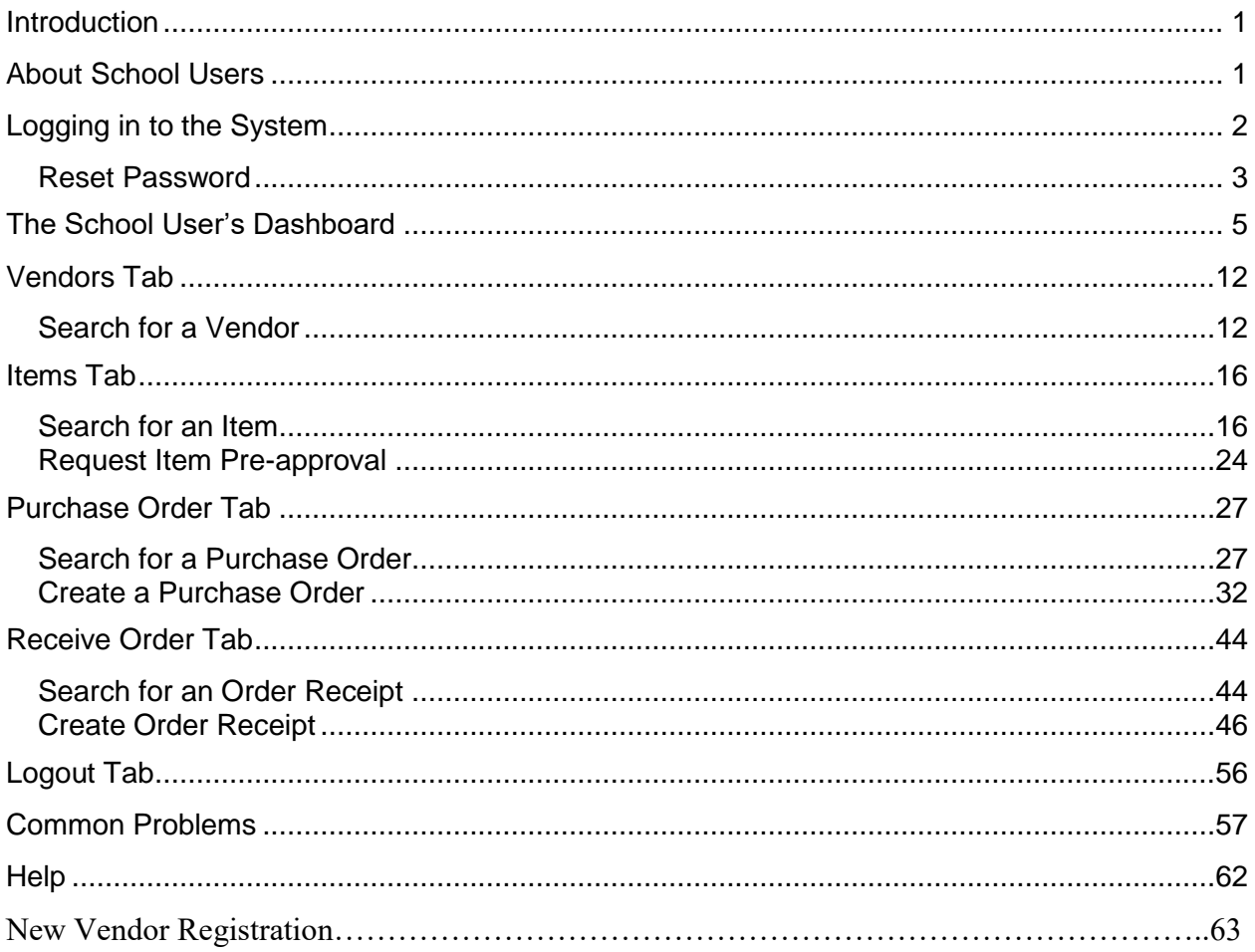

## <span id="page-3-0"></span>**Introduction**

Welcome to the **Non-Public Information System** (**NPIS),** Pennsylvania Department of Education's (PDE) online system for ordering instructional materials. The new **NPIS** is a web-based application designed to make the purchasing of textbooks, eBooks, electronics, and instruction materials for nonpublic schools, vendor notification, and payment processing more efficient.

## <span id="page-3-1"></span>**About School Users**

**NPIS** is a secured internet system. When a new account is created for you, only information for your school is available.

Every school has a User ID and Password. The User ID is always the AUN number for the school and cannot be changed. The password can be changed by the school administrator at any time.

You can maintain your own personal information, personalize your settings, and manage your password.

# <span id="page-4-0"></span>**Logging in to the System**

After you receive your **NPIS** user ID and password, follow the instructions below to log in to the system.

To start your NPIS session:

After you have received your user ID and password, go to the NPIS website at [https://www.npis.pa.gov](https://www.npis.pa.gov/) to log in.

1. The **NPIS Login** screen appears.

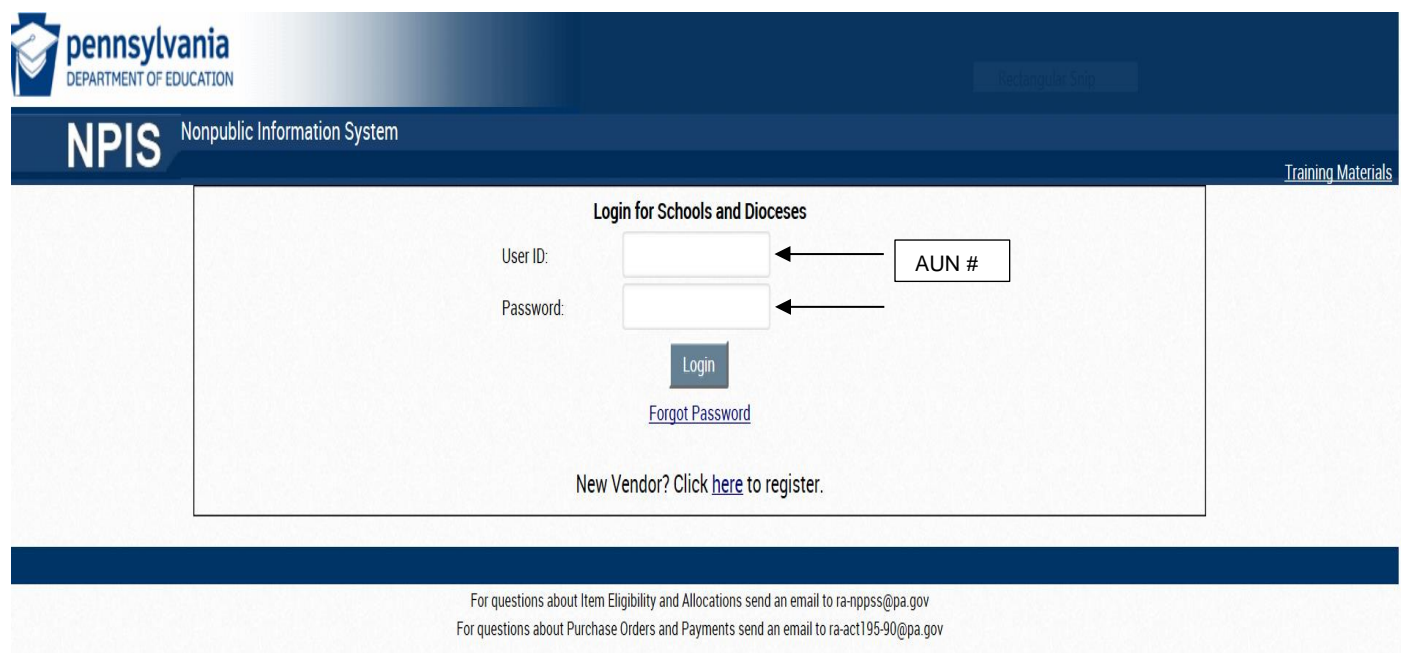

2. Complete the fields then click the **Login** button.

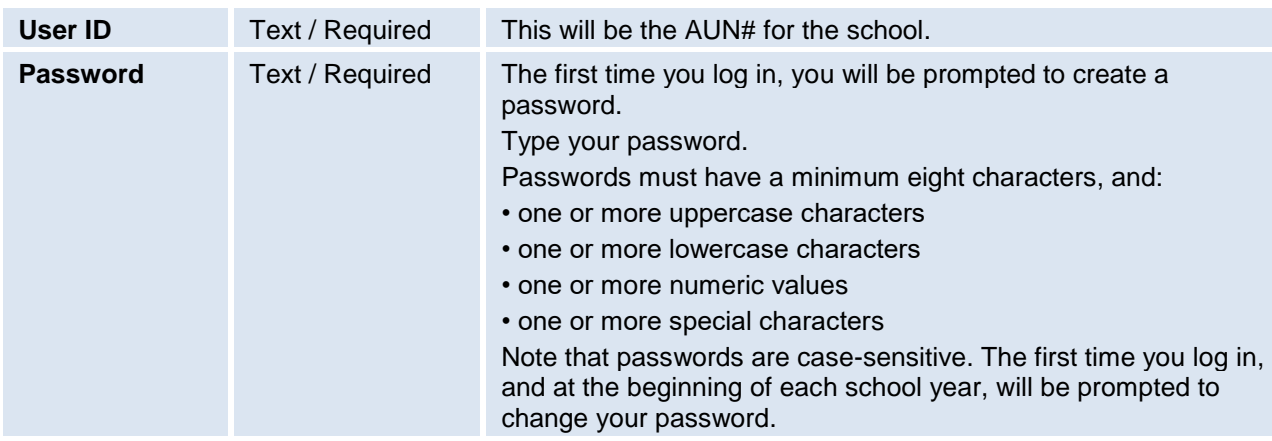

3. Click **Login.** The **NPIS Dashboard** will appear.

## <span id="page-5-0"></span>**Reset Password**

We do not store NPIS passwords so we are not able to provide you with the password for your school. If you do not know the email address on file for your school, we are able to provide you with that information and change it for you, if necessary.

If you forget your **NPIS** password, you can receive a new temporary password by email.

- 1. Type your user ID (AUN number).
- 2. Click **Forgot Password**.
- 3. When the popup appears, enter your user ID (AUN number) and email address tied to your school in NPIS, then click **Reset Password** (If you are not sure what email address is on file for your school, email us at [ra-act195-90@pa.gov](mailto:ra-act195-90@pa.gov) to inquire).

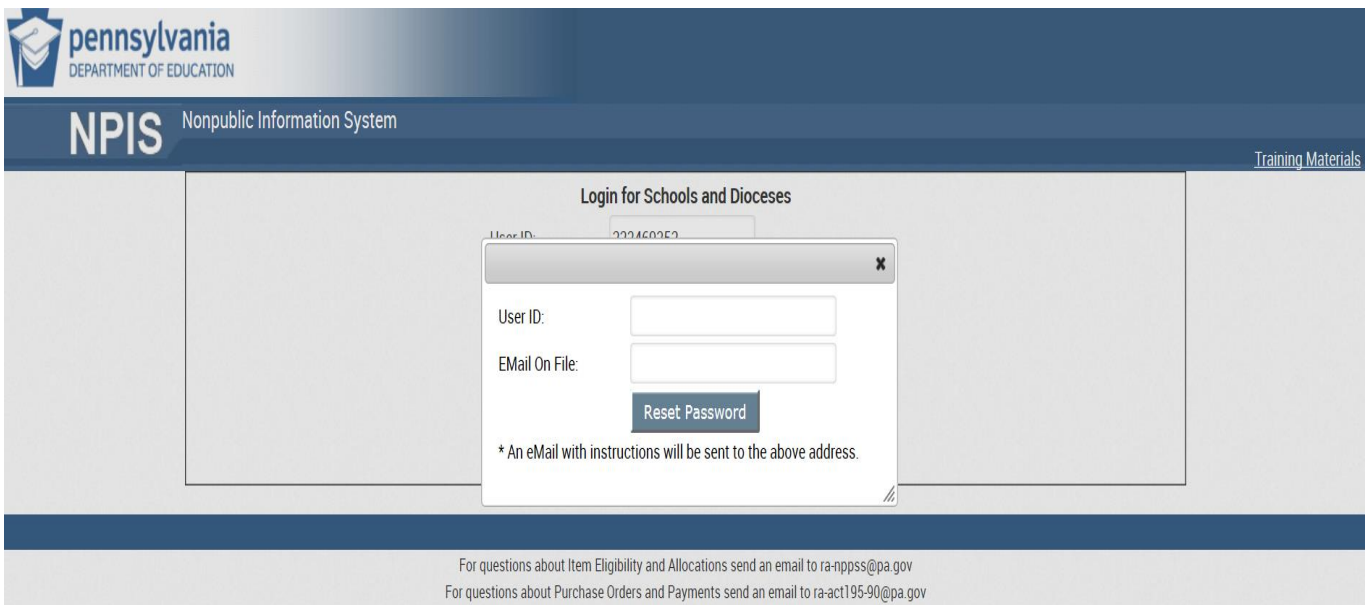

#### 4. Check your email for your new temporary password.

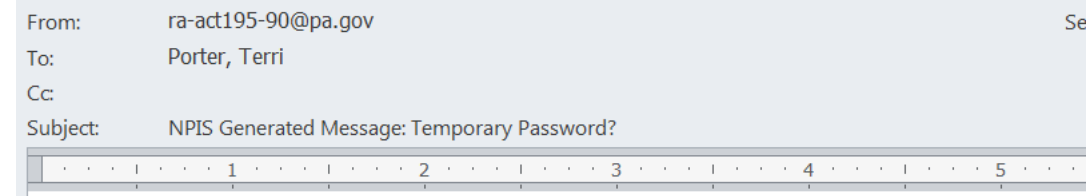

Welcome User,

Use the information in this email and continue to reset your password.

Temporary Password: 9724

Have questions or need assistance? Contact your NPIS administrator for assistance.

This email has been sent from an automated system. DO NOT REPLY.

5. Log in using your temporary password.

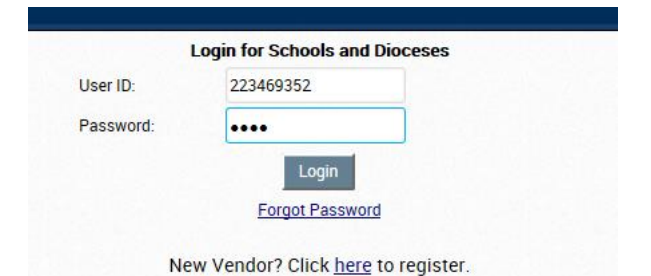

After you click **Login**, a pop-up box will appear for you to type in a new password and confirm the new password.

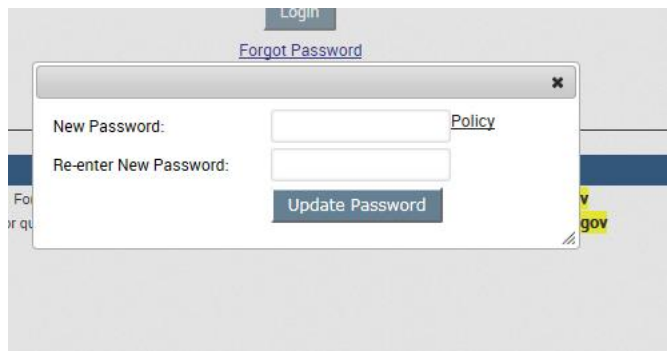

# <span id="page-7-0"></span>**The School User's Dashboard**

After you log in to **NPIS**, this **Dashboard** appears for an open school.

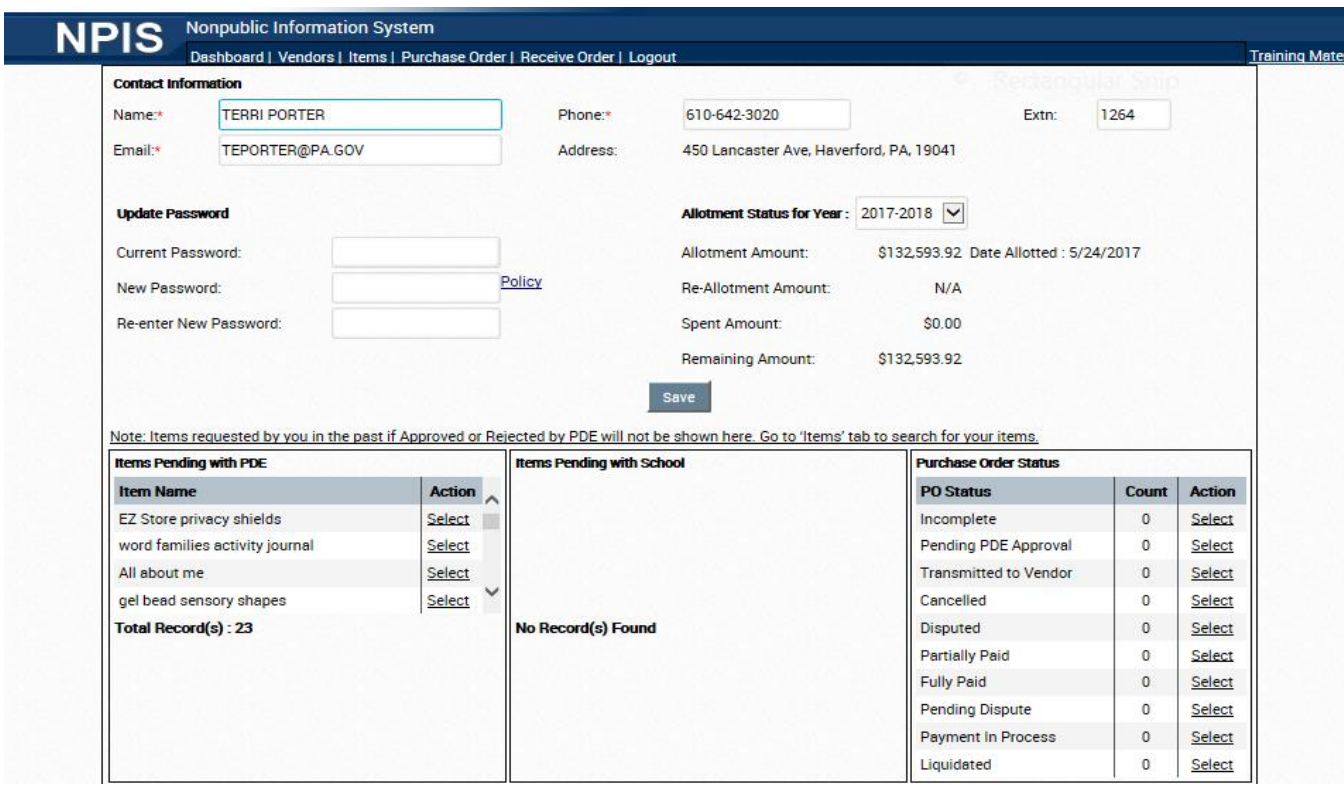

For new schools only, the first time you log in, the dashboard will display only your school address.

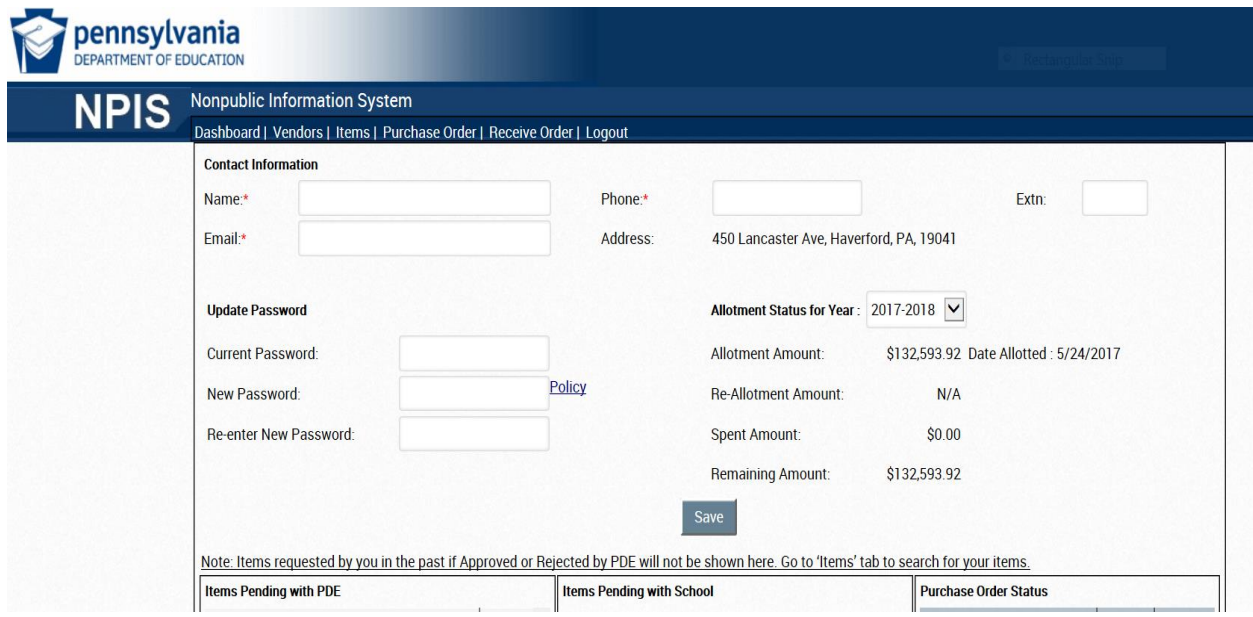

After you log in for the first time, enter the contact information in the text boxes in the **Contact Information** section.

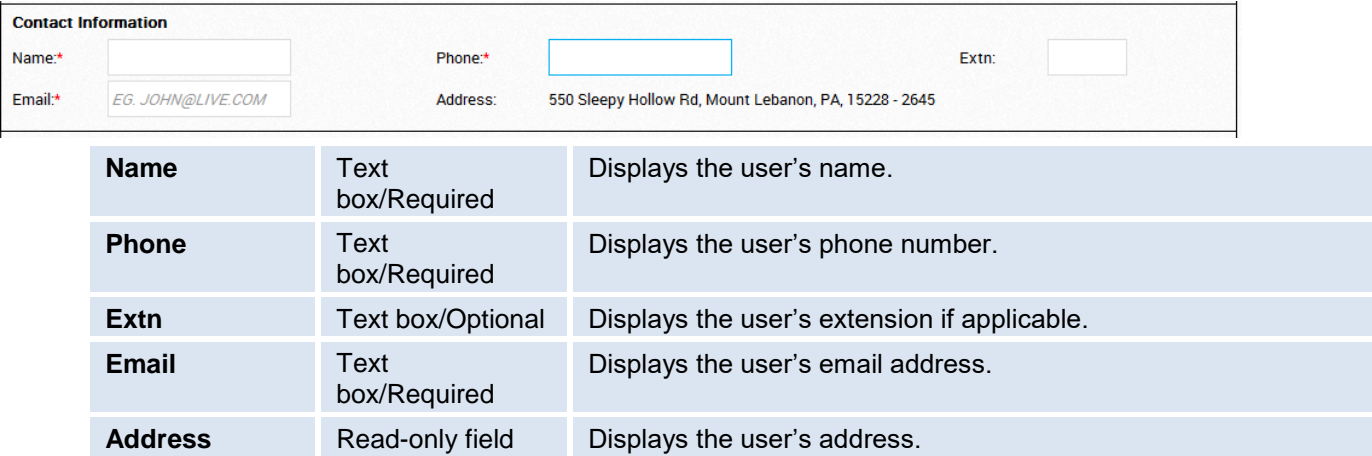

You can update this information at any time. The contact name you entered will appear in the upper right corner of every screen above the school name.

#### **Update Password**

You can change your password using the text boxes in the **Update Password** section.

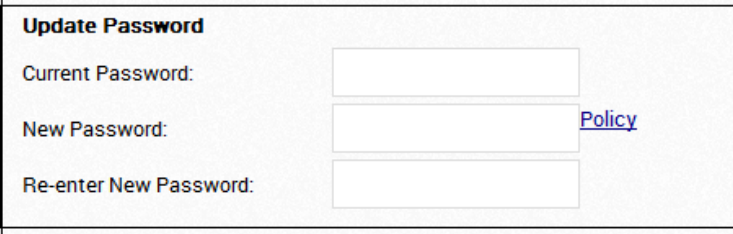

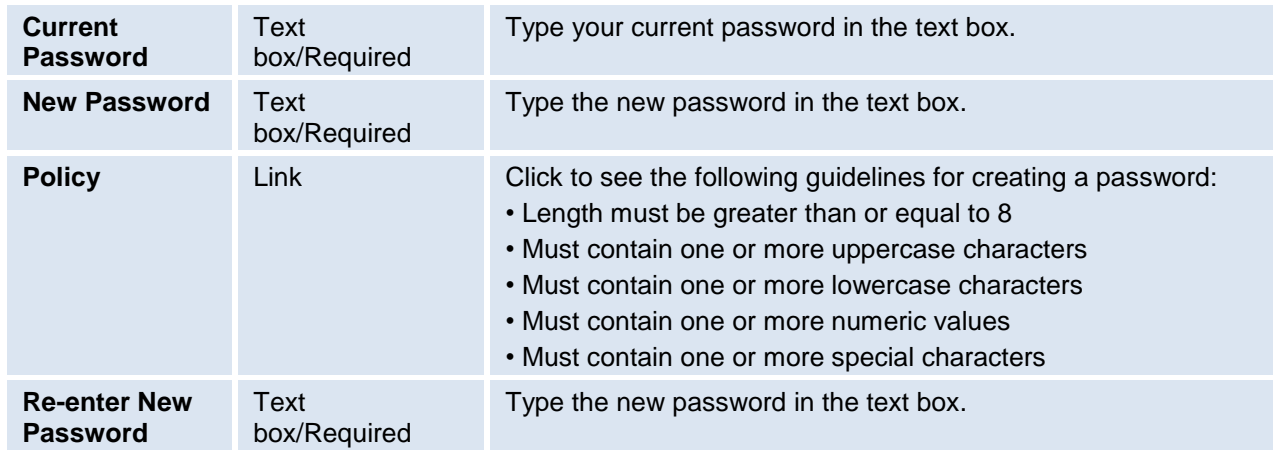

Click the **Save** button to save changes to the fields.

#### **Allotment Status**

If you log in before the budget has been passed, the tentative allotment for the current year appears. When the budget is passed, the final allotment amount will appear.

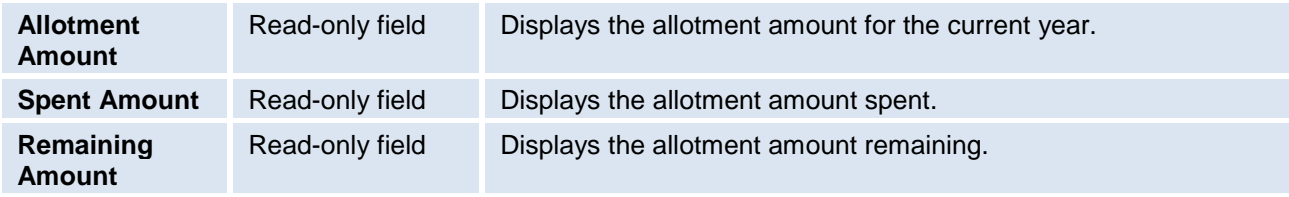

#### **Items Pending with PDE**

Items that are waiting for approval from PDE appear by name. Click **Select** to open the **Item Details** screen.

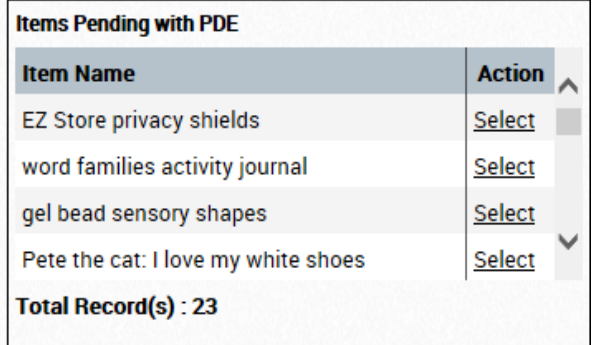

#### **Items Pending with School**

Items that the school has requested for approval and that PDE requires a clarification on by the school appear by name. Click **Select** to open the **Item Details** screen.

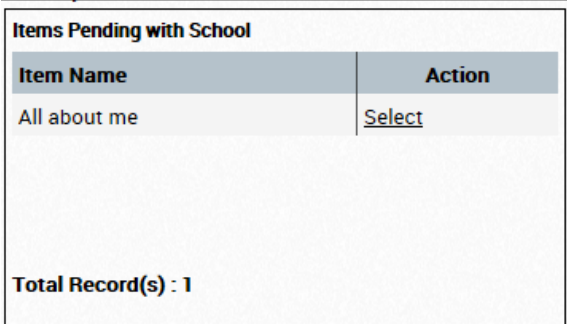

# \*\*You must enter the requested information and resubmit to PDE\*\*

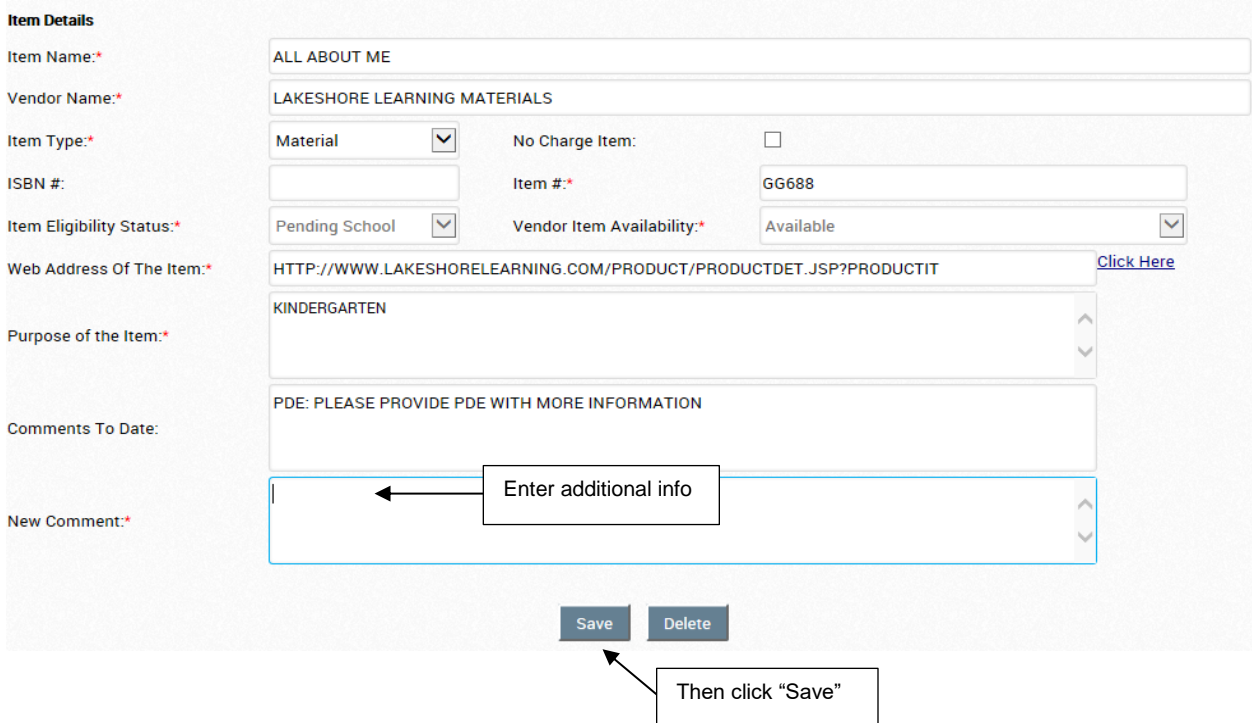

#### **Purchase Order Status**

You can see the status of your current year purchase orders from your Dashboard. See screenshot below. Purchase order status and counts appear, with links to the **Purchase Order**  (PO) screen.

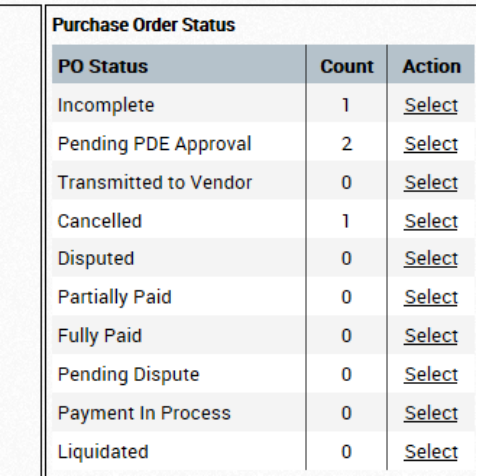

In the example below, we have clicked on the **Select** button for "Incomplete" POs. This school has one PO that they started but never completed and submitted. Incomplete POs do not consume any allocation. Only POs that a school submits consume any allocation. Be sure to delete any Incomplete POs if you do not intend to submit them.

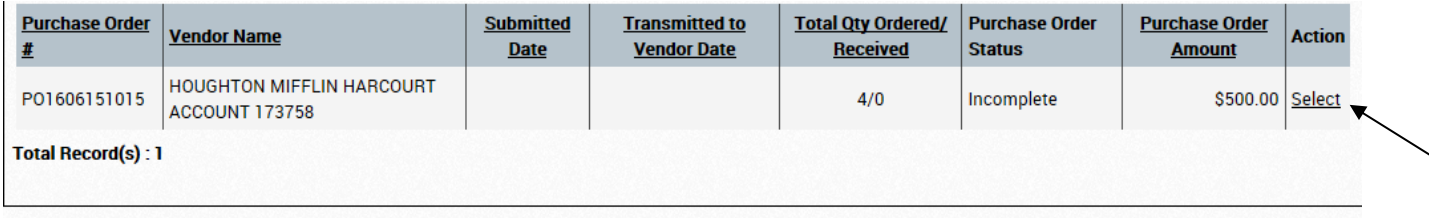

In the example below, we have clicked on the **Select** button for "Cancelled" POs. This school has one PO that was either cancelled by the school, diocese or PDE. Cancelled POs do not consume any allocation. When PDE cancels a PO, the NPIS system sends an auto-generated email to the email address on file for the school in NPIS. Log in to NPIS and open the PO in question to view the comments which will inform the school of the reason(s) why the PO was cancelled. A school cannot resubmit a cancelled PO, it must create a new PO and submit it following the comments made by PDE.

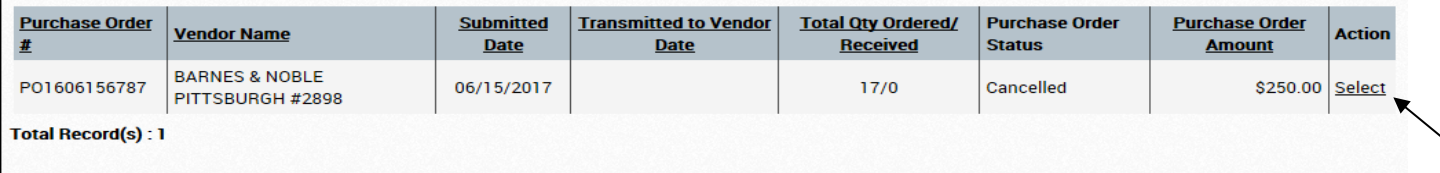

Some reasons why PDE will cancel a PO are as follows:

**Valid quote** – A shopping cart, screenshot of vendor's website, or sales order will not be accepted as valid quotes. Schools must contact each vendor and obtain an actual quote. A valid quote must contain the following: vendor's name and address, quote number, quote expiration date, ISBN and/or item numbers, description of items, quantity of each item, unit price of each item, total price for each item, discount (if any), shipping and total cost.

**Invoice is attached instead of quote** – If an invoice (except proforma) is attached, the PO will be cancelled. Schools are not permitted to place orders and submit the invoice as the quote. PDE will no longer contact vendors to determine whether the attachment is a quote or an invoice for an order already received.

Reminders:

- o Only PDE can transmit ACT195 POs to vendors.
- o Schools may not give PO number to vendor with a promise of an official PO later.
- o Schools may not place ACT195 orders with vendor directly.
- $\circ$  If an invoice arrives at PDE with a canceled PO number listed, it is evident that the order was placed directly by school with vendor. School will be required to pay the invoice(s) for that order.

**Expired quote** – Once a quote expires, a vendor has no obligation to honor the prices on the quote. Therefore, PDE will not approve and send a PO to a vendor which has an expired quote attached to it. Once we cancel a PO, you cannot attach an updated quote to the PO. A new PO will need to be created and submitted with the updated quote. Quote expiration dates should be good for at least two more weeks from the date of PO submission. Due to volume, if we do not have time to transmit the PO to the vendor prior to the quote expiration date, we will cancel the PO.

**PDE could not open/view quote –** If PDE is not able to open/view the attached quote, the PO will be cancelled. PDE will no longer contact you for a copy of the quote. All quotes uploaded need to be in PDF, Excel or Word format.

**PO and quote do not match exactly** – ALL items on the PO must match the items on the quote exactly. This includes the following: ISBN numbers, item/catalog numbers, colors, sizes, descriptions, etc.

For example: If the wrong item numbers are pulled into a PO and do not match the quote, the PO will be cancelled. The following is an example of actual comments made by PDE informing a school why the PO was cancelled.

PDE - 08/12/2016: Cancelled - The item numbers placed on the PO are actually the item numbers of single copies of the student edition books and not the complete sets as quoted. The item numbers that should have been on the PO are 309789, 309790 and 309810. To ensure you receive the correct products, please create a new PO using the correct--quoted--item numbers.

#### **SHIPPING**

**All quotes must mention shipping** – There must be shipping quoted on the quote or there must be a statement on the quote that indicates shipping will be free of charge. Far too many times, there is no shipping listed on the quote or PO but when the invoice arrives, they charge shipping. We cannot pay shipping if it was not on the PO because there is no funding to cover the shipping in the PO. Therefore, we will cancel the PO if shipping is not mentioned in some way, on the quote.

**McGraw-Hill Shipping** – For any McGraw-Hill PO, PDE is charged a flat 8 percent shipping fee. When you call for a quote, give them PDE's customer number which is 389781. That will ensure that the quote will compute the shipping rate at 8 percent. We have NPIS hardcoded to automatically calculate 8 percent shipping to all POs which you cannot override. If that shipping amount is placed in the discount field, the PO will be cancelled.

**Teacher Materials** – PDE cannot pay for any teacher materials. This includes teacher editions, guides, resources and materials. If the vendor is providing them free of charge, you may pull them into the PO and enter zero (0) for the price. If the vendor is charging for them, you will need to obtain a new quote without these items. If the quote lists teacher materials for a cost, we will cancel the PO.

**Discounts** – If there is no discount listed on the quote, do not place an amount in the discount field of the PO. If the quote has already deducted the discount from each item price, that is how you must enter the item price on the PO. Remember, POs and quotes must match exactly.

**Ship-To Address on quote** – This must reflect your school's information not another school or PDE.

**Sales Tax** – PDE is tax exempt and does not pay sales tax. Please inform your vendors when you obtain quotes that there should be no tax on the quote. Do not enter sales tax on the PO in any field.

# <span id="page-14-0"></span>**Vendors Tab**

School users can search for vendors.

## <span id="page-14-1"></span>**Search for a Vendor**

To search for a vendor, click **Vendors** and the **Vendor Screen** appears.

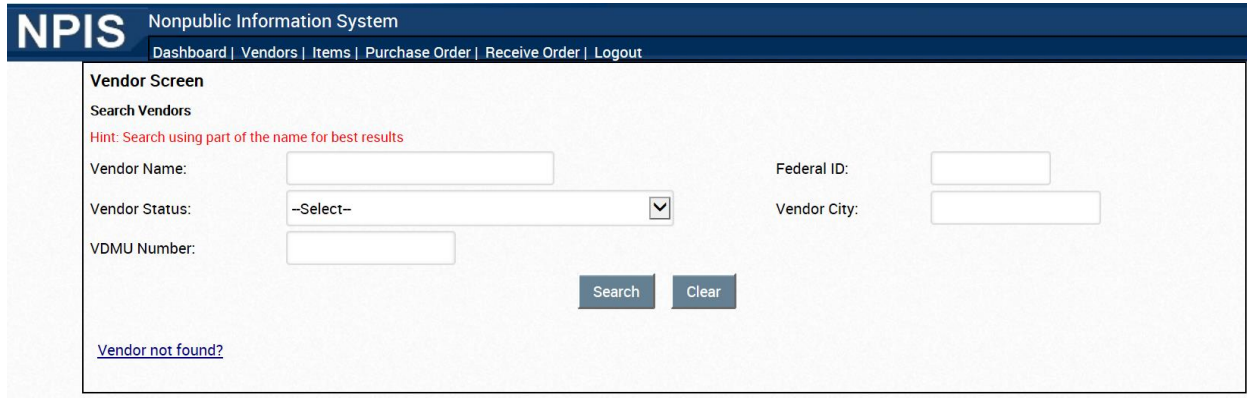

Search for a Vendor using any of the fields.

When you are searching in NPIS, you can type a full name, the first few letters of the name, or the % sign followed by the last few characters of the name, for instance, "%School".

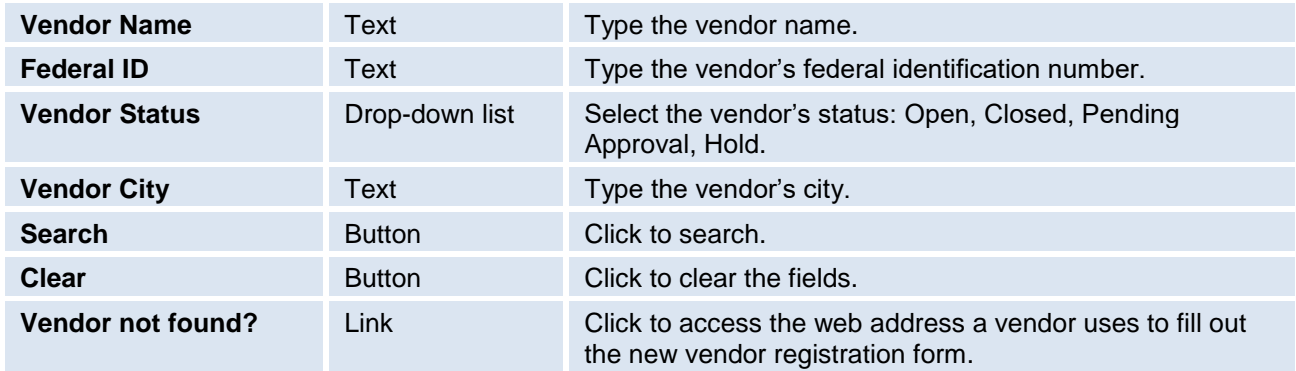

When you click the **Search** button, a list of the vendors that meet the search criteria appears in a grid at the bottom of the screen. To see additional pages, click a page number at the bottom of the page or click the double arrow (>>) to see the last page.

If you want to use a vendor that is not listed, click the **Vendor Request link** at the top of your dashboard. See instructions further in this user guide for new vendor requests.

When a vendor applies, the vendor will appear with the status of **Pending Approval.** After PDE has reviewed and approved the vendor application completely, the vendor status will be **Open**. If the vendor is not approved, the status will be **Rejected or Closed**.

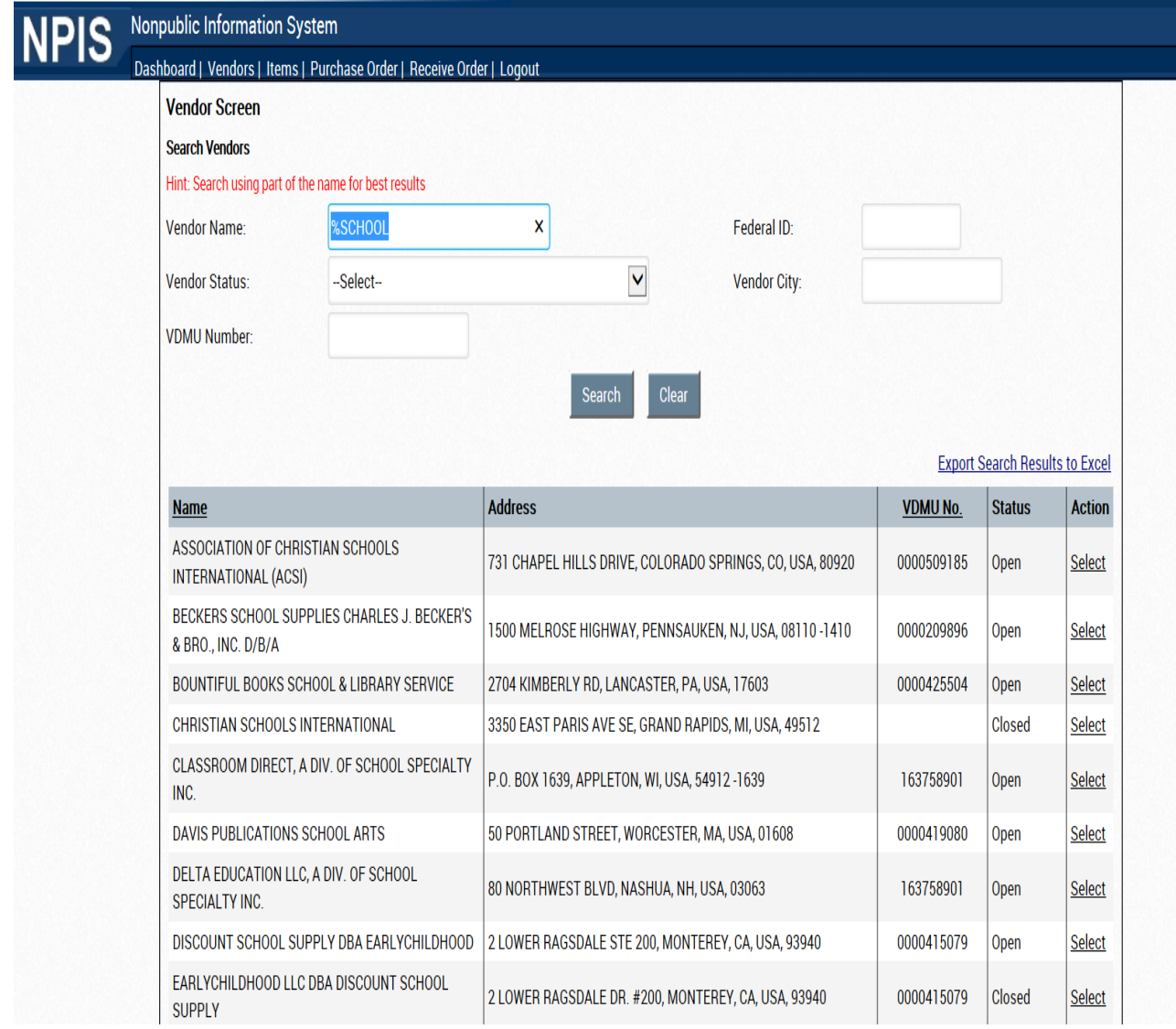

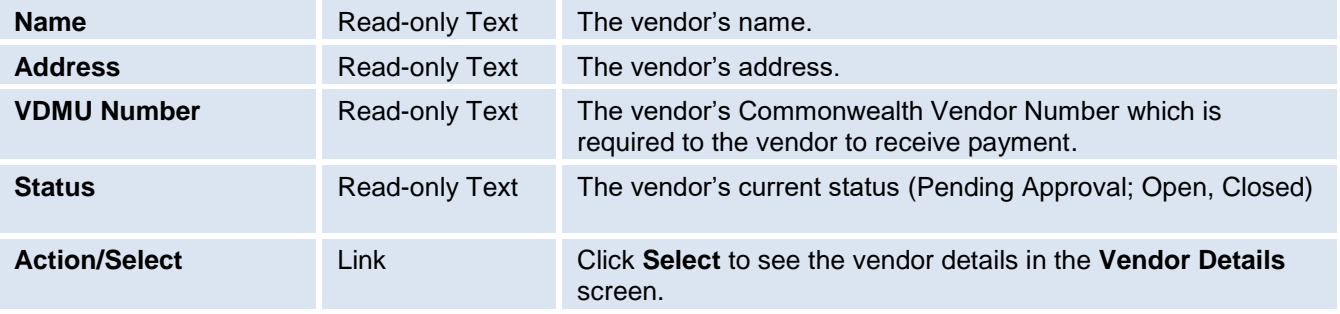

## When you click **Select**, the **Vendor Details** screen appears, displaying vendor details for the vendor you selected.

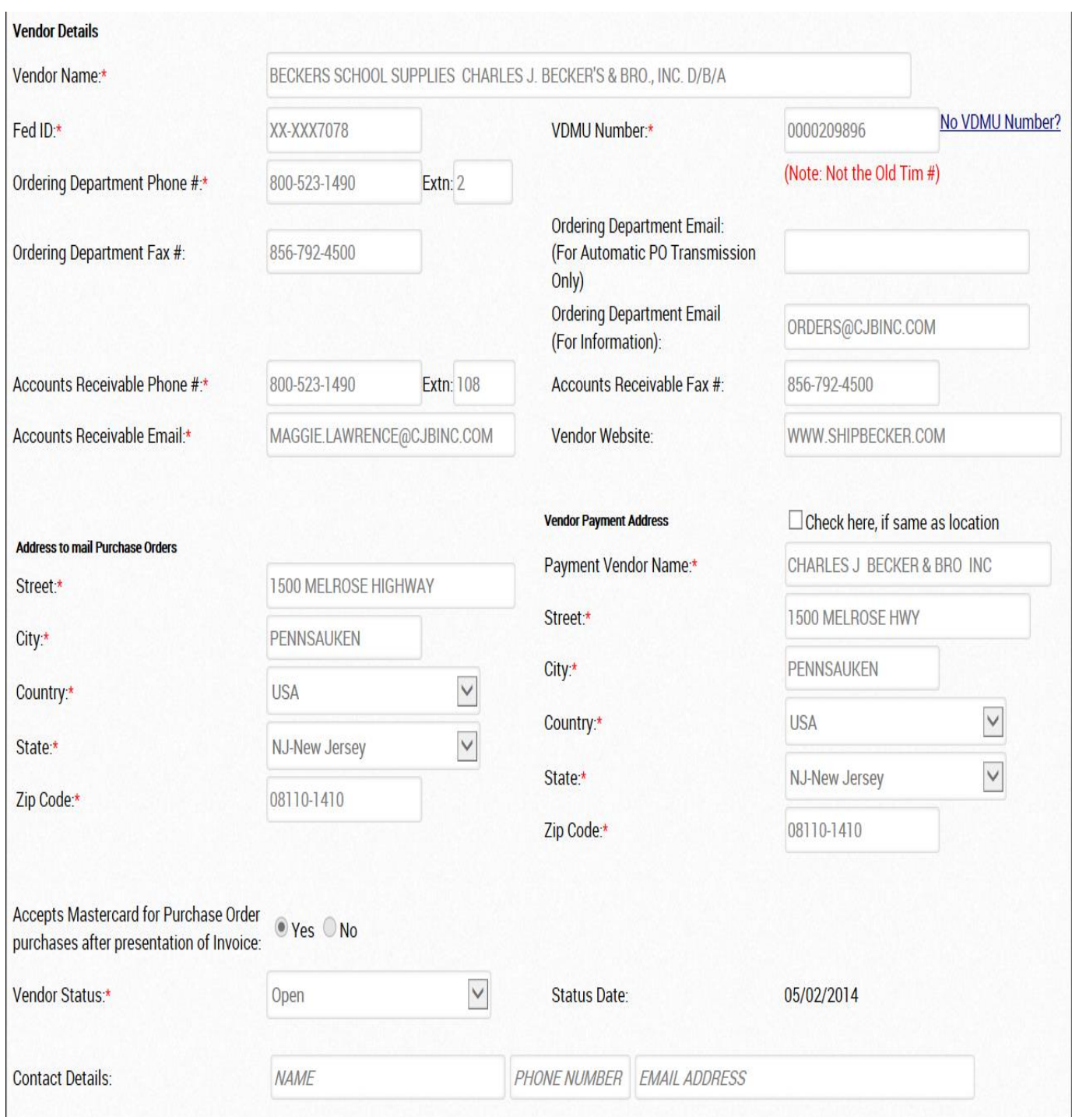

If you only want to see all **Open** vendors, select **Open** from the **Vendor Status** dropdown. This search will return a large number of results. By clicking on the **Export Search Results into Excel** link, the search results will be exported in an Excel spreadsheet which you can then sort in a variety of ways to find a specific vendor.

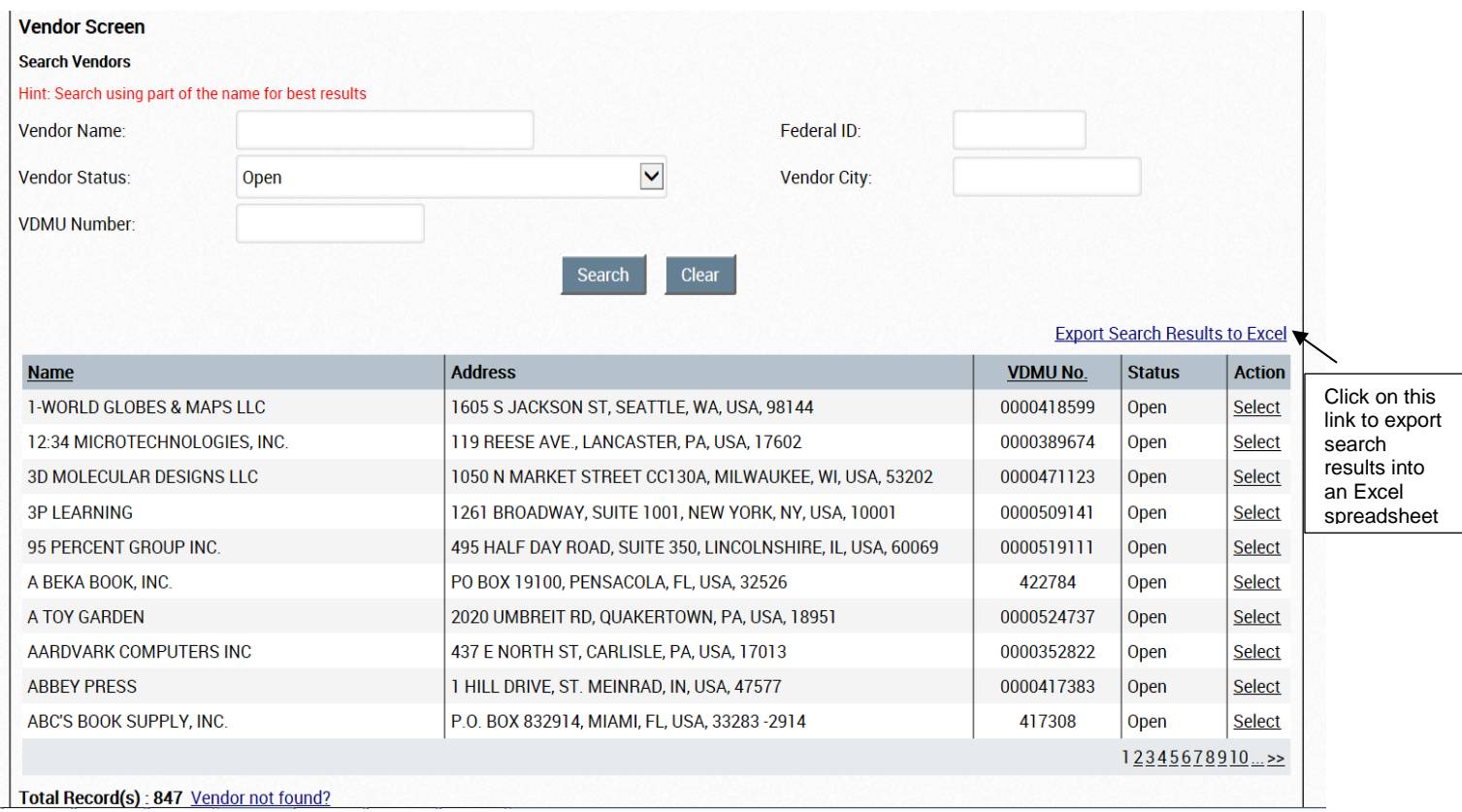

# <span id="page-18-0"></span>**Items Tab**

School users can search for items and request item pre-approval.

## <span id="page-18-1"></span>**Search for an Item**

To search for an item in NPIS, click the **Items** tab. The **Item** screen appears.

You can search for an item using any of the available fields.

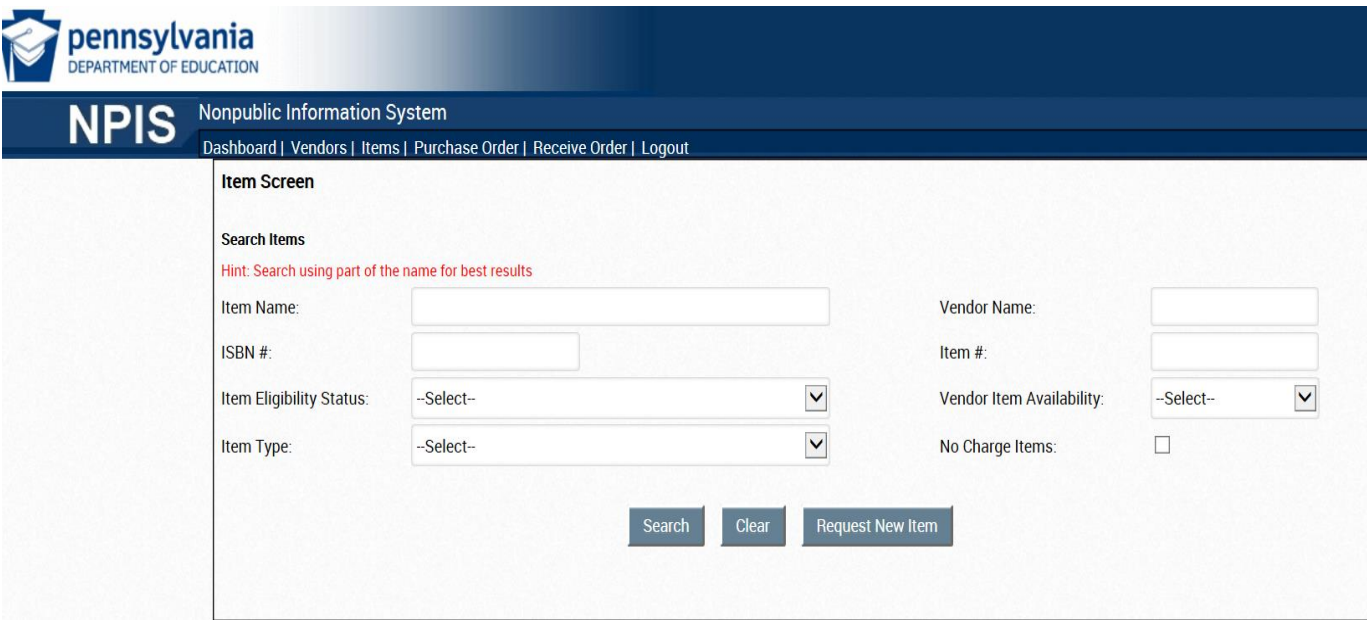

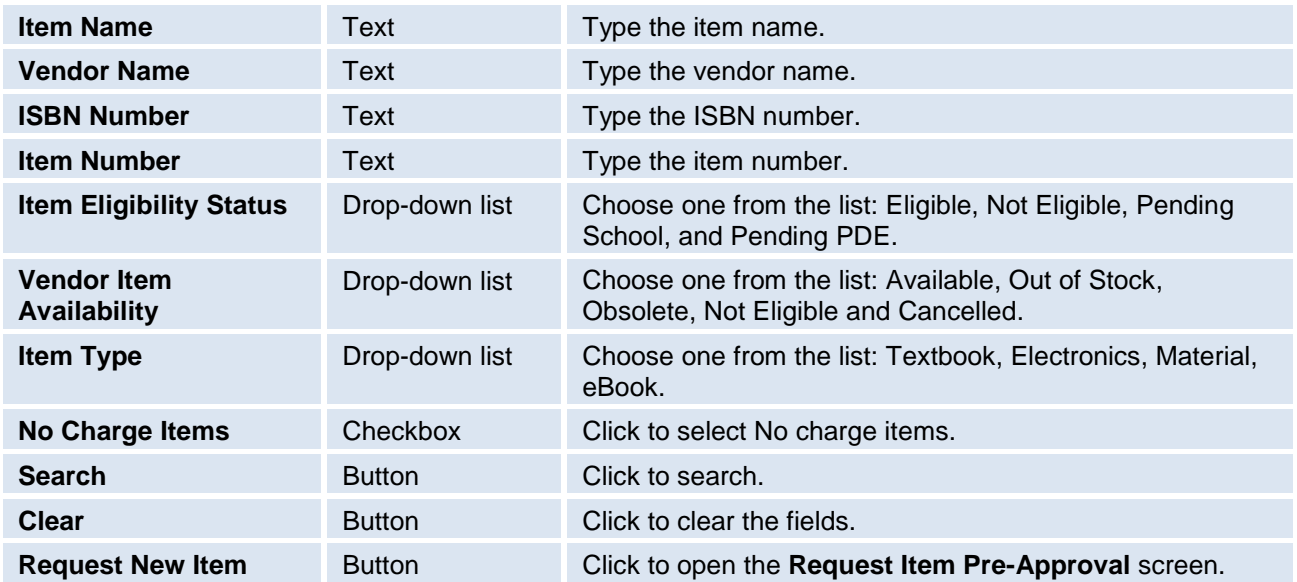

#### **IMPORTANT INFORMATION ABOUT ITEMS LISTED IN THE NPIS CATALOG:**

**Items in the NPIS system are assigned by vendor**. Many vendors sell the same items. However, you cannot pull an item into a PO unless the item is listed in NPIS under the vendor for which you are creating the PO. You may find the item in the NPIS catalog for one vendor, but not another vendor. For example: If an item is listed in the NPIS catalog for Pearson only, but you are doing the PO with Follett, you will need to submit the item for approval in NPIS for Follett and once it is marked eligible for Follett, you can then pull it into a PO for Follett.

**Only schools can enter items for eligibility review.** All items are entered into the NPIS system by schools. We do not load vendor catalogs in the NPIS catalog. PDE does not have the ability to enter items into the NPIS system for you.

**No prices are listed in the NPIS catalog.** There are no prices associated with items in the NPIS catalog. The only place you will enter a price for an item is in the **Purchase Order** screen.

**Search for items in NPIS prior to creating PO.** When you obtain a quote, the very first thing you should do is search for all of the quoted items in NPIS to be sure the items are marked as **Eligible** items and are already in the NPIS catalog for the vendor who issued you the quote.

Do not begin to create a purchase order until you have searched the NPIS catalog and know that all quoted items are marked as **Eligible** and are eligible for use **with the vendor** who issued the quote to you.

**Items listed as Not Eligible.** If you find that items on your quote are in the NPIS catalog but are marked as **Not Eligible**, you will need to obtain a new quote from the vendor without those items. You will not able to add items marked as **Not Eligible** to a PO which means that the PO will not match the quote and the PO will be cancelled.

**Changed ISBN or Item Numbers.** If you find an item in the NPIS catalog with the same name/description but it now has a different item number or ISBN number or is listed in a different color, edition, etc., you must request it as a new item using the quoted information and wait for PDE approval before adding it to the PO.

**Exact matches.** It is very important that the items you pull into your PO, match the items on your quote exactly. If the item found in the NPIS catalog does not match your quoted item exactly, do **not** pull that item into the PO. Instead, request your quoted item as a new item for PDE approval. Example: Schools often pull incorrect technology items into POs. Items such as iPads, computers, tablets, and Chromebooks change model numbers frequently. You must have the correct item number on the PO to receive the correct item from the vendor. The quote is not sent to the vendor with the PO, so if you do not list the correct item on the PO, you will most likely receive the wrong item. If PDE sees that the model or item number on the quote, does not match what you pulled into the PO, we will cancel the PO.

**Entering Items into NPIS for approval.** Please be very careful when entering items for approval. How you enter the item information is how it will appear in the NPIS catalog forever and on the actual purchase order. Keep in mind that you are probably not the only school that will be ordering this item. Other schools will need to be able to find the item in NPIS as well. Use the entire item name, including the edition. Do not abbreviate.

For example, if the title of the textbook you are requesting is "Algebra 2: Concepts and Skills", that is what you need to enter as the item name. Do not use "Math" as an item name. Other schools and vendors will have no idea what textbook it is, unless you list the entire proper name of the item.

Do not enter the quote number in the item description when you enter items for approval. The quote number is unique to your order only.

When you are searching for an item in NPIS, you can type a full name, the first few letters of the name, or the % sign followed by the last few characters of the name, for instance, "%Paint." In the example below, we searched using "%paint". This will bring up all items which contain the word "paint" in the item name.

When you enter the search criteria and click the **Search** button, a list of the items appears in a grid at the bottom of the screen. Click on any of the underlined headers to sort by that criteria.

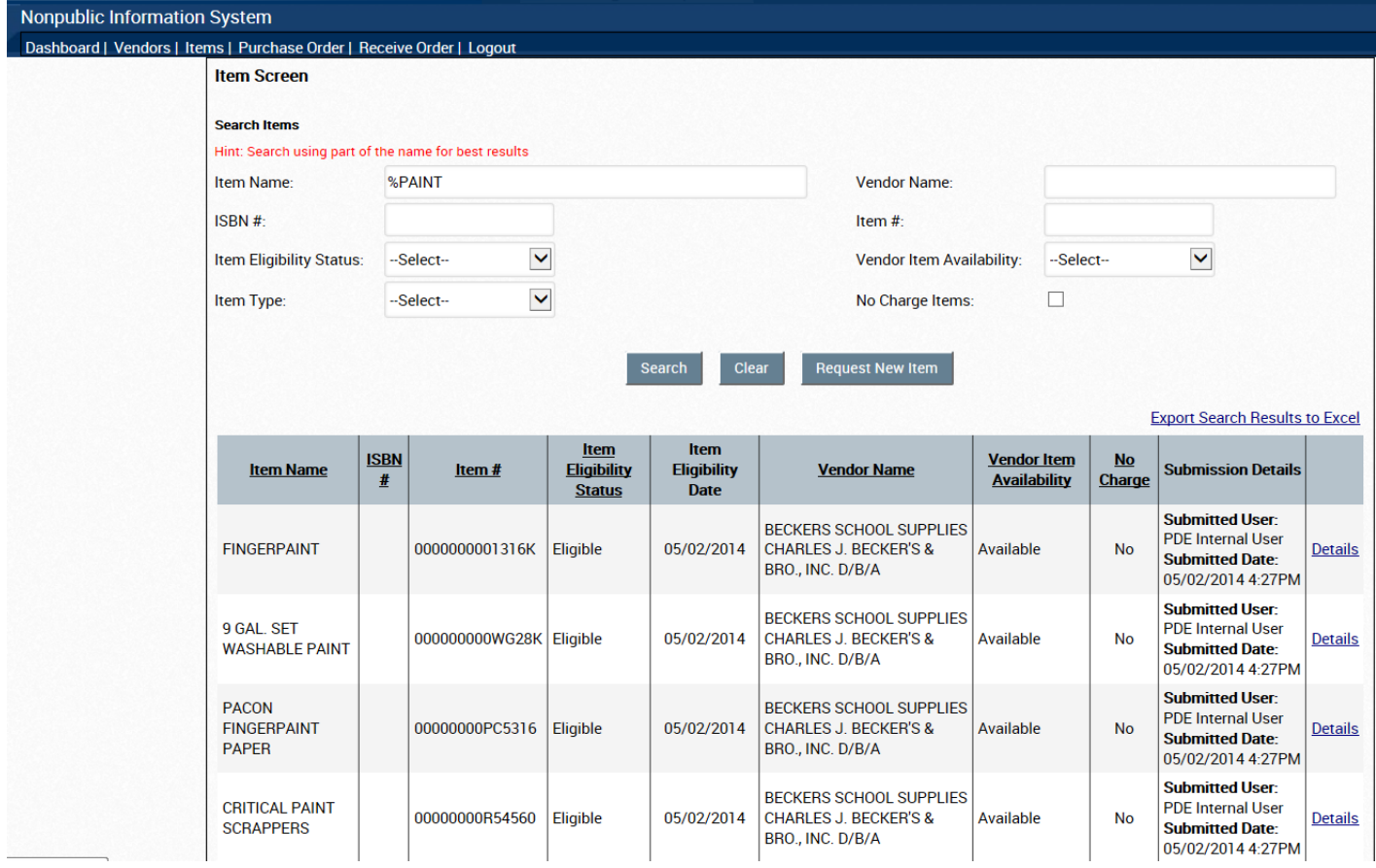

Search results appear in the following order:

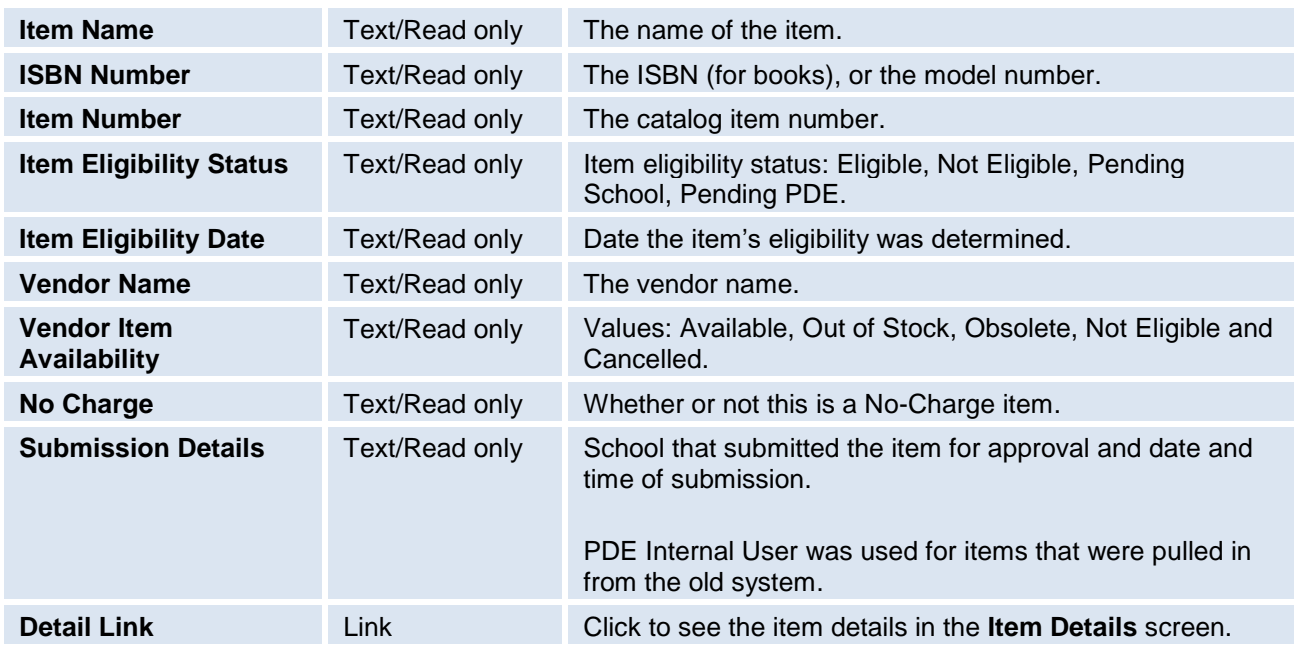

Since you will not know how another school entered item information, it is recommended that if you are having difficulty finding a specific item, pull up all of a specific vendor's items and then use the **Export Search Results to Excel** link. All the items will be exported to an Excel spreadsheet which you can then sort in a variety of ways to find an item. Also, in Excel, you can use the "Find and Select" feature to search for keywords. Just keep in mind that items are added to the NPIS catalog daily so if you save the spreadsheet, it may no longer be accurate in as little as a day or two.

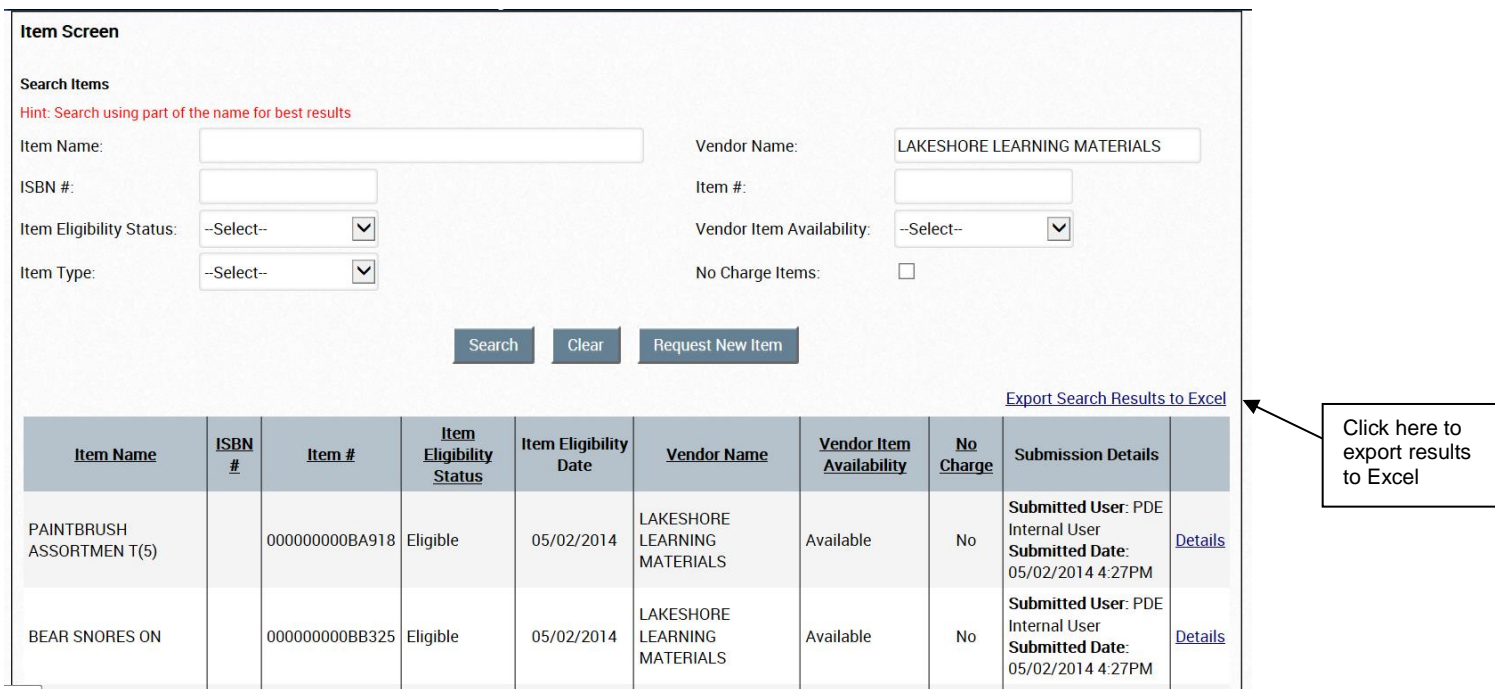

#### The Excel spreadsheet will open.

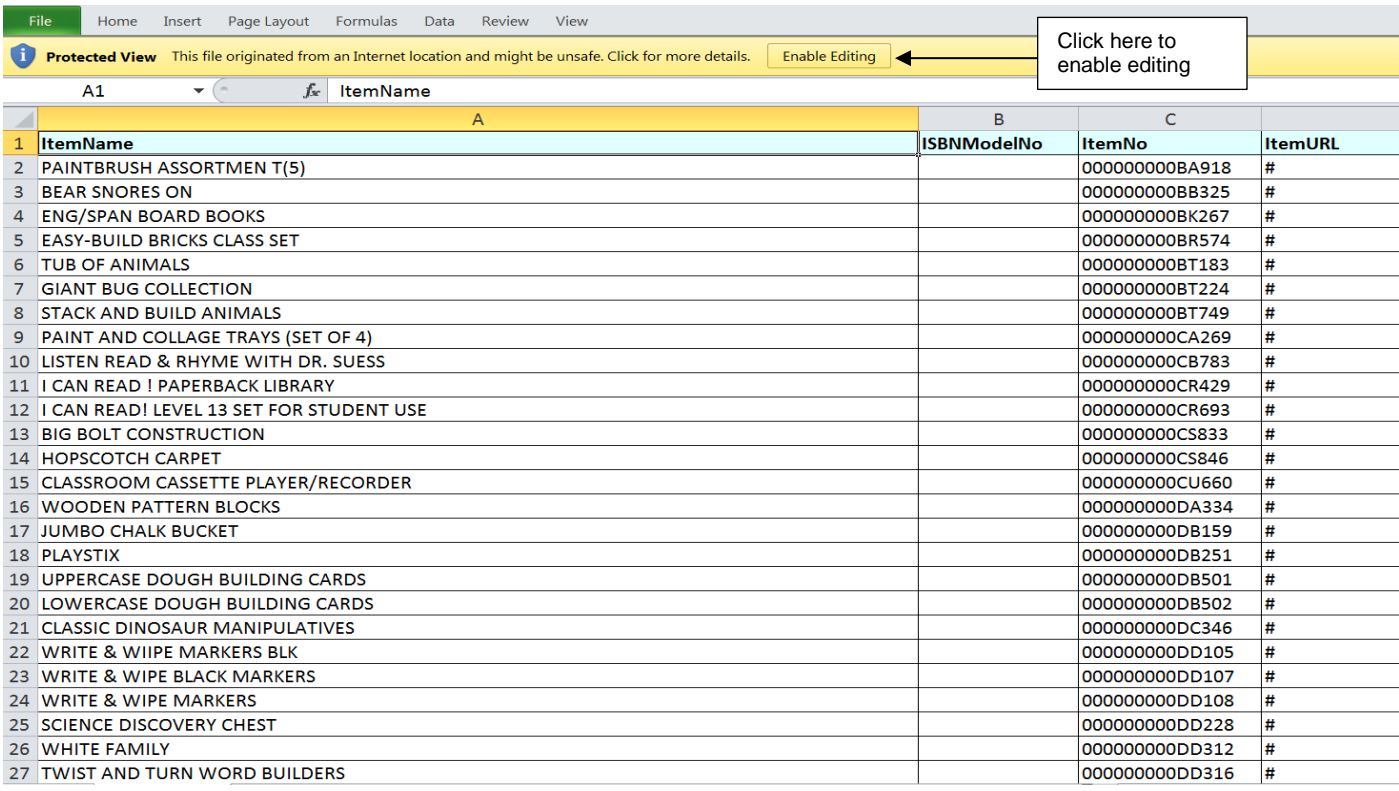

You will then be able to sort the spreadsheet in a variety of ways (item name, item number, eligibility status).

#### The screenshot below shows the list sorted in alphabetical order by Item Name.

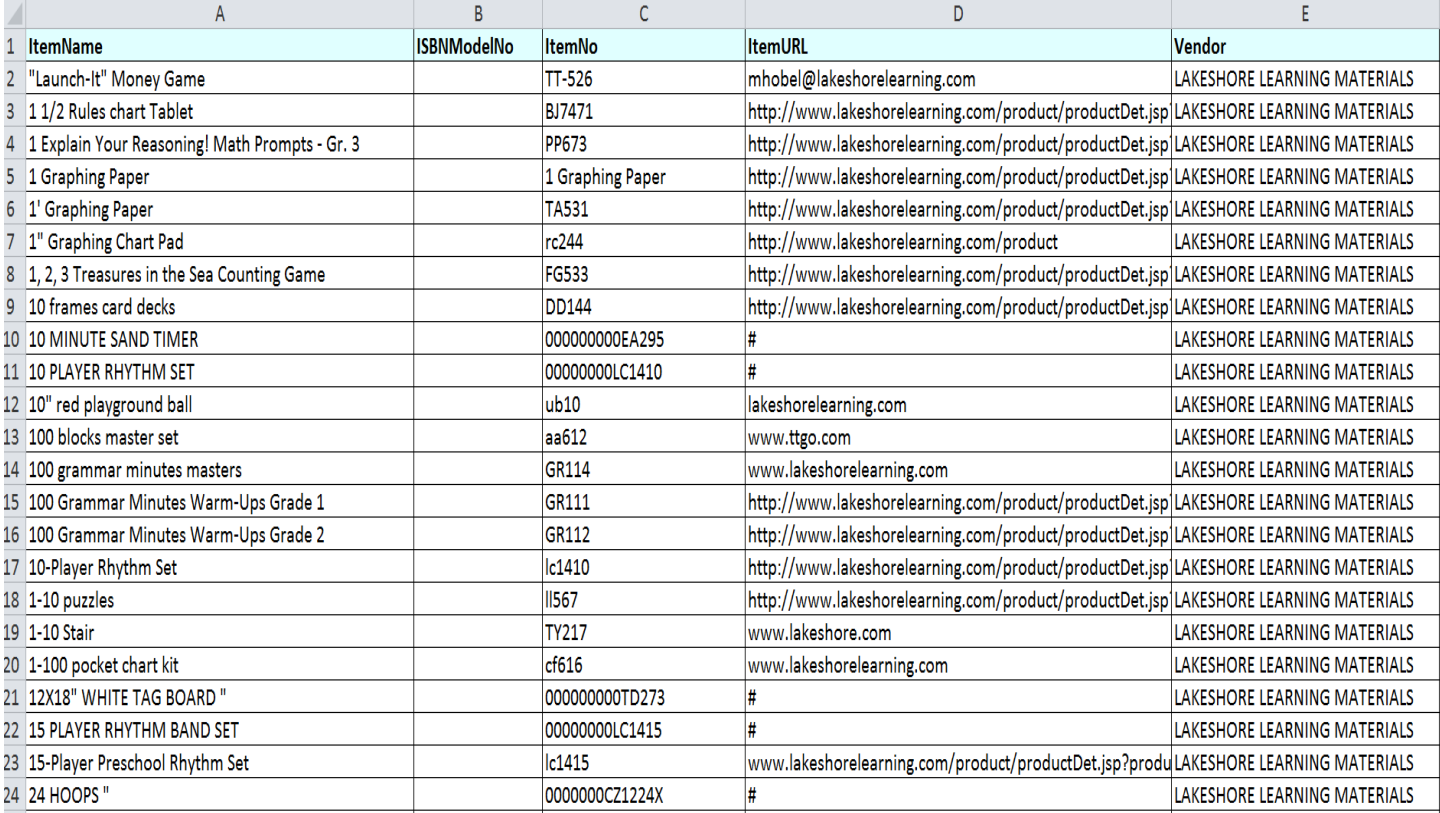

#### The screenshot below shows the list sorted in numerical order by Item Number:

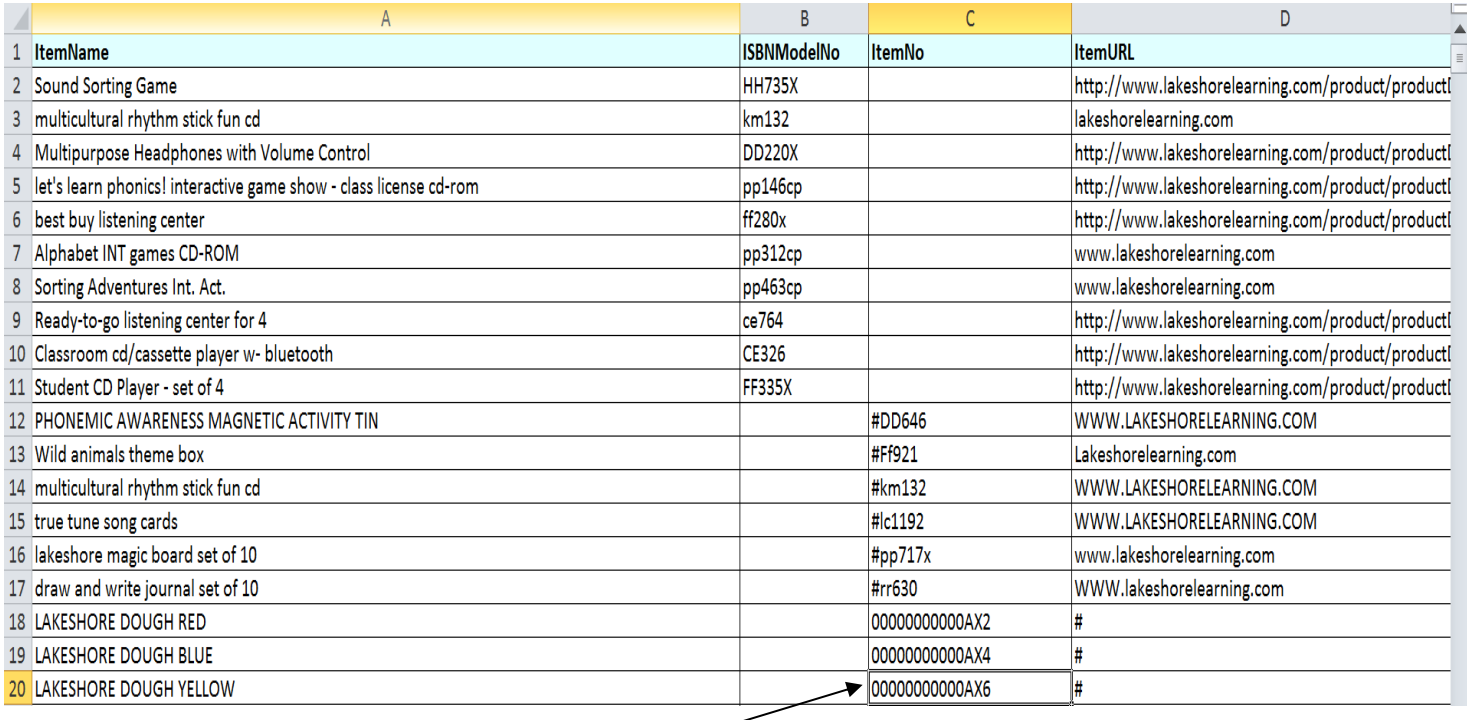

#### Note this item number, AX6 with the preceding zeros.

Example: Your quote from the vendor has item number AX6. When you put the quoted item number in the Item # field and search from the Item screen, you receive a "No Records Found" message.

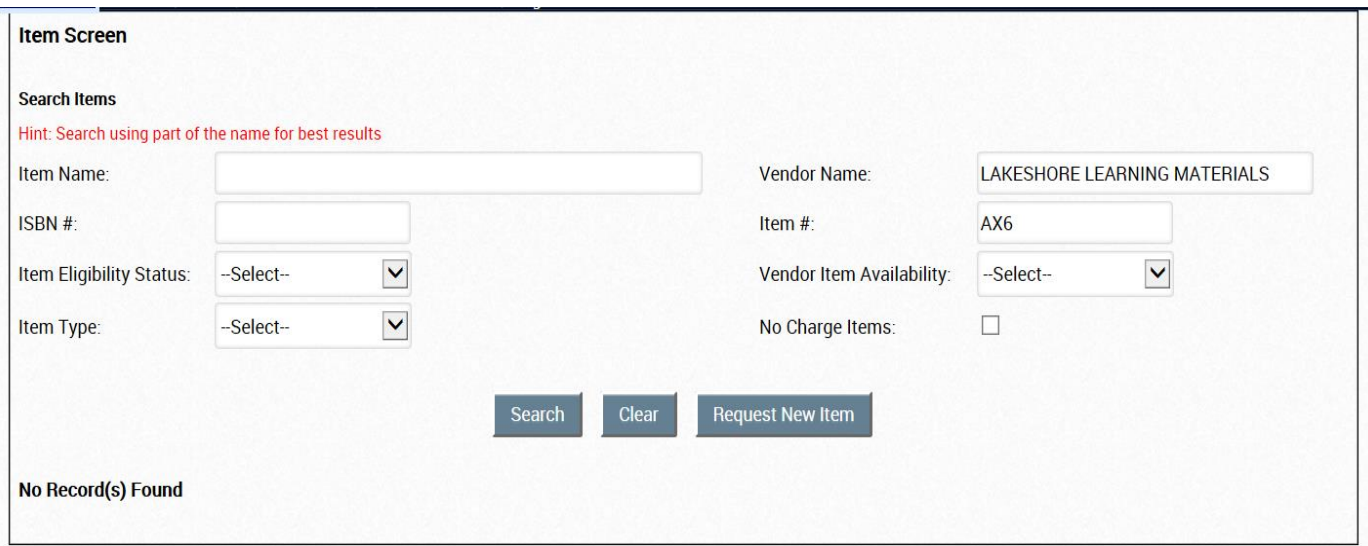

If you export the vendor's items into an Excel spreadsheet, you will find that it **is** in the system but has preceding zeros.

Items pulled into NPIS from the old system have preceding zeros in front of the item number. This could be why you were not able to find this particular item if you just searched by the quoted item number.

Exporting the vendor's items into an Excel spreadsheet is a great way to find items which may have been entered with preceding zeros in front of the actual item number. PDE will not cancel a PO if your item number has preceding zeros in front of the actual quoted item number.

HELPFUL HINT: If the item you want to purchase does not show in the NPIS catalog as eligible for use with the vendor you want to purchase the item from, it needs to be requested as a new item for use with that vendor.

If the item is already marked as **Eligible** for use with a different vendor and all of the information is still accurate you can enter the item information for the vendor you wish to order from and as long as you enter it exactly how it already is listed for the other vendor, once you click on **Save**, the item will automatically be marked eligible for use with the vendor you entered. You will not have to wait for PDE approval for this particular item.

If you do not enter it exactly as it is listed already in NPIS for the other vendor, it will not approve automatically. It will go through the normal approval process.

A good example of this is with Barnes & Noble. You may find items **Eligible** for some Barnes & Noble stores and not others. Each store is a separate vendor in NPIS. If you enter the item for approval exactly the way it is listed for one of the other stores, it will approve automatically for the store you entered. The ISBN number must be listed exactly the same, and in the same field, etc.

The following screenshots are some common examples of error messages received while searching for items.

If no available items correspond to your search criteria, a **No Records Found** message appears.

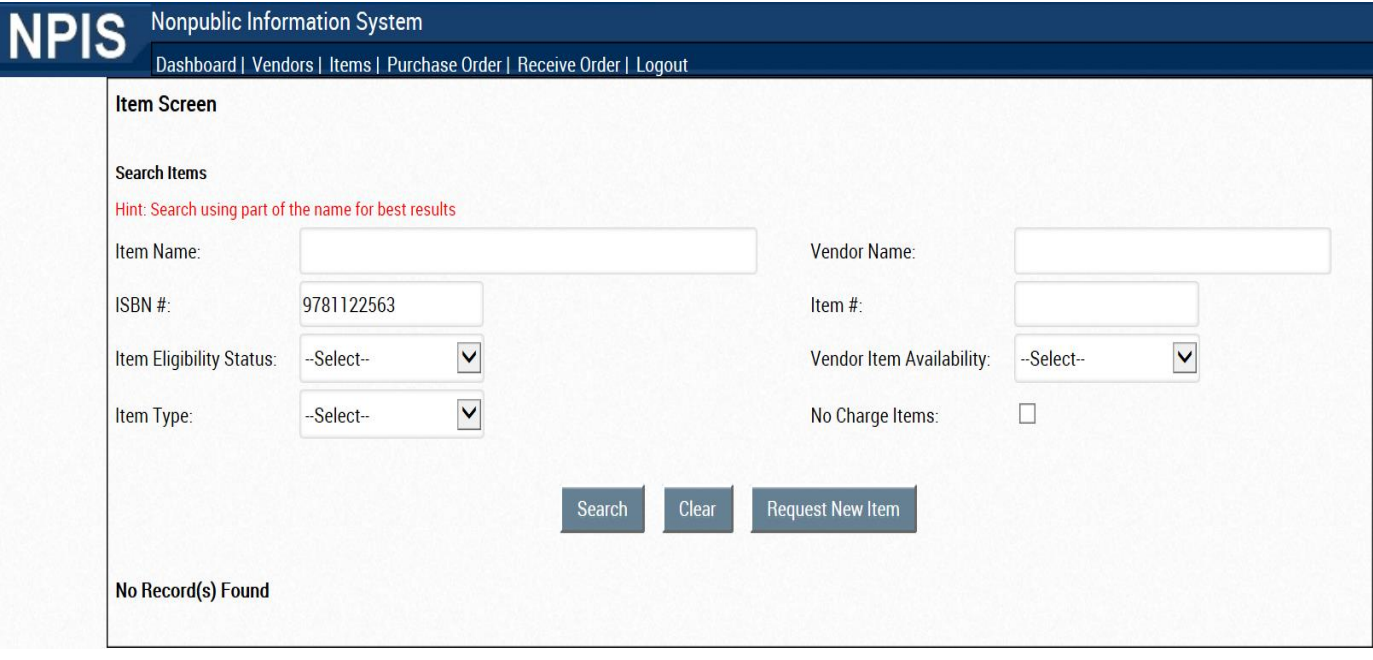

If you click the **Search** button without typing any search criteria in the fields, an error message appears.

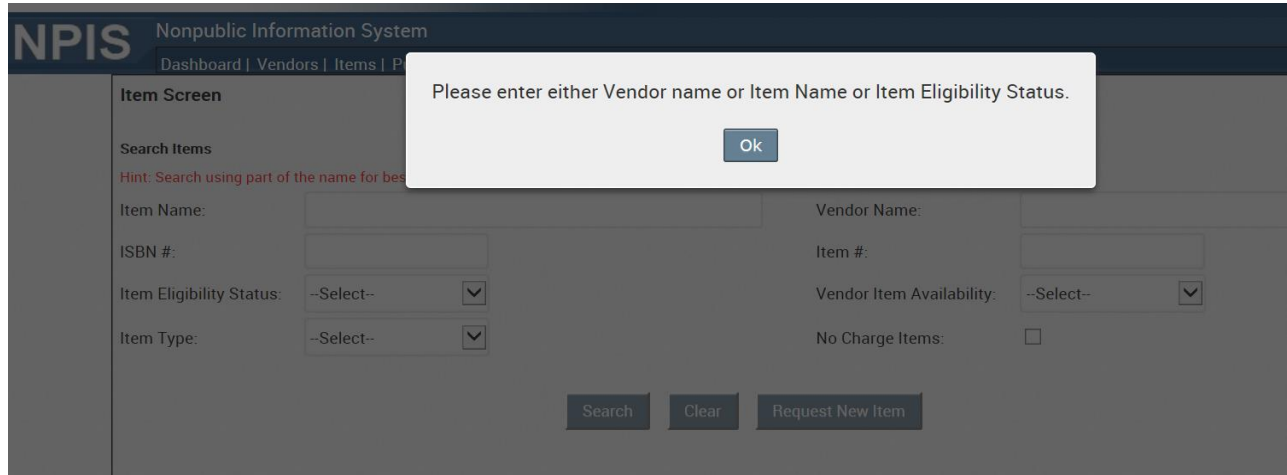

To view item details, click the **Details** link to the right of an item. The **Item Details** screen appears.

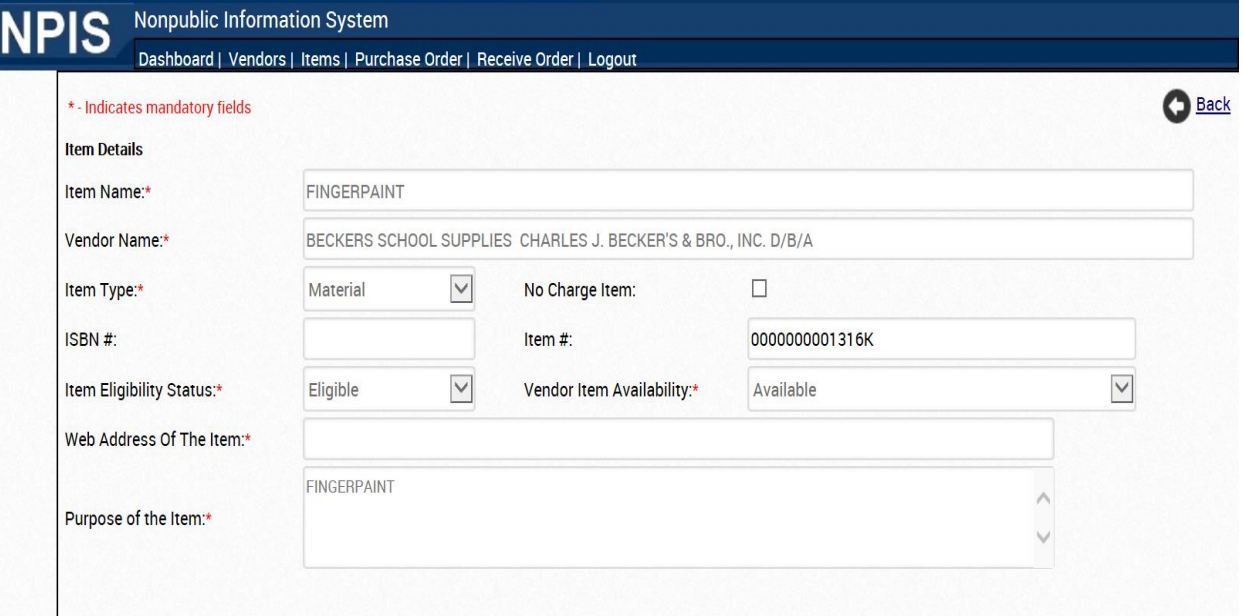

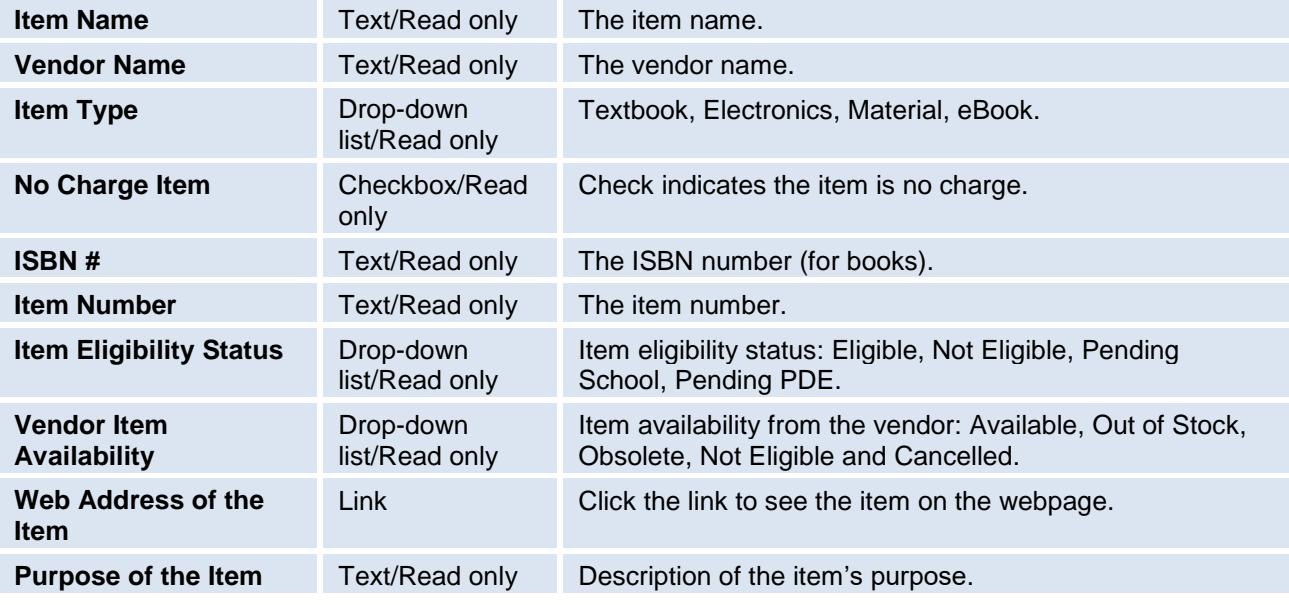

## <span id="page-26-0"></span>**Request Item Pre-approval**

Your school can request an item that is not available at any time during the school year. When you click the **Request New Item** on the **Item** screen, the **Item Details** screen appears. Fill in the required fields.

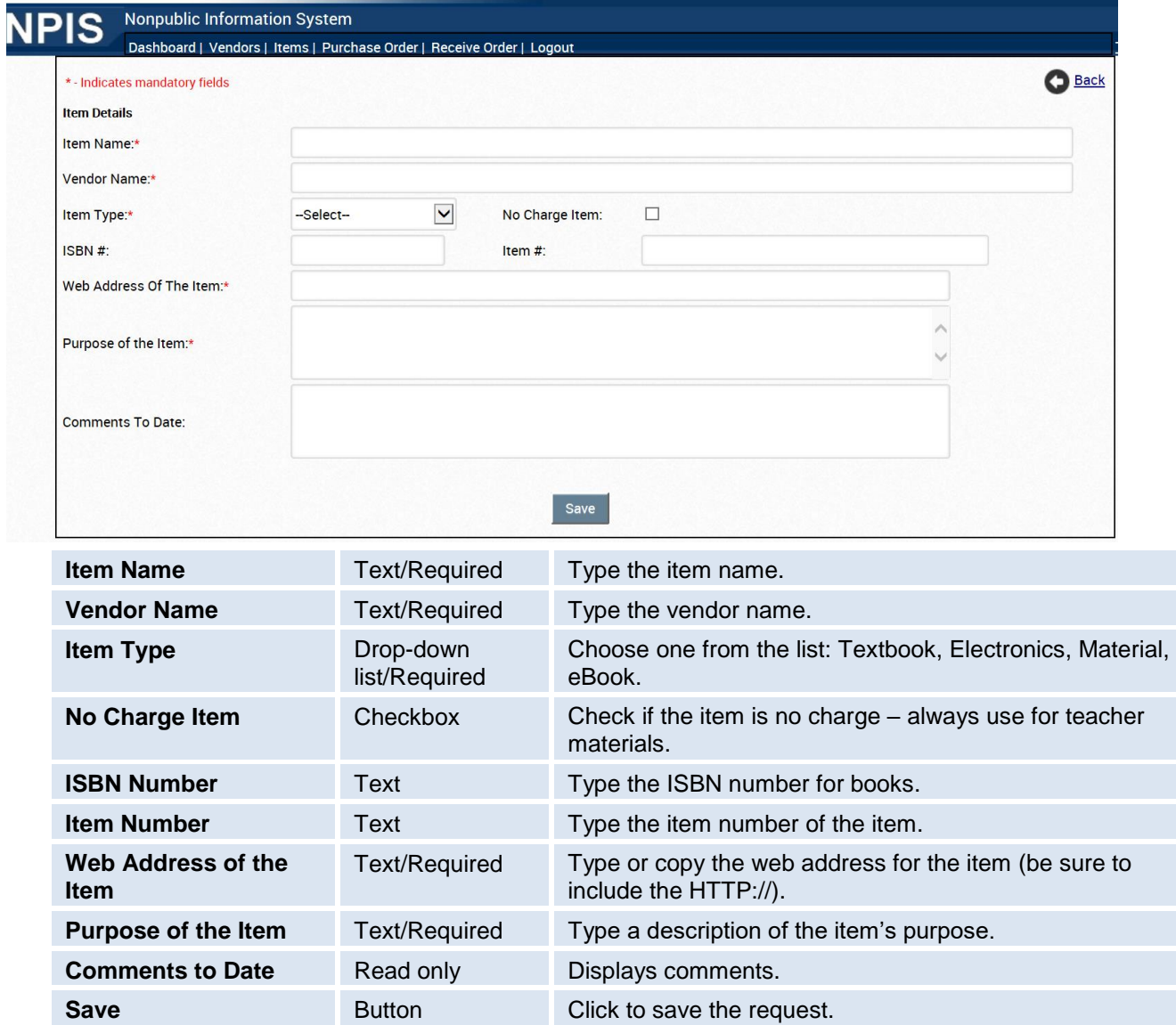

When you click **Save**, the following message will appear:

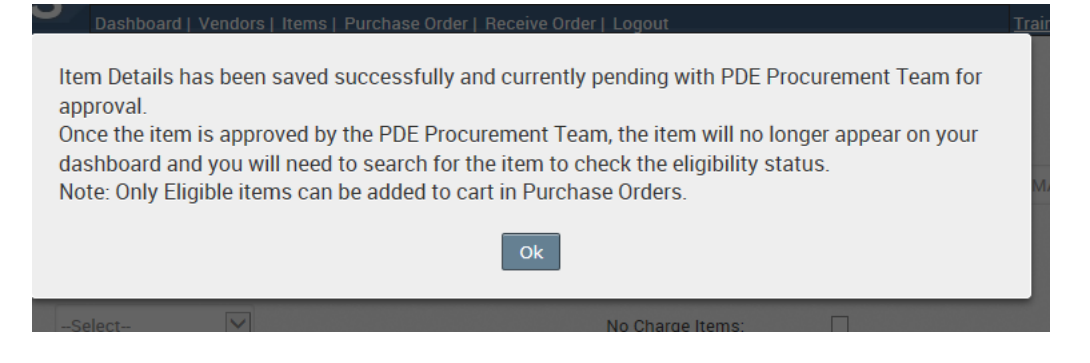

Item status is now **Pending PDE**. PDE will review the item and the status will change to one of the following:

- **Eligible**: The item is approved, and it can now be included on a purchase order.
- **Not Eligible**: The item is rejected and cannot be included on a purchase order.
- **Pending School**: PDE is requesting more information about the item in the comments section of the **Item Details Screen**. You will need to provide the requested information and save, changing the item status back to **Pending PDE**.

Below is an example of an item request that is **Pending School (**returned to the school from PDE requesting additional information).

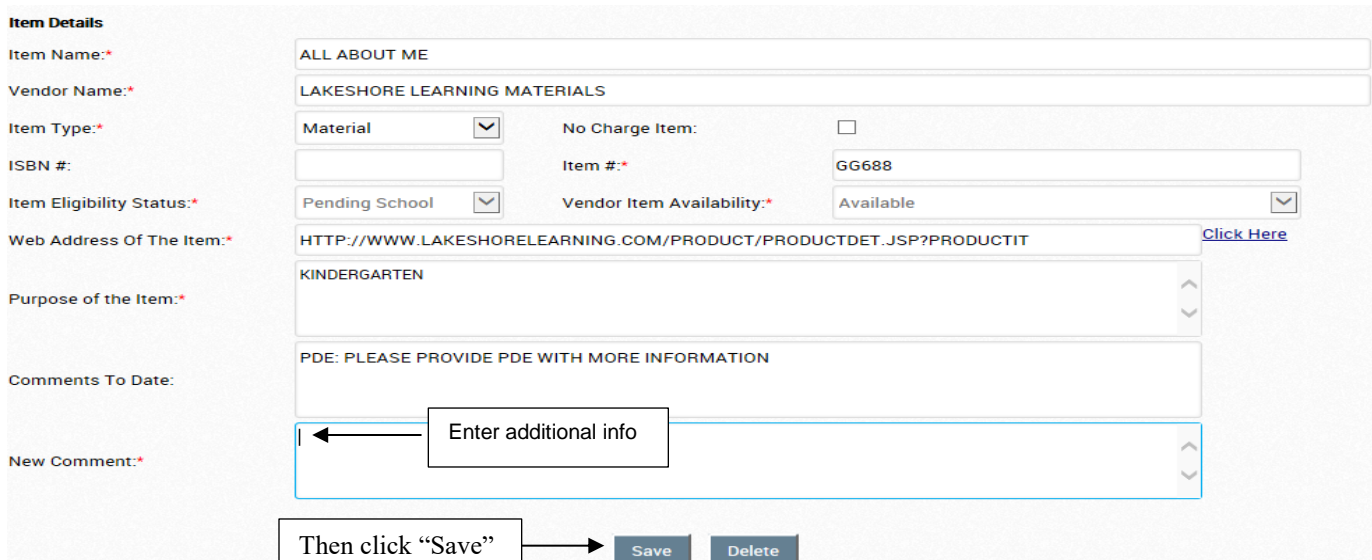

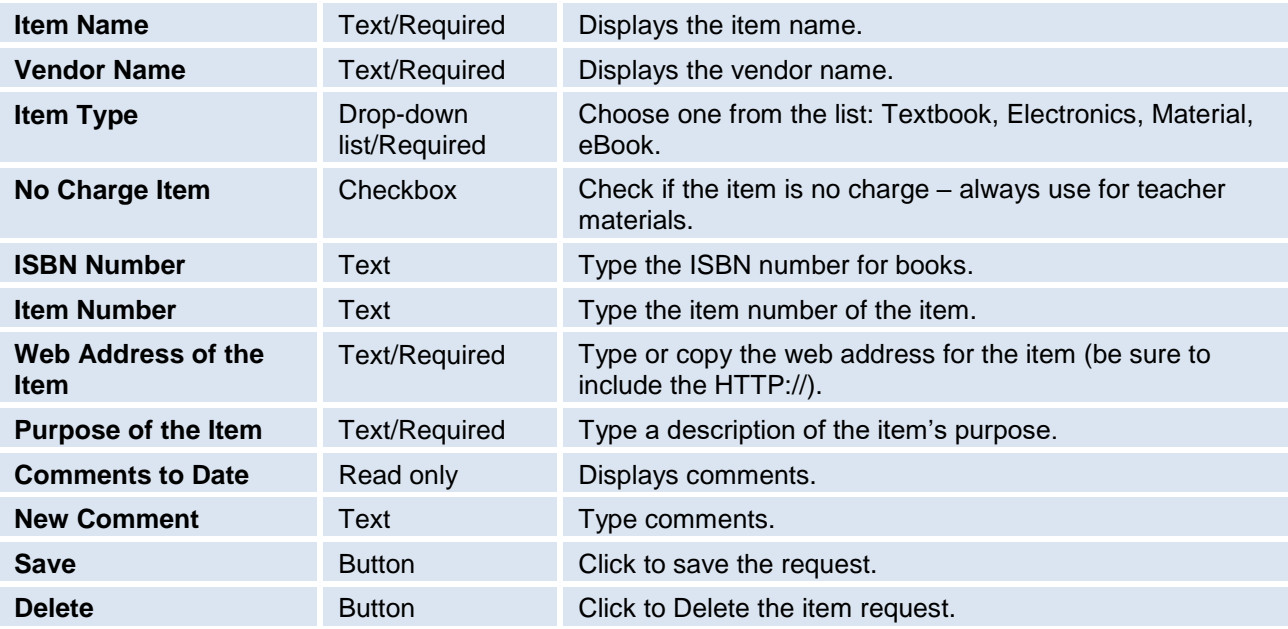

If you decide you do not want to resubmit the item for approval, delete it.

Click the "Delete" button to delete the item.

The following message will appear. Clicking **OK** will delete the item request. Clicking **Cancel** will return you to the **Item Details** screen.

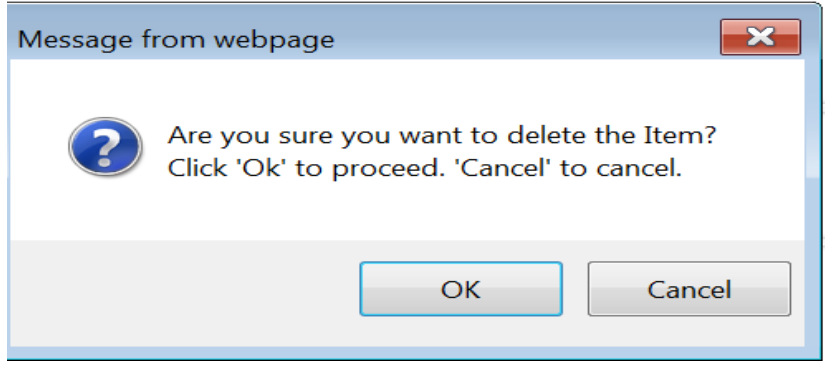

# <span id="page-29-0"></span>**Purchase Order Tab**

School users can search for and create purchase orders.

## <span id="page-29-1"></span>**Search for a Purchase Order**

To search for a purchase order, click **Purchase Order**, and the **Purchase Order ACT 195/ ACT 90/ ACT 35** screen appears. You can search by school year, and any combination of other criteria.

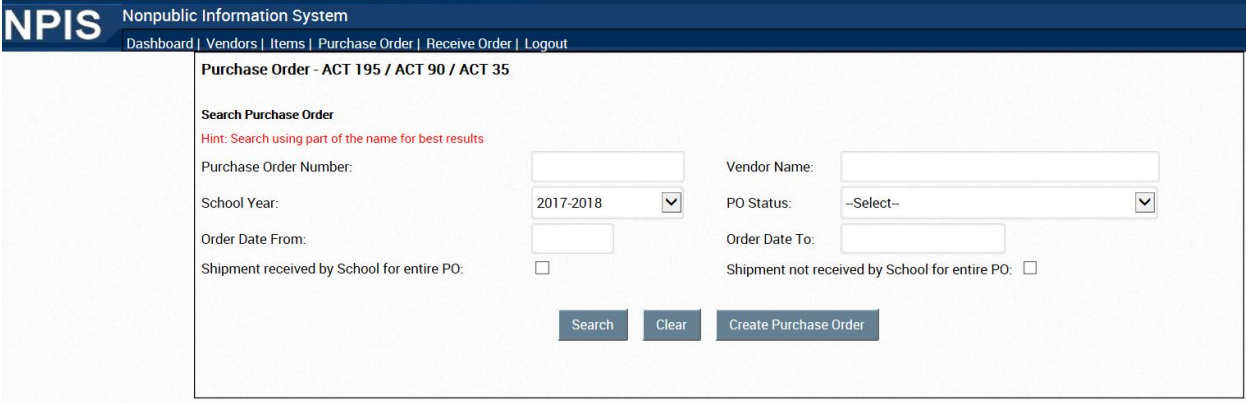

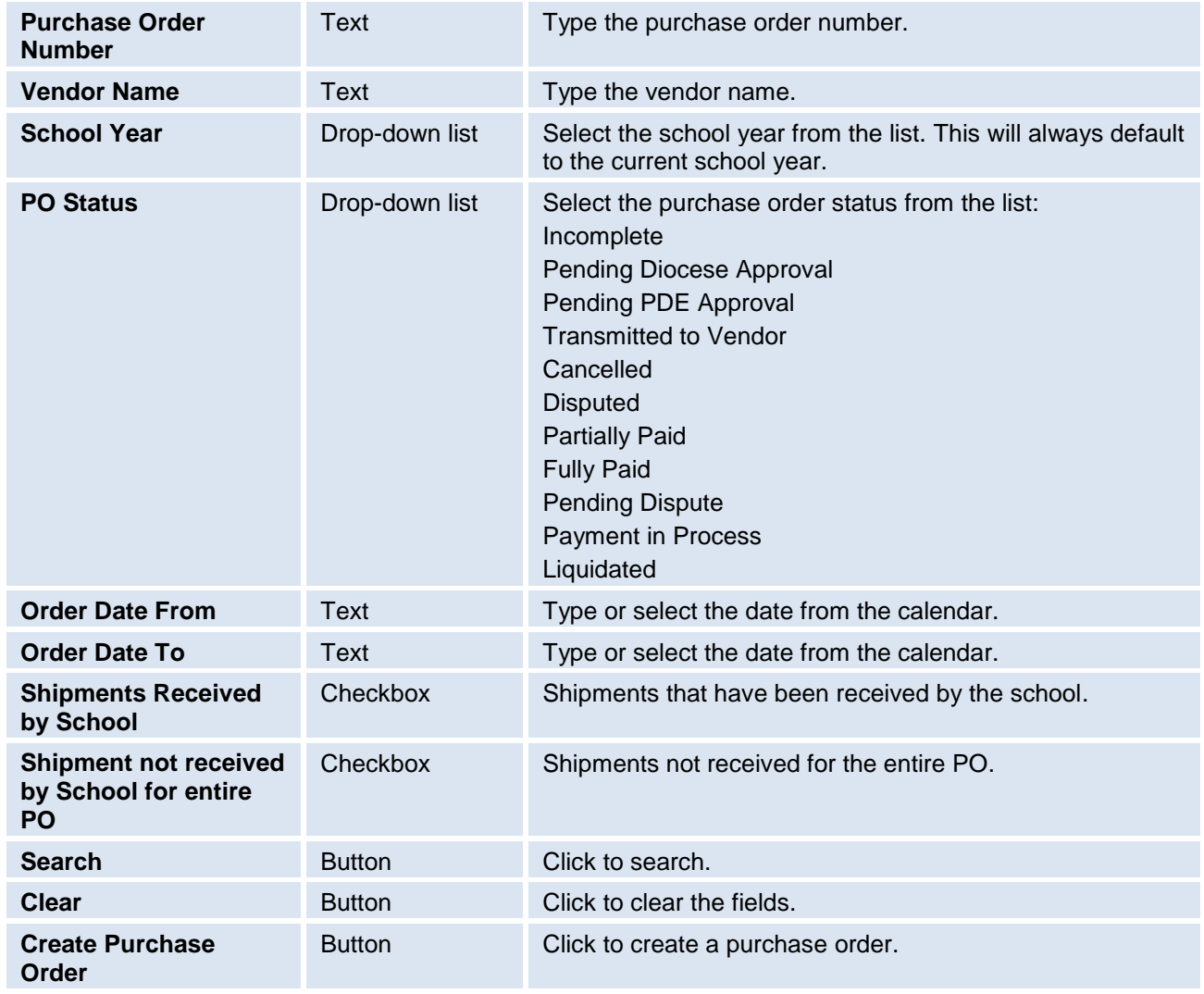

When you click the **Search** button, a list of the purchase orders appears in a grid at the bottom of the screen. Click on any of the underlined headers to sort by that criteria.

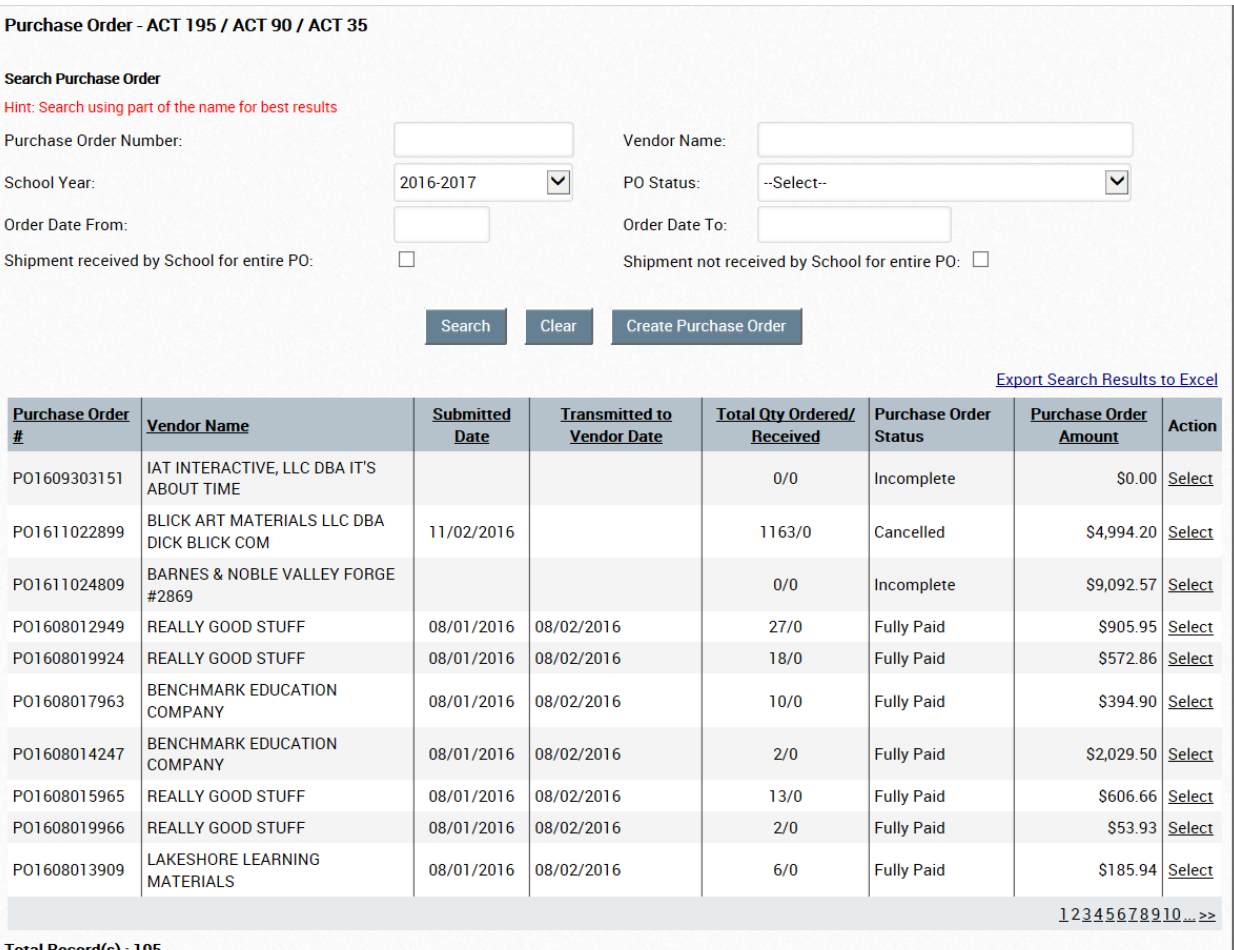

Total Record(s): 105

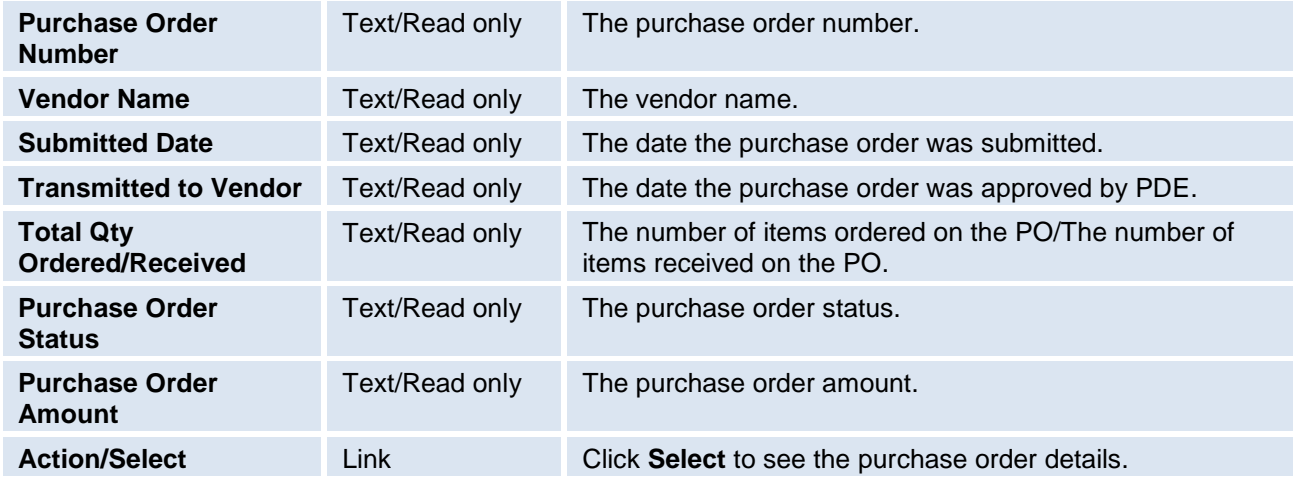

When you click **Select**, the **Purchase Order** screen appears, with details about the purchase order you selected. The fields are read-only.

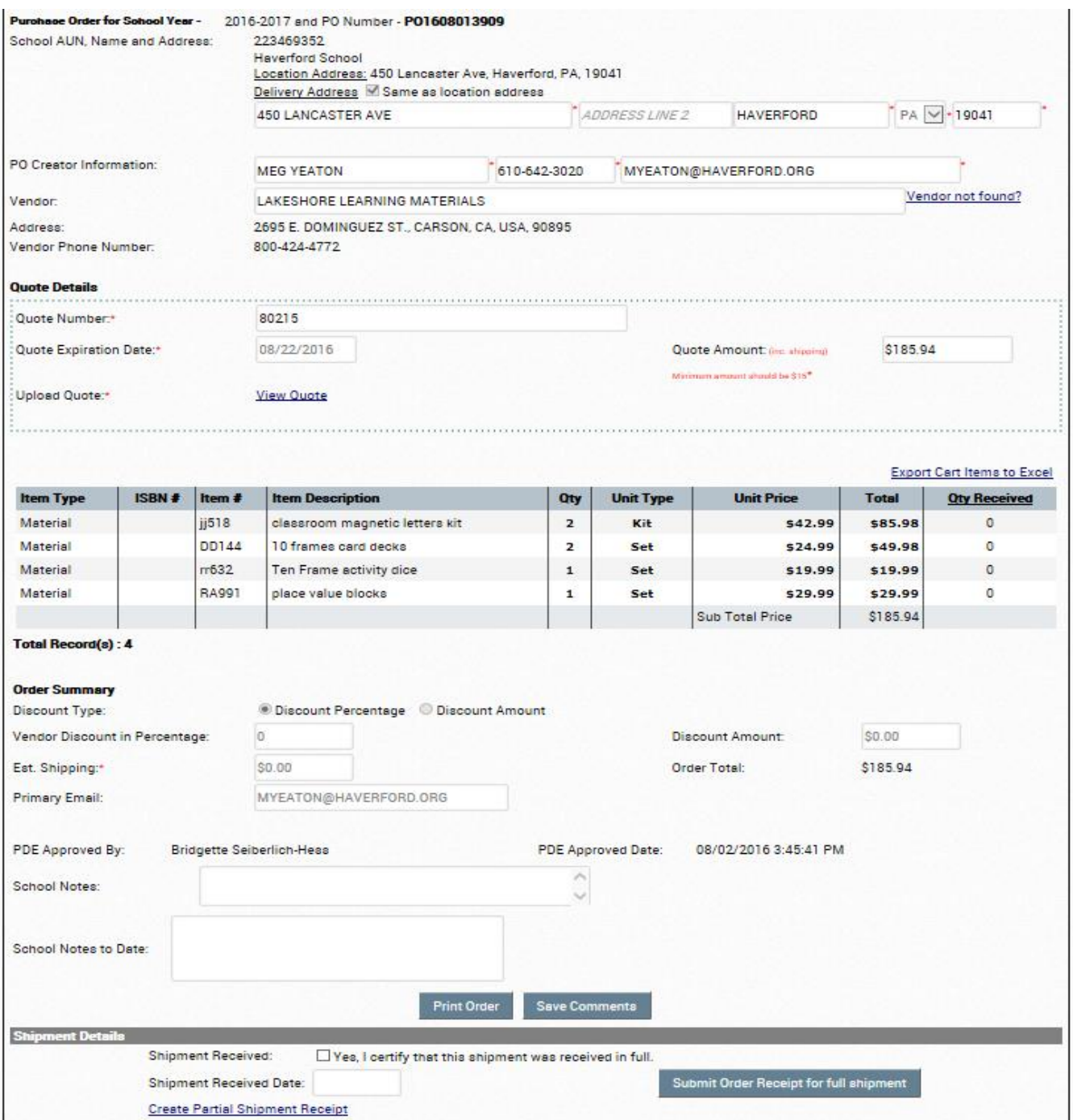

Click the **Print Order** button to print a copy of the purchase order. This should be done for your records only. **Never** send a copy of a PO which you print to a vendor for processing. Schools are **not** authorized to place orders directly with vendors that will be paid for with Act 195 funds.

Click the **Save Comments** button to save comments you enter in the **Comments** field. PDE is not notified when there are comments entered in a PO and we do not look in each PO screen on a daily basis. If you place comments in a PO, please also email us at [ra-act195-90@pa.gov](mailto:ra-act195-90@pa.gov) to advise us of any problems or issues.

The **Cancel Order** button appears if the order status allows the order to be canceled by the school. If you do not have the Cancel Order button, you must contact PDE via email at [ra-act195-](mailto:ra-act195-90@pa.gov) [90@pa.gov](mailto:ra-act195-90@pa.gov) to request the PO be cancelled. Please be sure that you provide the PO number, vendor used on the PO and date you submitted the PO. However, if the PO status shows as **Transmitted to Vendor,** we will not be able to cancel the PO as it has already been sent to the vendor for processing.

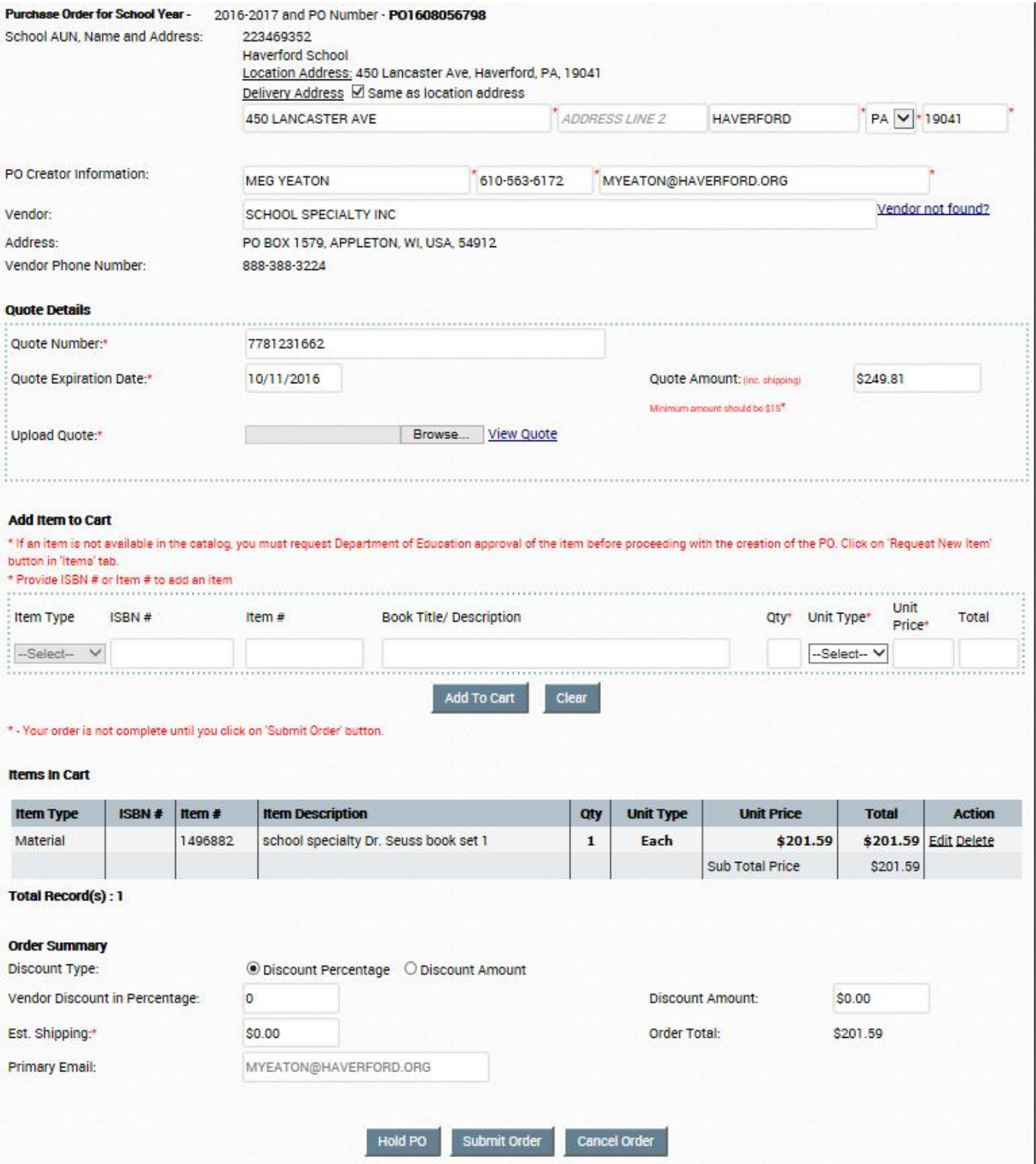

If you attempt to leave the NPIS Purchase Order screen without selecting either the **Hold PO**, **Submit Order** or **Cancel Order** button, the following message will appear:

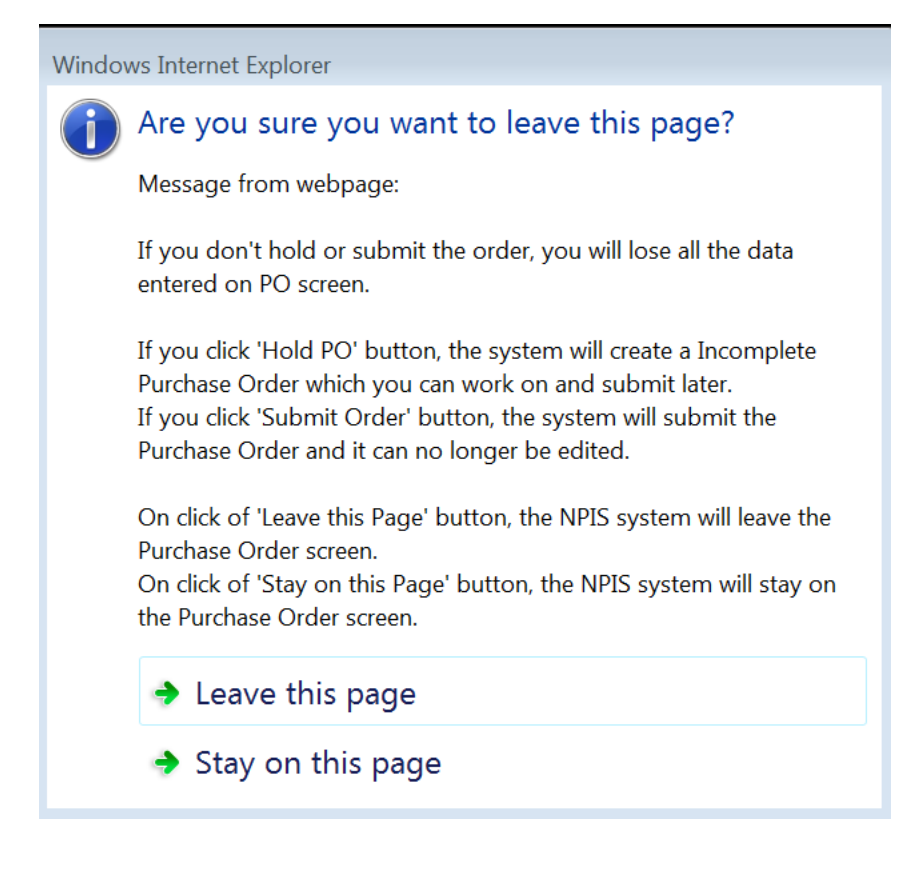

## <span id="page-34-0"></span>**Create a Purchase Order (There is a limit of 50 items per PO)**

Click **Purchase Order**. The **Purchase Order – ACT 195 / ACT 90 /ACT 35** screen appears.

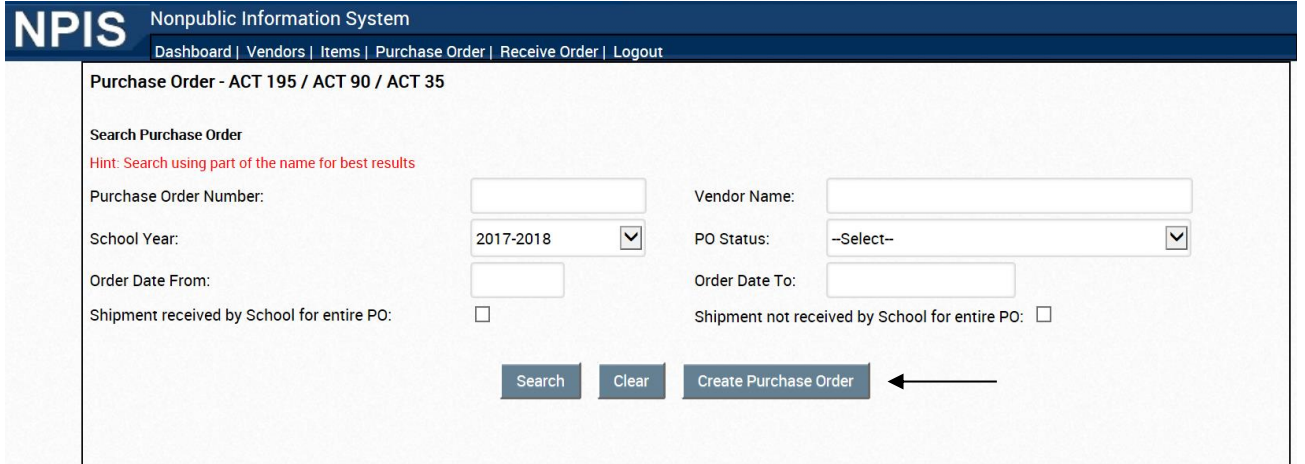

Click the **Create Purchase Order** button. The **Purchase Order for School Year** screen appears.

Enter all required information in the fields.

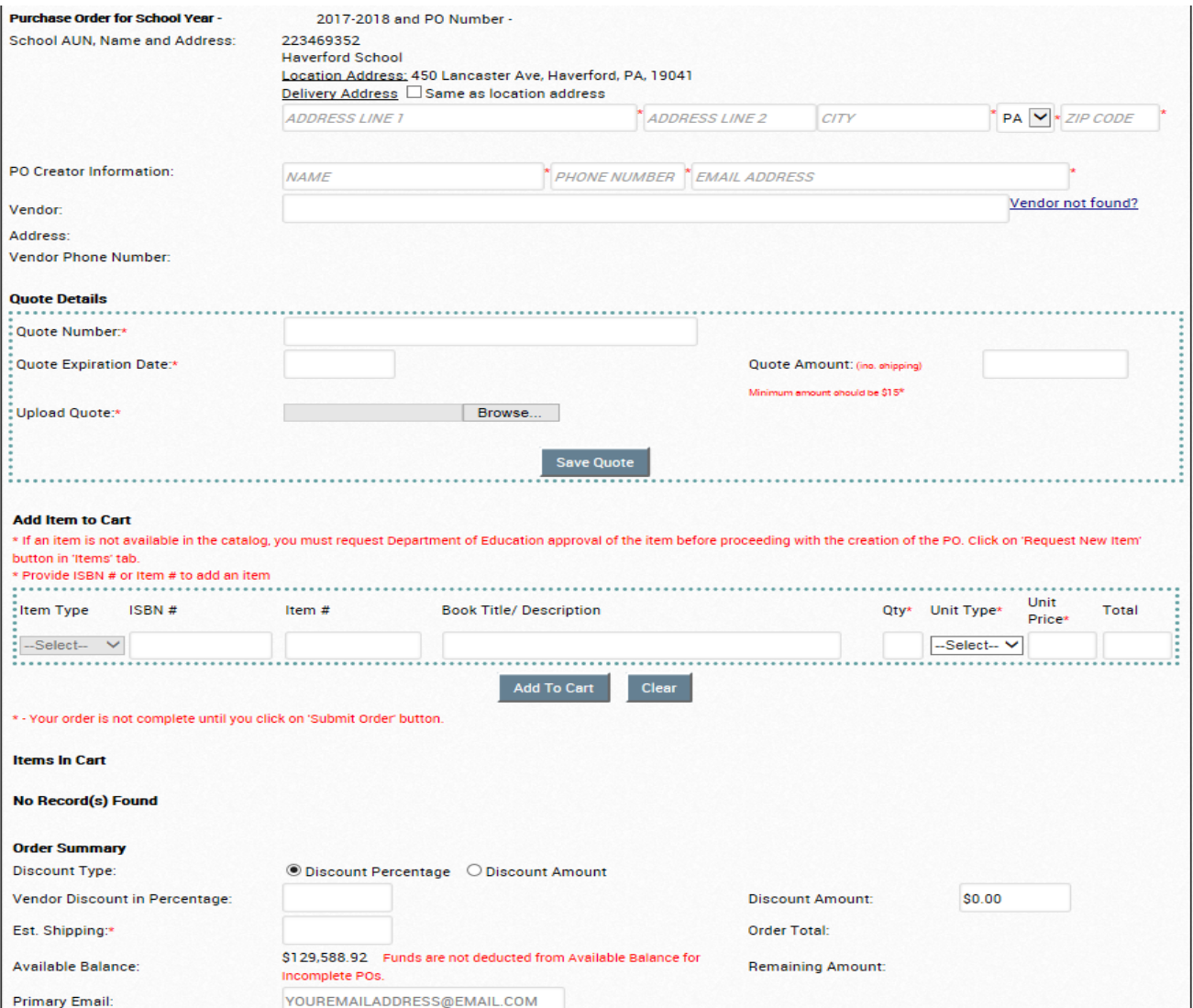

## **Purchase Order for School Year**

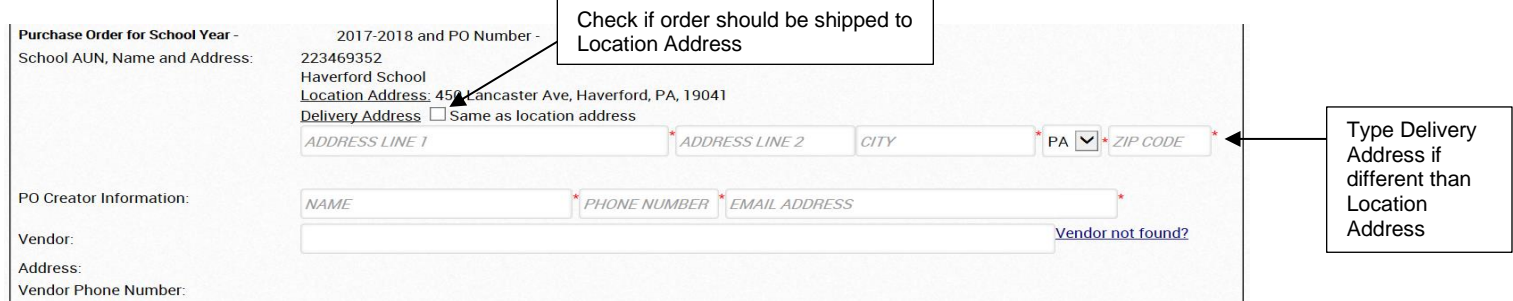

Your school AUN, name and address will appear. If you want the order shipped to your school's address as shown above, click the "Same as location address" box. It will auto-populate your school's location address into the **Delivery Address** section. If you want the order shipped to a different location, do not click on the "Same as location address" box and enter the address where you would like the order delivered.

#### **PO Creator Information**

This is the name, phone number and email address of the person at your school creating this PO. We will use this information to contact you if we have any questions regarding the PO. Do not enter the vendor's information in this section.

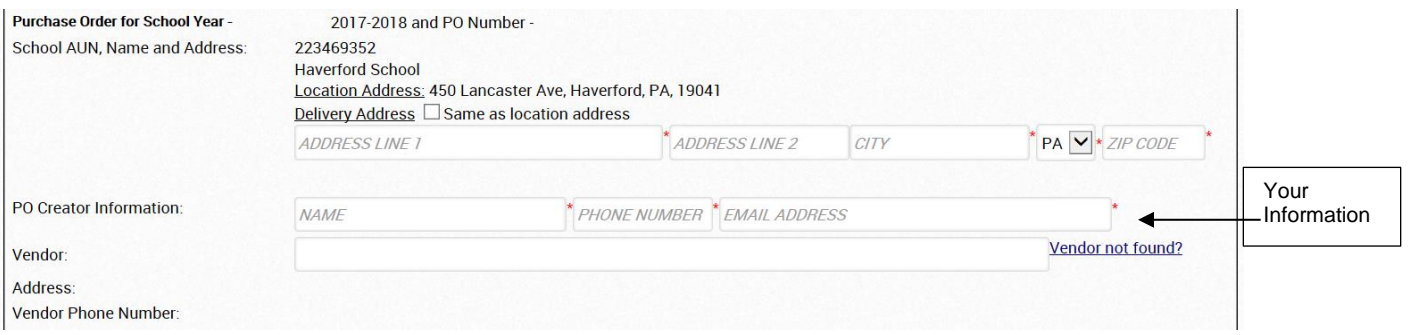

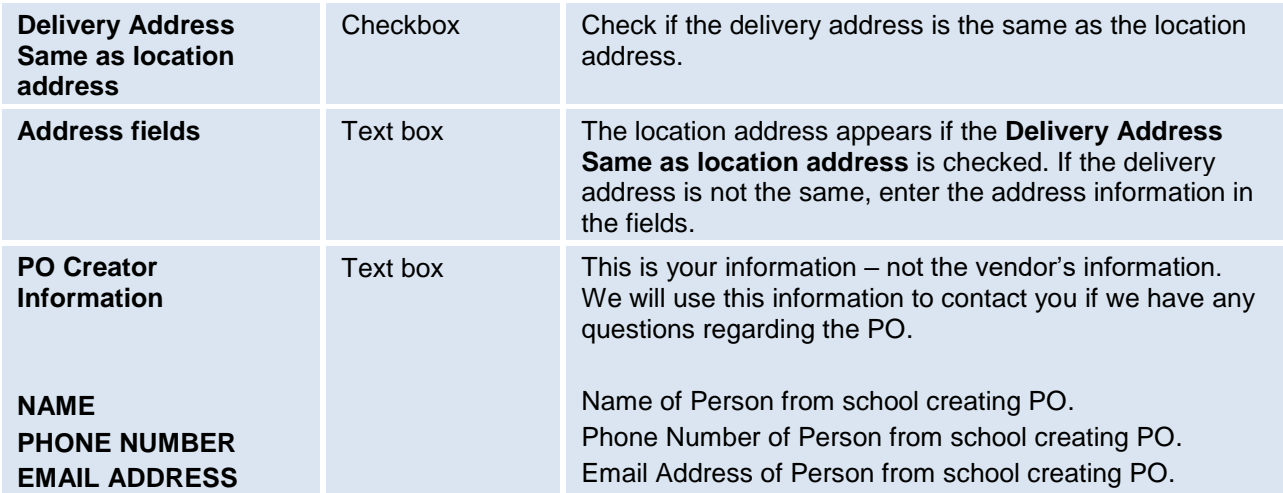

## **Vendor**

Start typing the name of the vendor you want to use on the purchase order. As you type, vendors will appear below the box. Select the vendor you want to use and the vendor's address and phone number will auto-populate below.

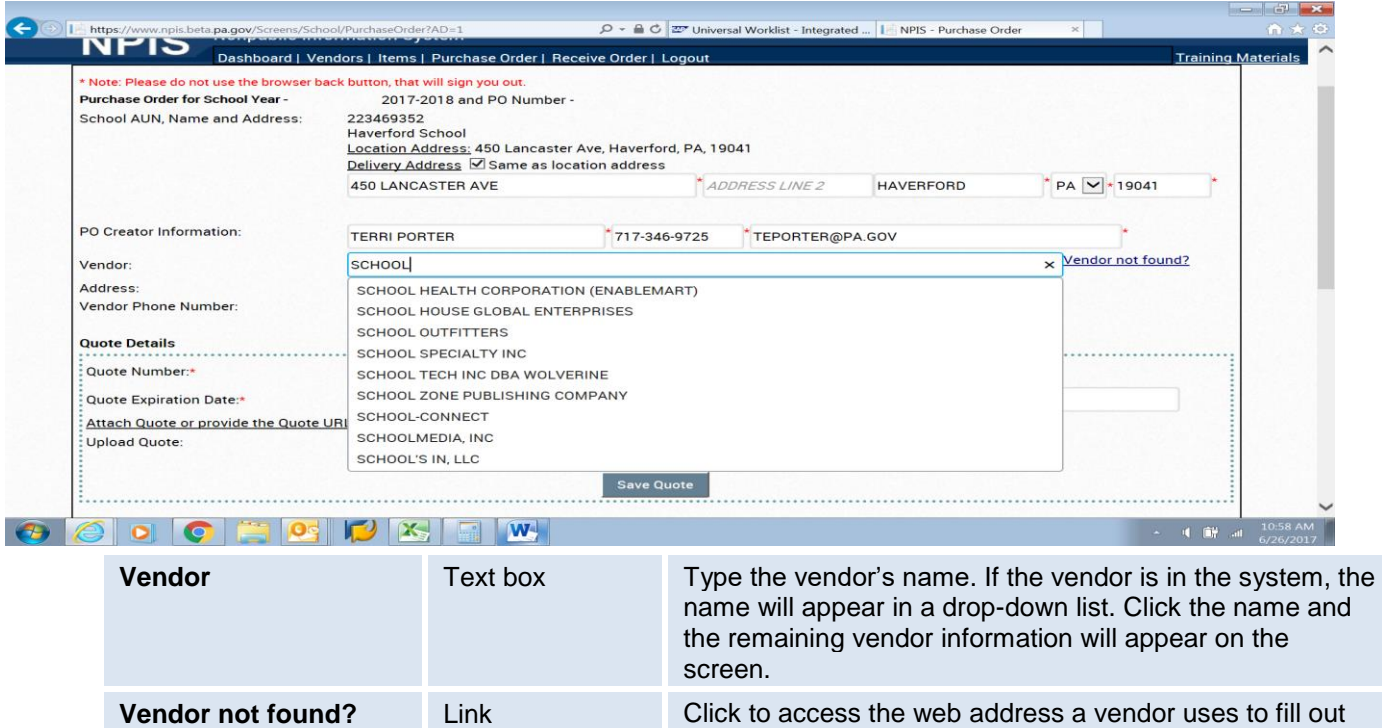

#### **Quote Details**

Enter the information from the quote obtained from the vendor and upload the quote.

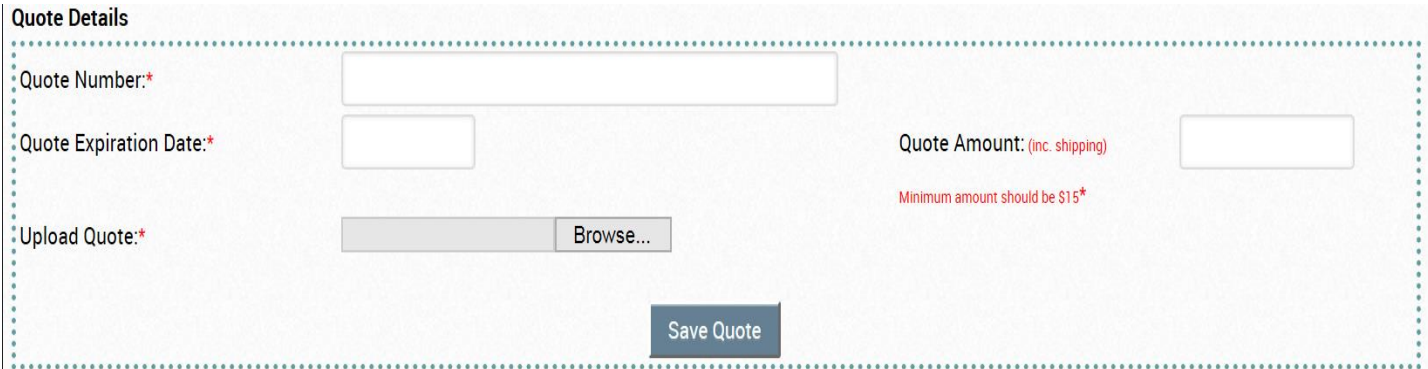

the new vendor registration form.

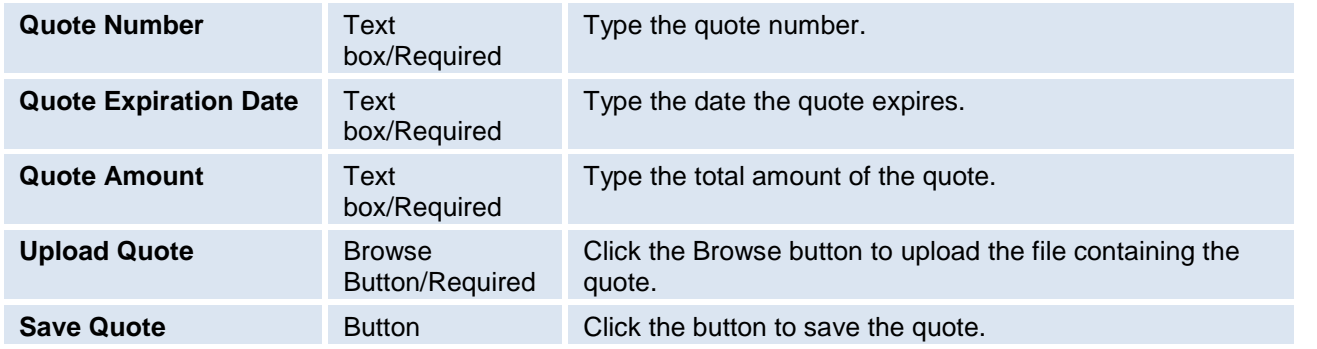

If you attempt to save a quote that has already expired, the following message will appear. Quote expiration dates should be valid for at least two more weeks from the date of PO submission. Due to volume, if we do not have time to transmit the PO to the vendor prior to the quote expiration date, we will cancel the PO.

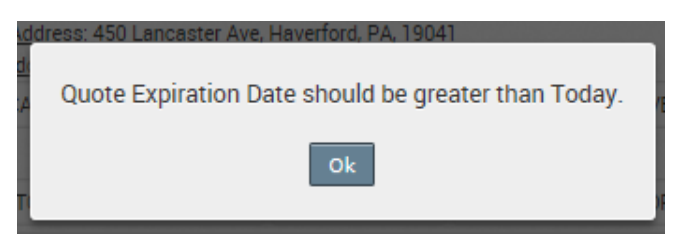

All quotes uploaded need to be in PDF, Excel or Word format.

## **Add Item to Cart**

#### **\*\*ENTER ALL ITEMS IN THE ORDER IN WHICH THEY APPEAR ON THE QUOTE\*\***

**\*\*THERE IS A LIMIT OF 50 ITEMS ON A PO.\*\***

#### **NOTE: The "Submit PO" button only appears after at least one item is added to the cart.**

#### **Item Type**

This is a read-only field. Information will auto-populate in this field once an ISBN or Item Number is entered.

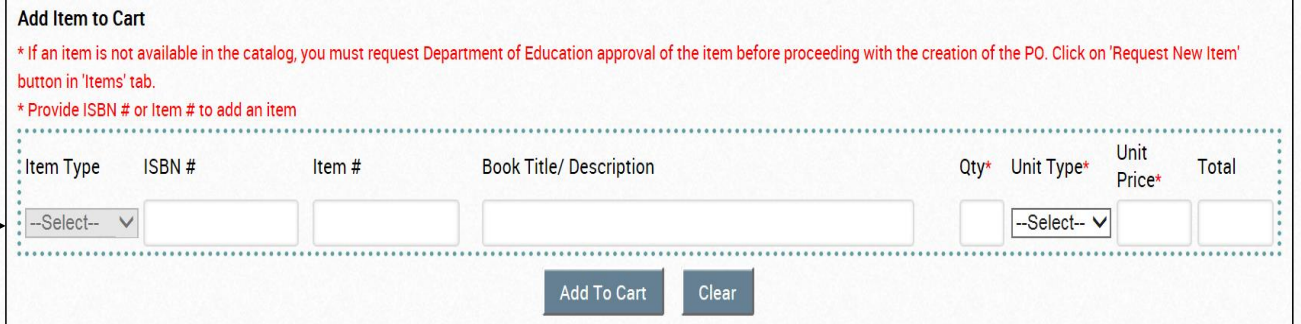

NOTE: You must check NPIS catalog to see which field your item number is listed before pulling it into the PO. If the school who entered the item into NPIS for approval initially put the ISBN in the item # field rather than the ISBN field, it will need to be typed in the Item # field on the PO.

Note: If you pull an item into a PO and it will not allow you to put a cost in for the item, it means the item is listed in NPIS as a "no charge" Item. You can pull it into the PO but only if it is free. Examples are Teacher Materials which we cannot pay for.

#### **ISBN #**

Begin typing the quoted ISBN number from the vendor's quote. As you type, a drop-down list will appear with a list of numbers. Select your ISBN number from the drop-down list. If it does not appear, try the item # field. If it still does not appear, then it is not in the catalog under that vendor.

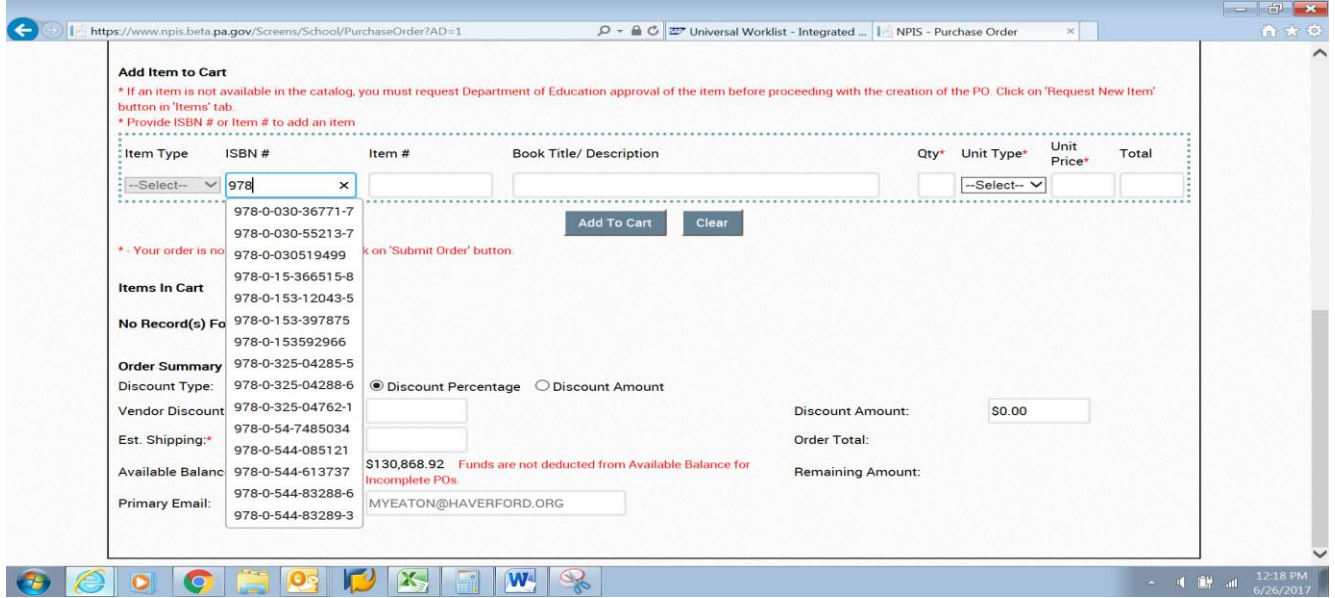

#### **Item #**

Begin typing the quoted item number from the vendor's quote. As you type, a drop-down list will appear with a list of numbers. Select your quoted item number from the drop-down list.

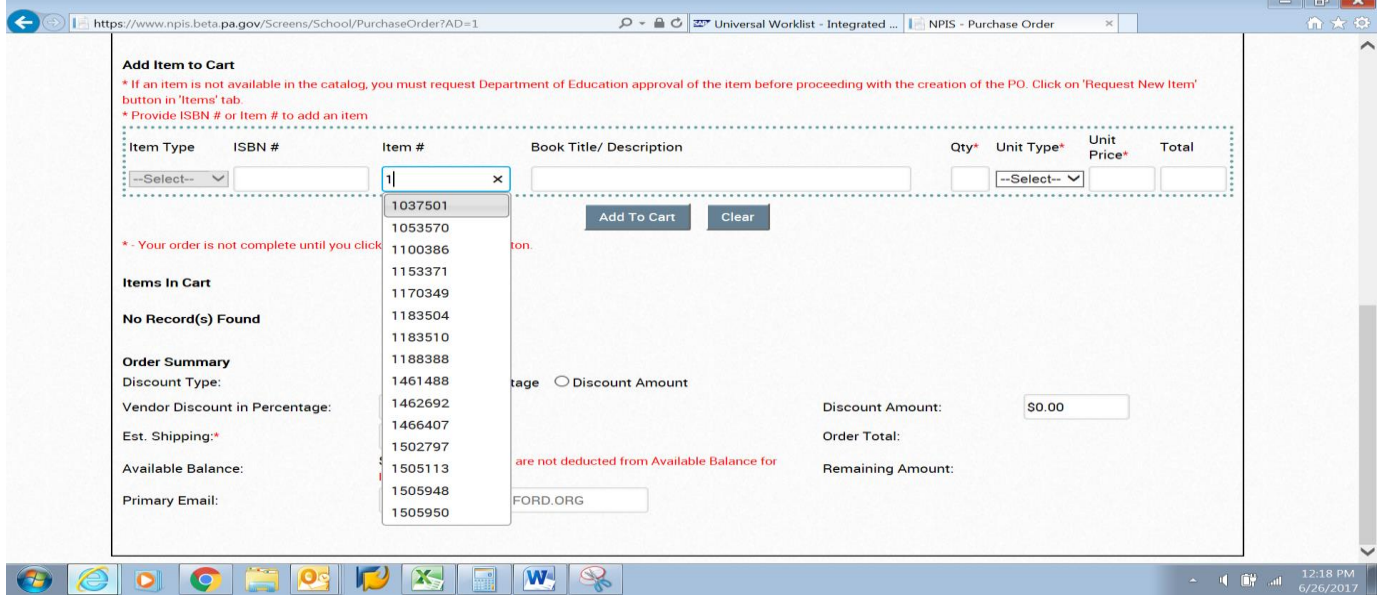

#### **Book Title/Description**

Information in this field will auto-populate based on the ISBN or Item number entered.

Also, note that the Item Type has now auto-populated.

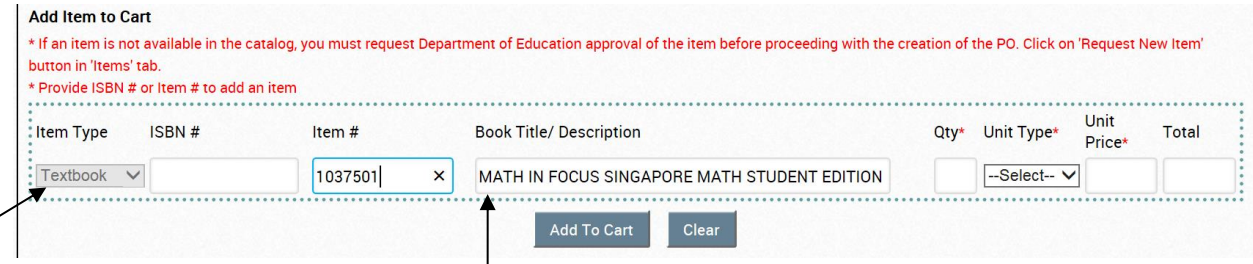

#### **Qty**

#### Type the quoted quantity.

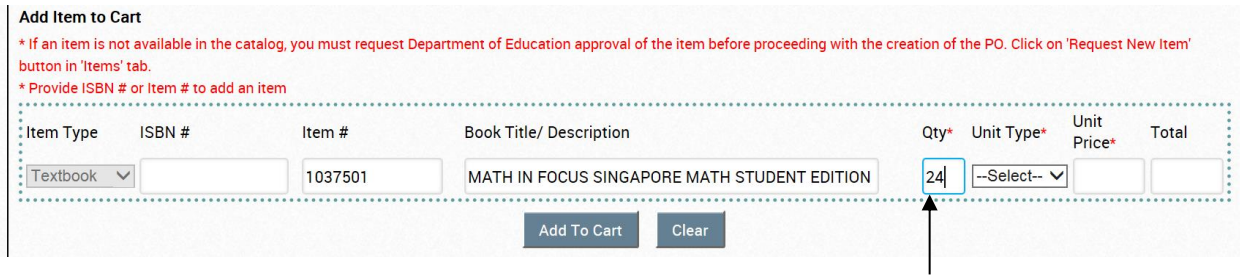

#### **Unit Type**

Select the Unit Type from the drop-down list (Each, Box, Kit, Set or Pack).

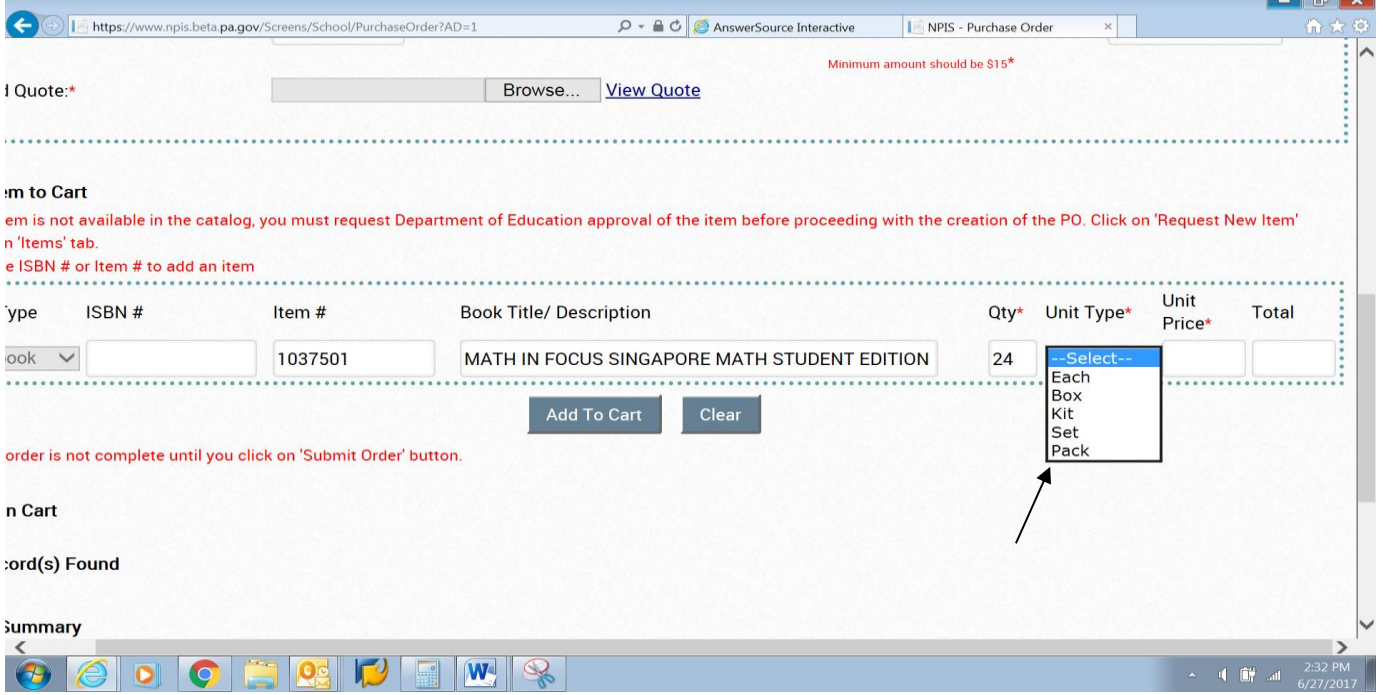

#### **Unit Price**

#### Enter the quoted price per unit.

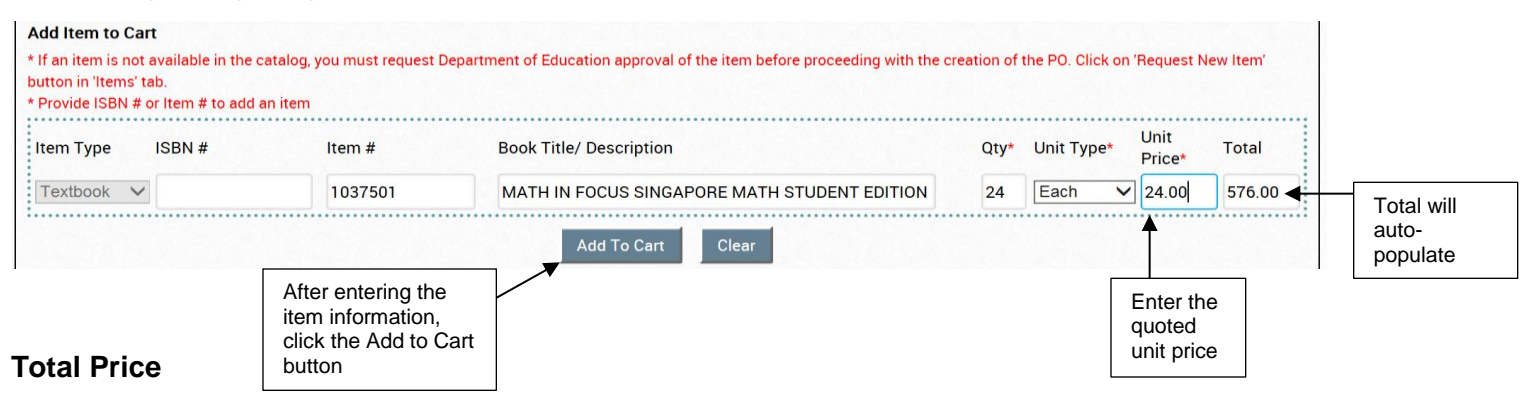

When the quoted price per unit is entered, the total will auto-populate.

After you have entered all of the information for the item, click on the "Add To Cart" button. The item will then appear in the **Items in Cart** section below.

#### **Total Records**

This will display the number of items that have been added to the cart in the PO.

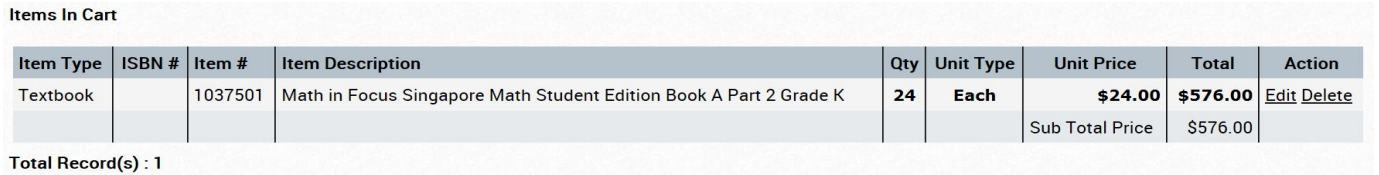

**ERRORS.** If the incorrect item was entered or an error was made in any of the fields, you can edit the information or delete the item using the **Edit** or **Delete** buttons in the **Action** column.

#### **Edit**

By selecting the **Edit** button, the **Qty, Unit Type and Unit Price** fields become editable. You are able to change one or all editable fields. **Items In Cart** 

**Item Type** ISBN # Item# **Item Description Unit Type Unit Price Total Action** Qty 1037501 Math in Focus Singapore Math Student Edition Book A Part 2 Grade K  $24$ Each \$24.00 \$576.00 **Edit Delete** Textbook Sub Total Price \$576.00 **Total Record(s): 1** 

After making changes**,** click **Save.** If you need to cancel the changes before saving**, click Cancel. Items In Cart** 

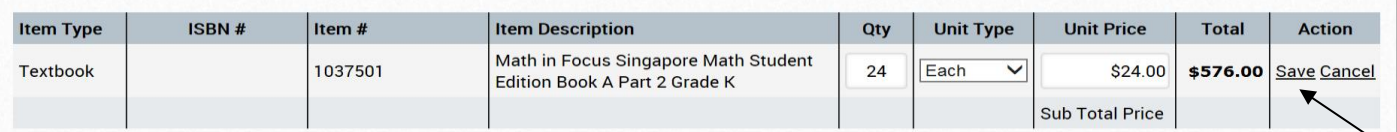

In the screenshot below, an error was made in the unit price. It has been changed to \$25.00 and the **Save** button was selected.

The **Items in Cart** section now shows the new unit price and new total for this item.

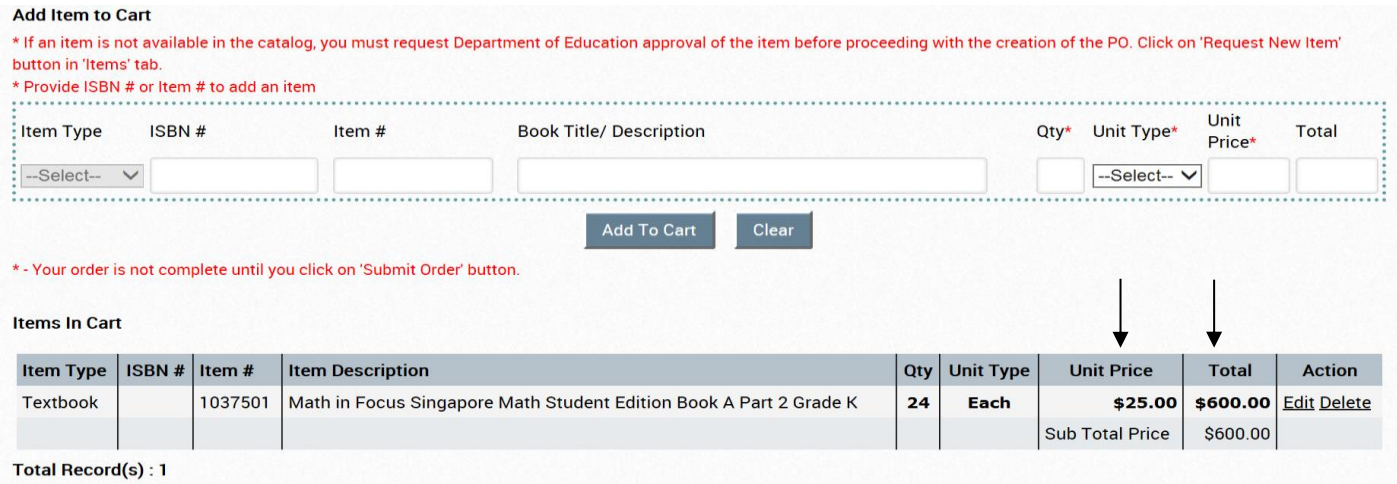

#### If the **Delete** button is selected, the following message will appear.

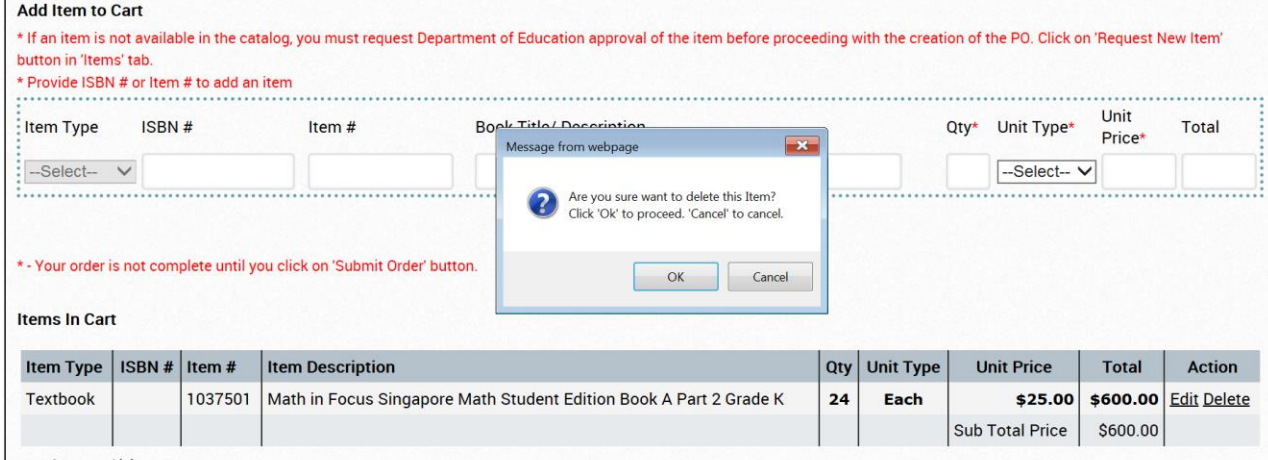

Total Record(s) : 1

#### If **OK** is selected, the item will be removed from the cart.

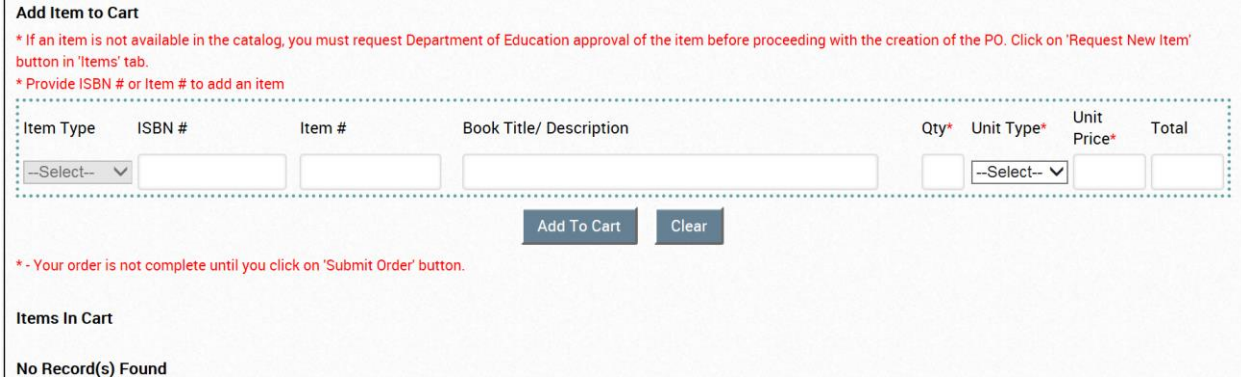

Once all quoted items have been added to the cart in the PO, proceed to the **Order Summary** section of the PO screen.

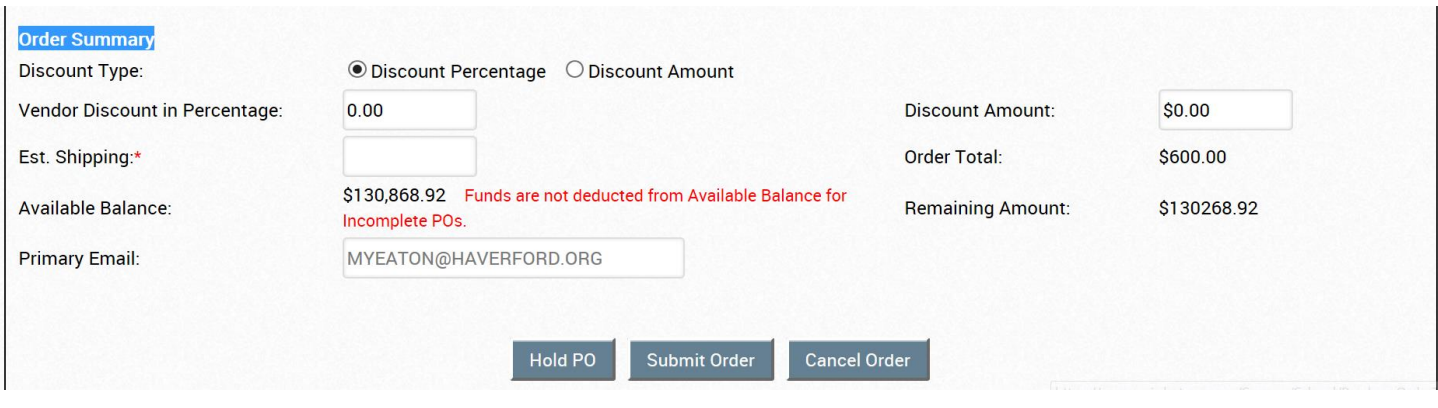

#### **Order Summary**

This is where any quoted discounts and/or shipping is added to the PO.

#### **Discount Type**

Select the appropriate **Discount Type**:

**Discount Percentage** – This should only be selected if the quote shows a discount in a percentage off from the entire quoted price. For example, if the vendor is giving a 5 percent discount off the entire order.

Type 5.00 in the **Vendor Discount in Percentage** field and the **Discount Amount** field will autopopulate.

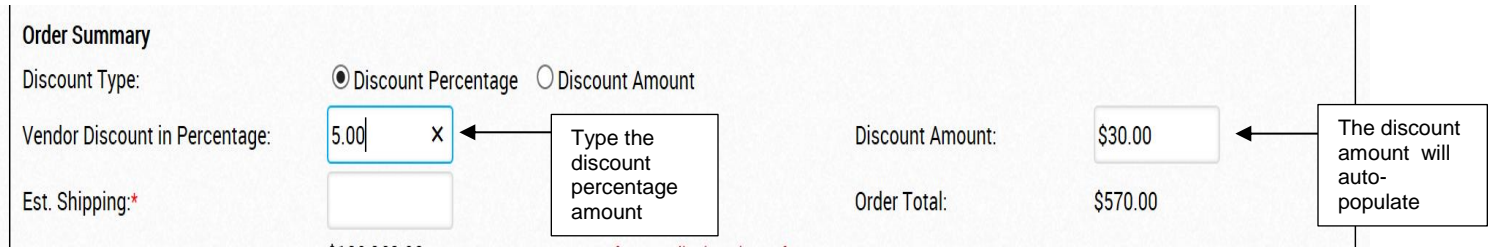

The following example is if the vendor is giving a \$10.00 discount.

#### Select the **Discount Amount** button and enter \$10.00 in the **Discount Amount** field.

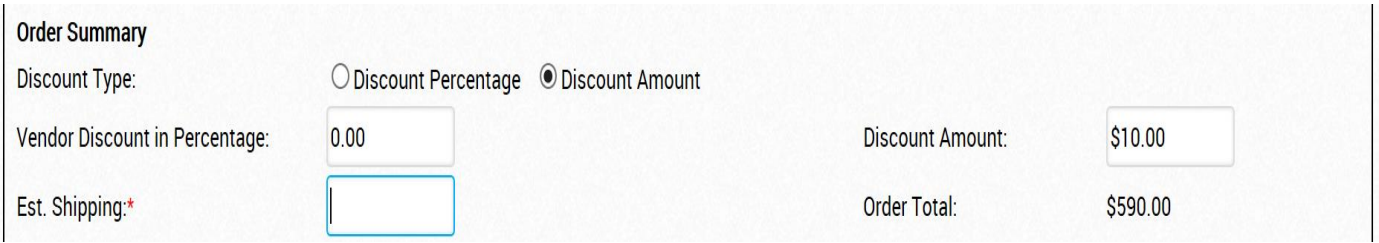

## **Est. Shipping**

Enter the quoted shipping amount or zero if there is free shipping. You must enter something in this field.

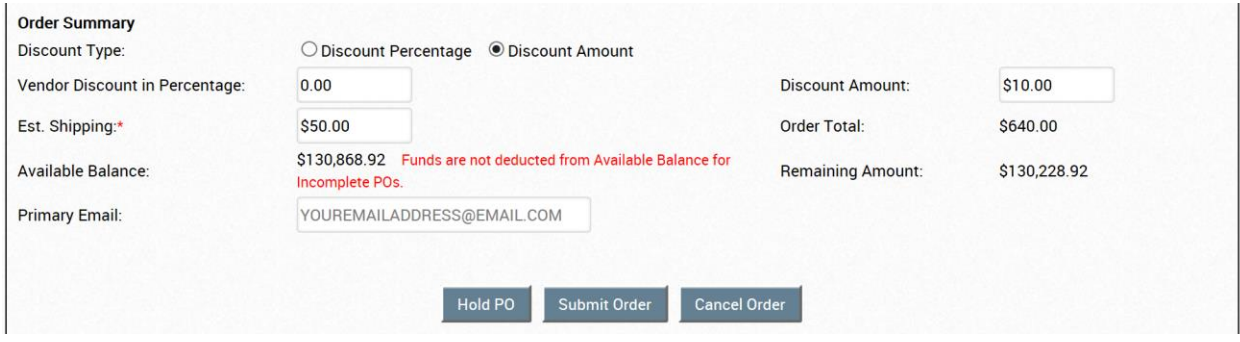

If you attempt to submit a PO without entering a number in the **Est. Shipping** field, the following message will appear.

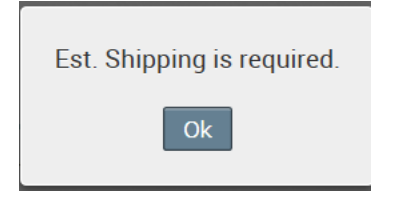

#### **Order Total**

The system will automatically calculate the total of the items in the cart and deduct the discount (if any) and add the shipping. This amount needs to be equal to the amount placed in the **Quote Total** field in the **Quote Details** section of the PO screen. If the **Quote Total** field and the **Order Total** field do not match, you will receive an error message when you click on **Submit Order**.

#### **Available Balance**

This is the remaining allotment amount before the current purchase order. The amount of the PO being created is not yet deducted from this balance. This amount does not include any POs that are in **Incomplete** status.

#### **Remaining Amount**

This is the allotment amount after the current purchase order. This will be the amount of your school's allocation that is remaining after submission of this PO.

#### **Primary Email**

Displays the main email address on file for your school. You can change this at any time from your **Dashboard**.

## **Hold PO**

By selecting the **Hold PO** button, a PO number is assigned and the PO is placed in **Incomplete** status. The PO can then be completed and submitted at a later time. The following message will appear when the **Hold PO** button is selected.

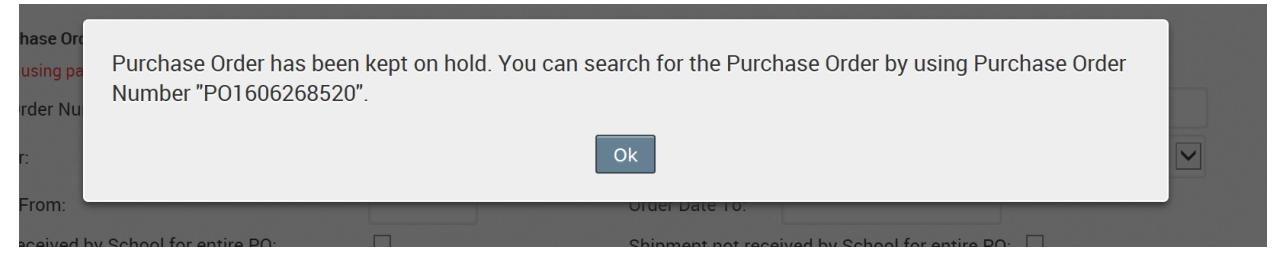

#### **Submit Order**

Once all sections of the PO screen are completed, select the **Submit Order** button.

\*\*No edits can be made to the PO after the **Submit Order** button is selected\*\*

The following message will appear. Select **OK** to submit the PO. Select **Cancel** to return to the PO screen.

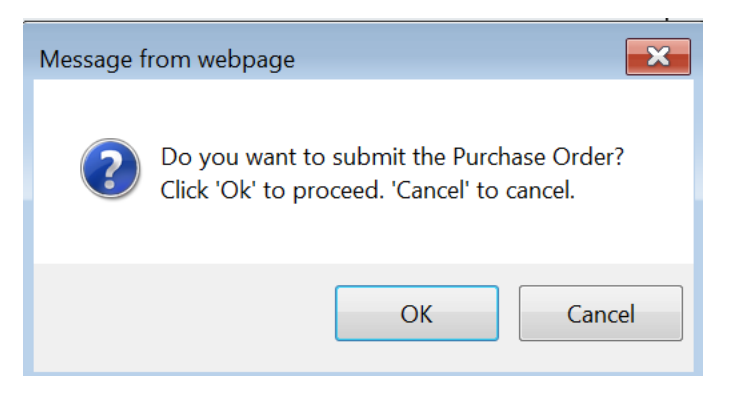

By clicking **OK**, the following message will appear.

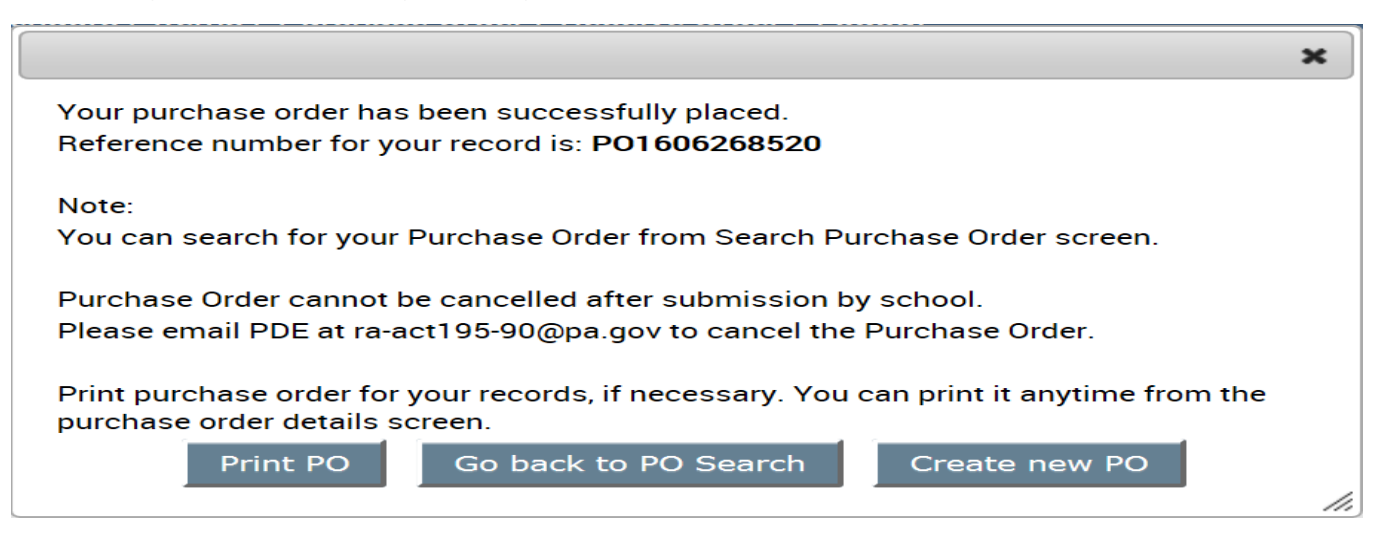

## **Cancel Order**

The PO can be cancelled at any point up until the PO is submitted. The following message will appear when the **Cancel Order** button is selected. Select **OK** to cancel the PO. Select **Cancel** to return to the PO screen.

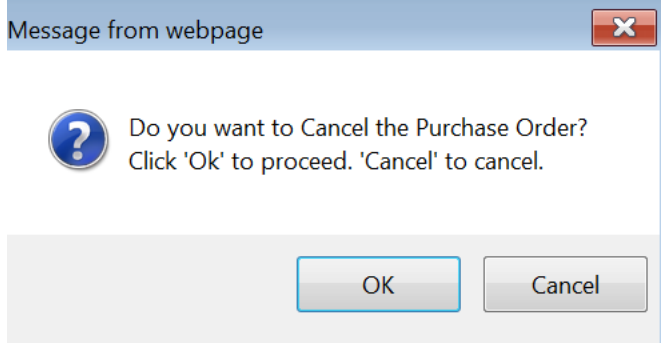

# <span id="page-46-0"></span>**Receive Order Tab**

School users can search for and create order receipts.

This is not mandatory and invoices will be paid even if no Order Receipt has been submitted.

## <span id="page-46-1"></span>**Search for an Order Receipt**

To search for an order receipt, click **Receive Order**, and the **Receive Order Screen** appears. You can search by school year, and any combination of other criteria.

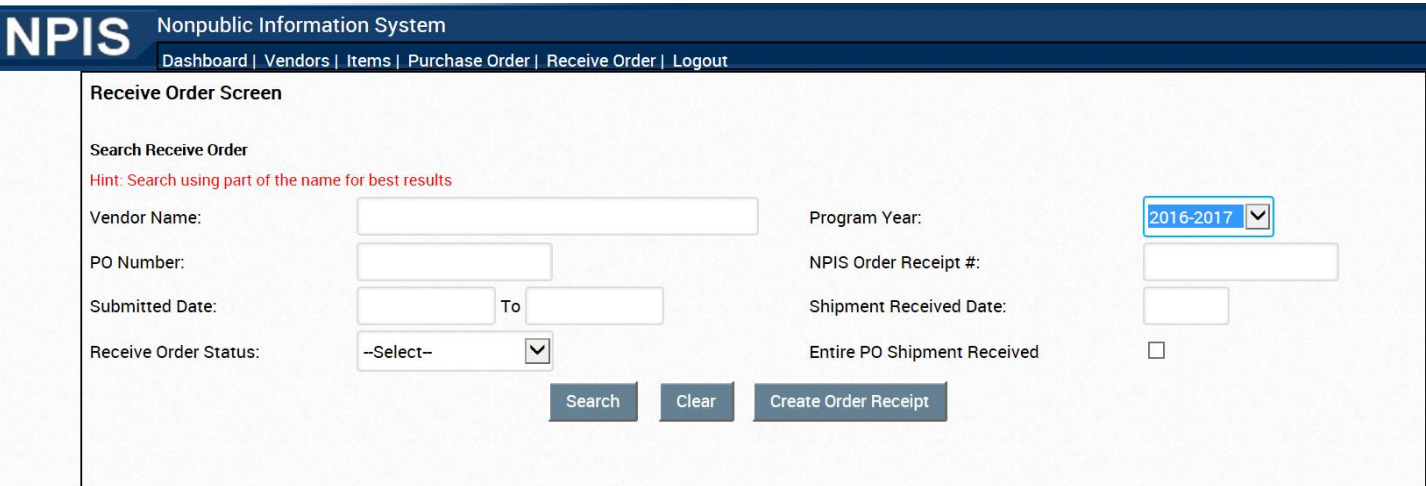

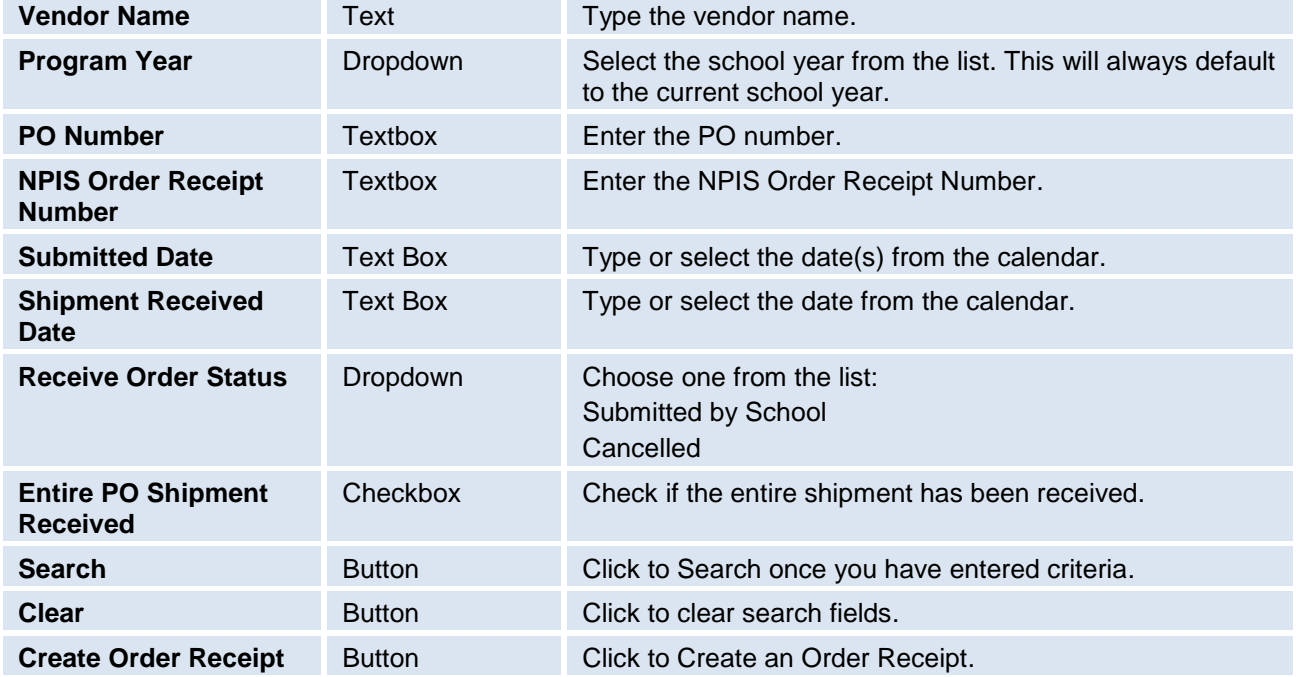

When you click the **Search** button, a list of the order receipts appears in a grid at the bottom of the screen. Click on any of the underlined headers to sort by that criteria.

## In the example below, we searched by using school year 2016-2017

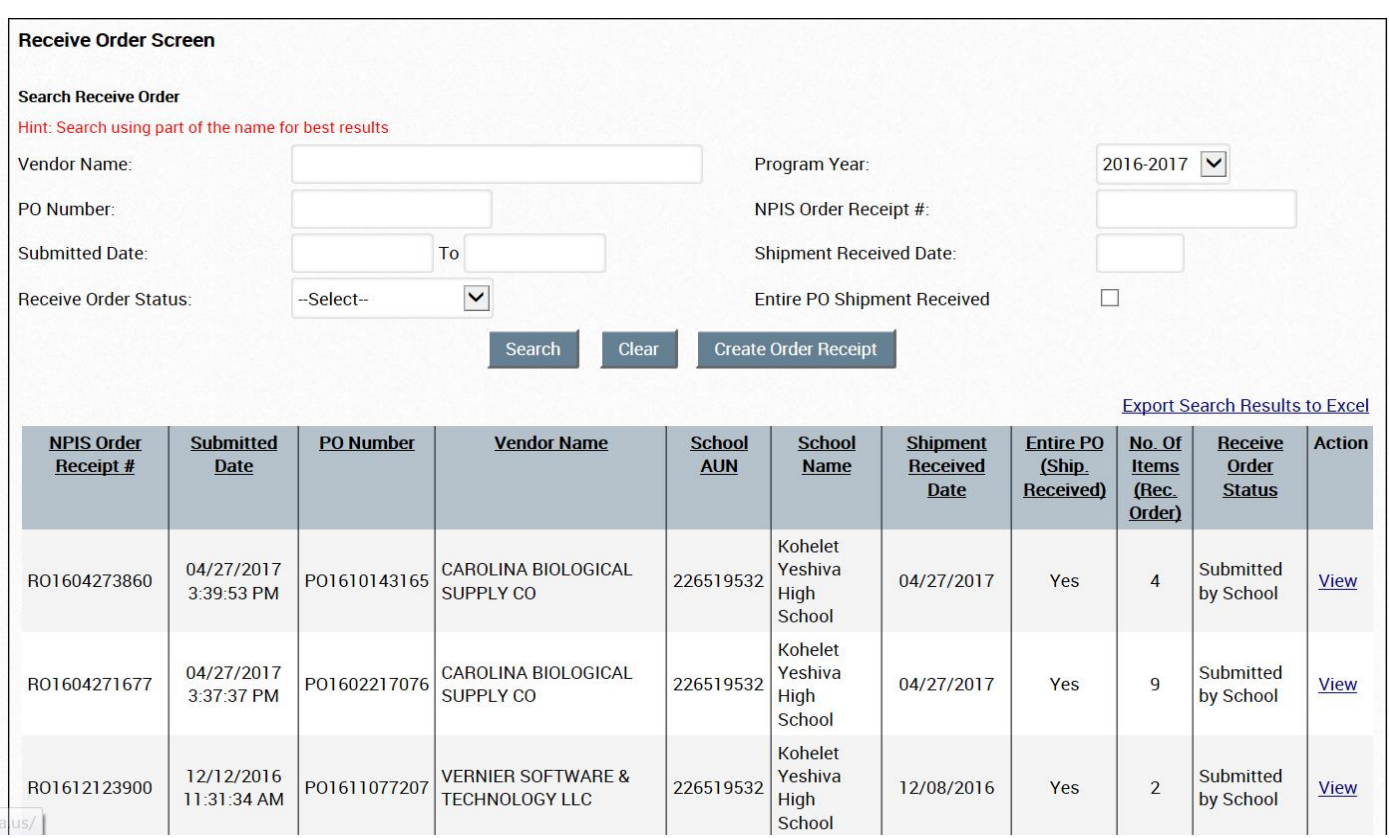

## Search Results will appear in the following order

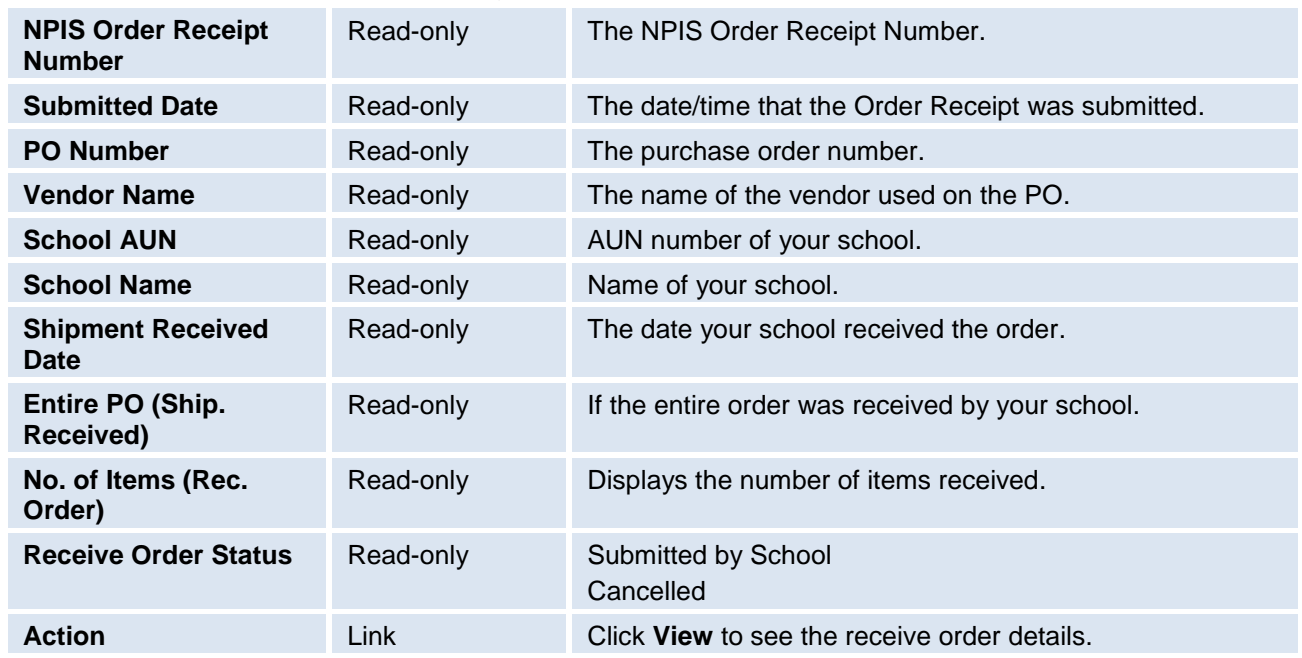

## <span id="page-48-0"></span>**Create Order Receipt**

Click on the **Create Order Receipt** button and the **Receive Order** screen appears.

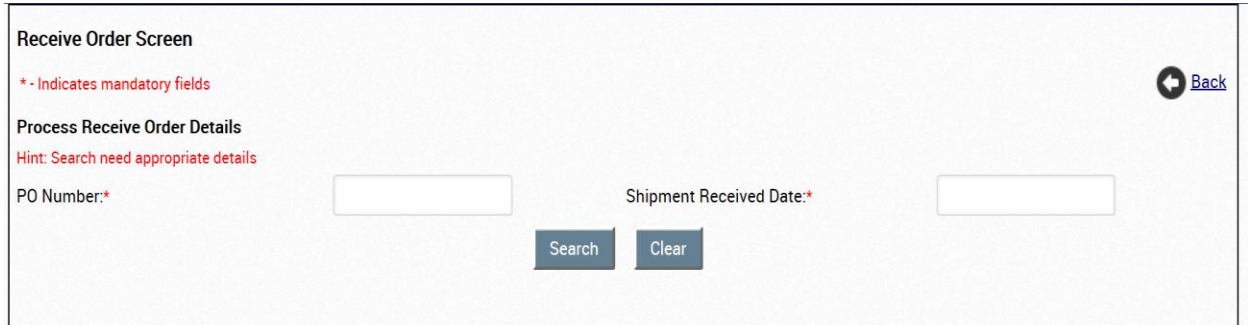

Enter the PO Number and the Date the Shipment was received and click on **Search**.

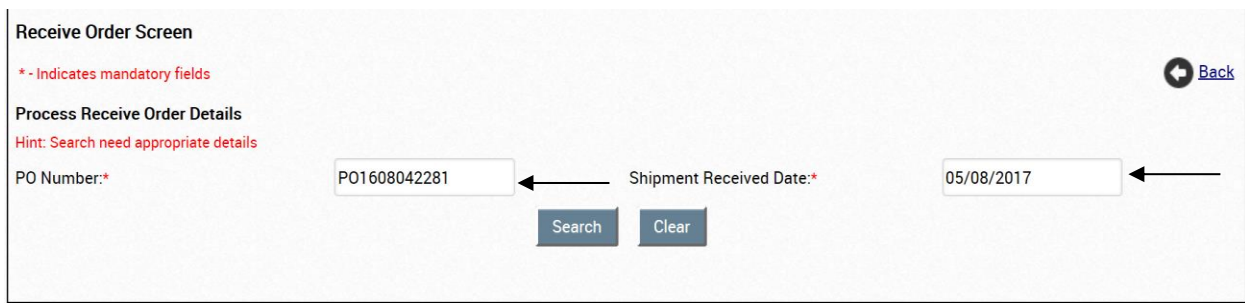

#### The following screen will appear.

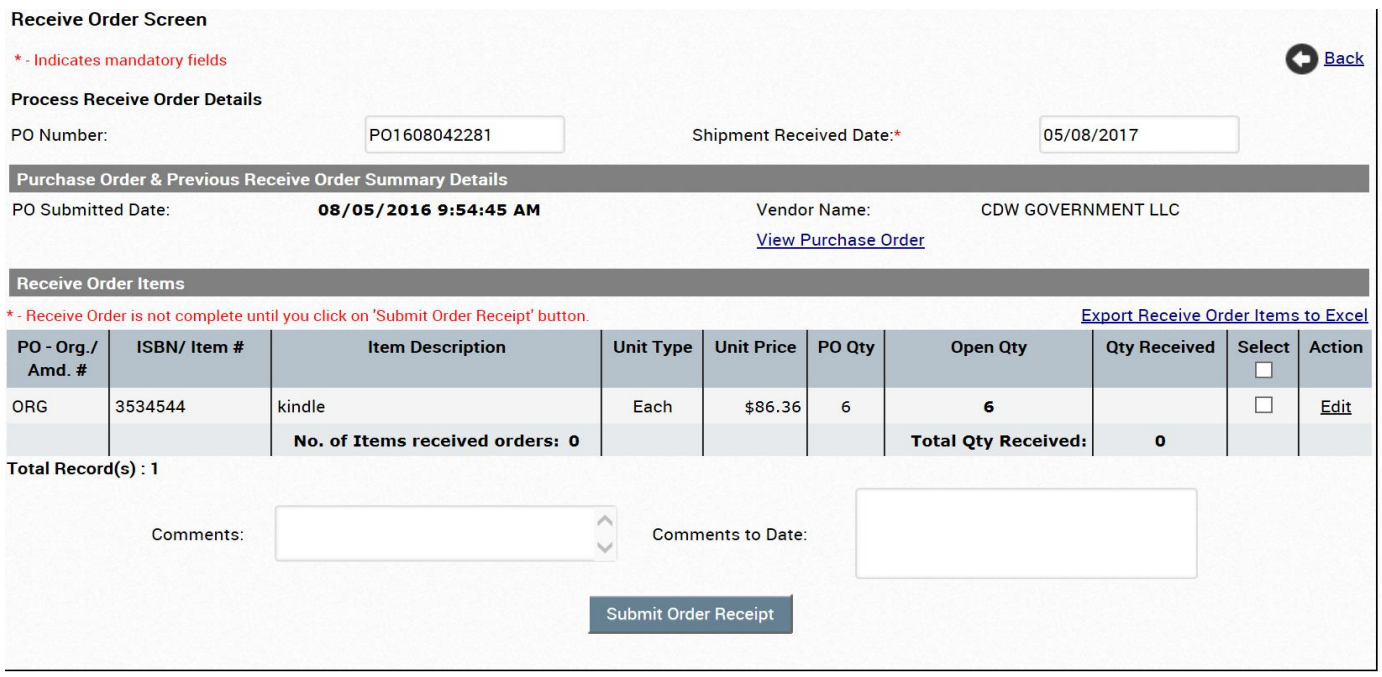

Click on **Select** if you received all of the open quantity of items on the PO.

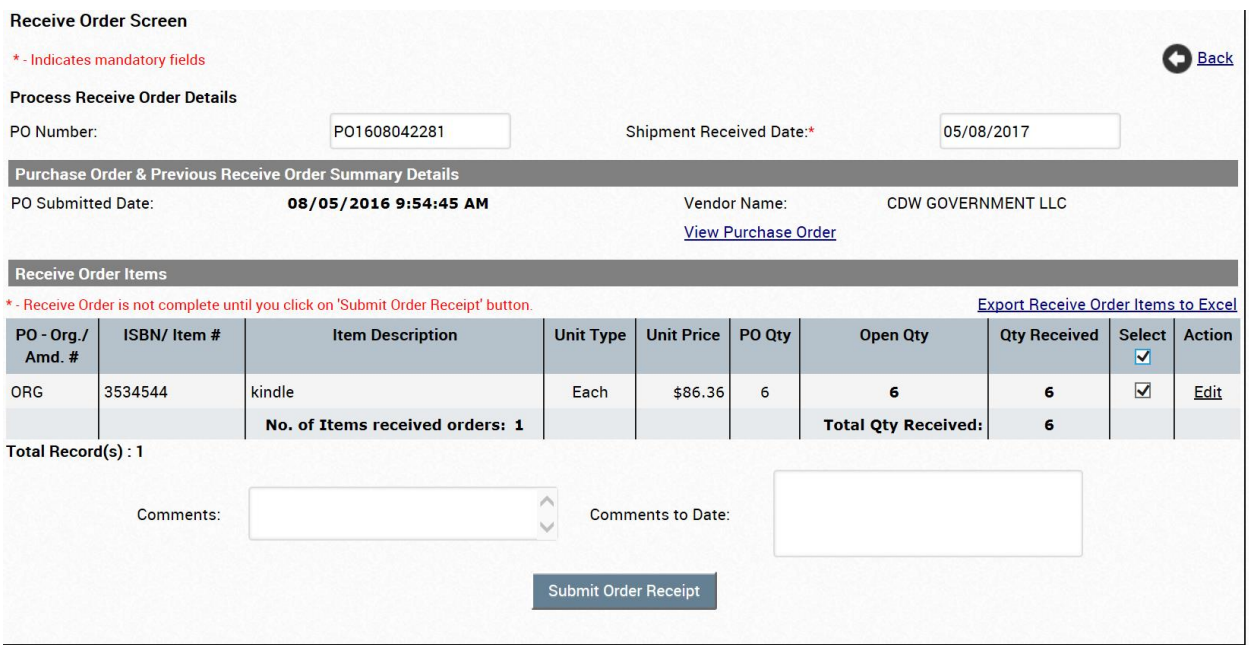

If you only received some of the open quantity of items on the PO, click on the **Edit** link next to that item in the **Action** column. You will then be able to edit the quantity of that item to the amount actually received.

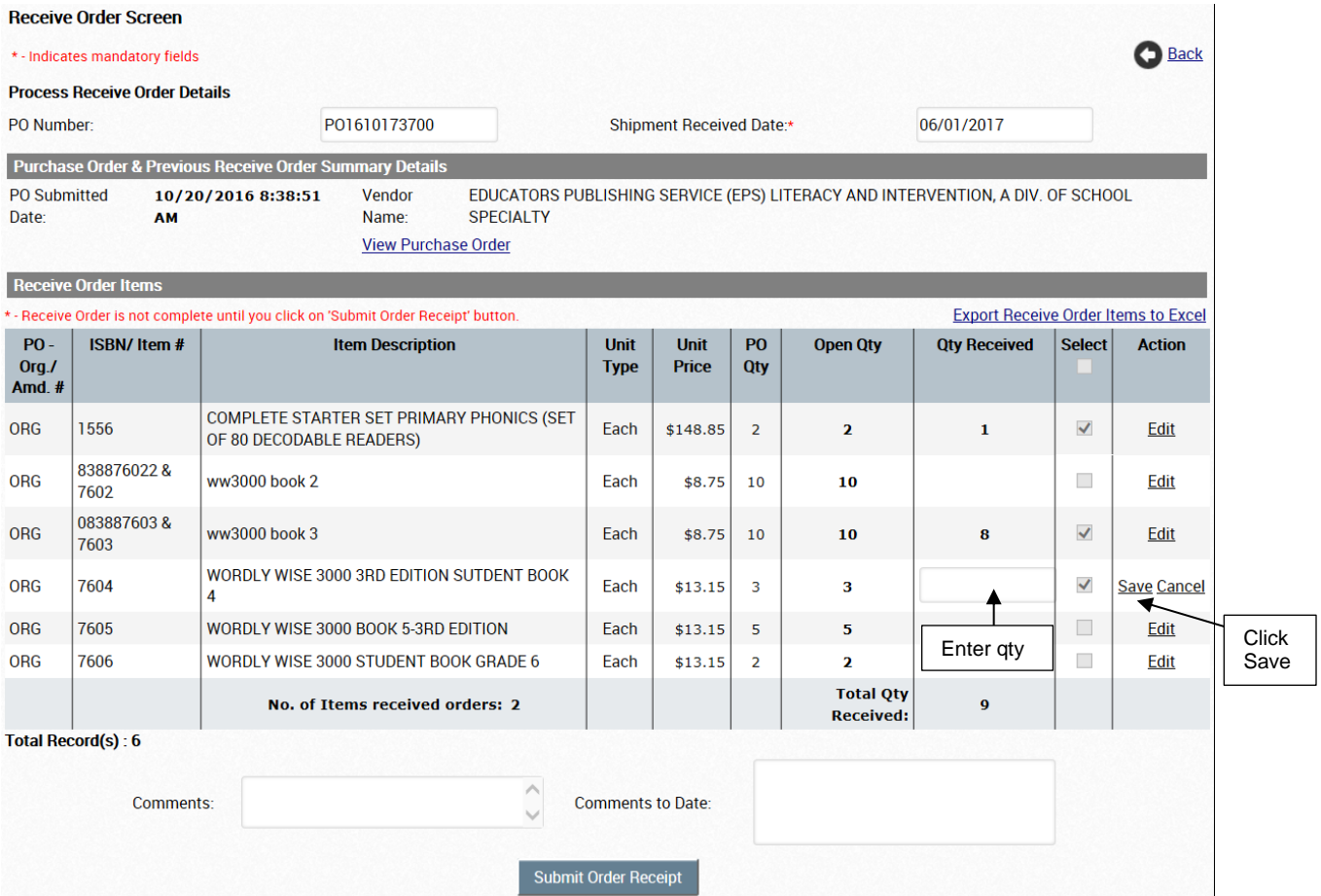

If you attempt to click on another tab or the "back" arrow before you submit the Order Receipt, the following message will appear.

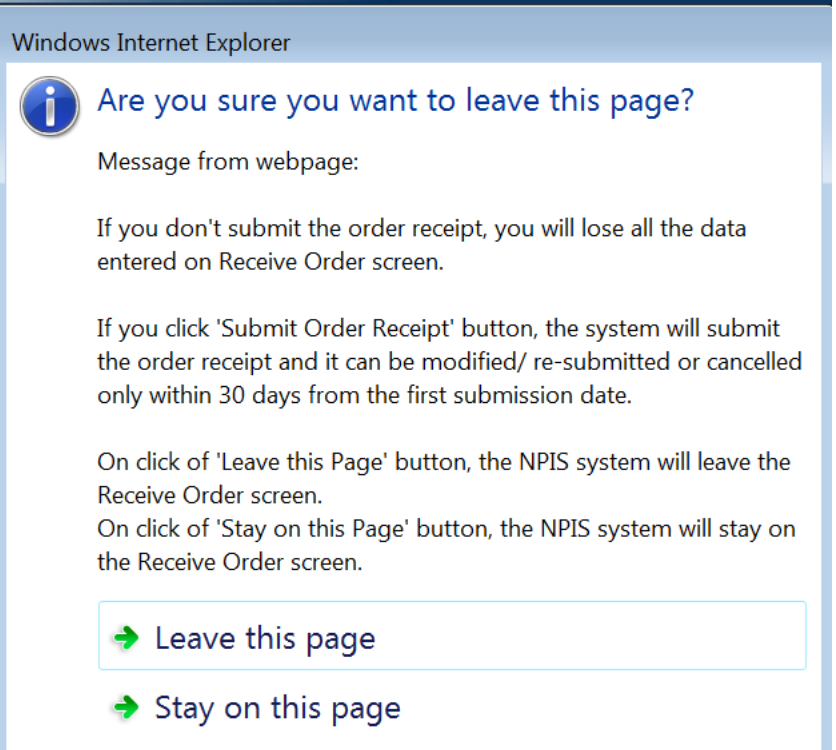

Click on the **Submit Order Receipt** button. The following message will appear.

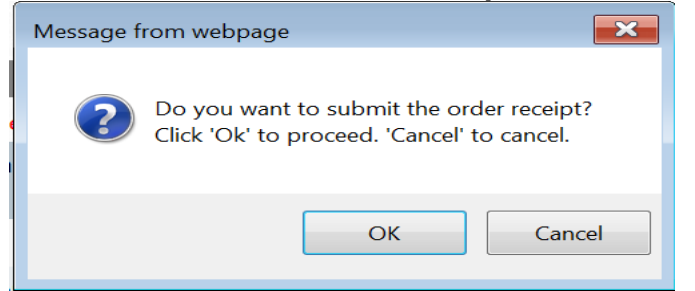

Click **Cancel** to return to the **Receive Order** screen.

Click **OK** to submit the order receipt. The following message will appear.

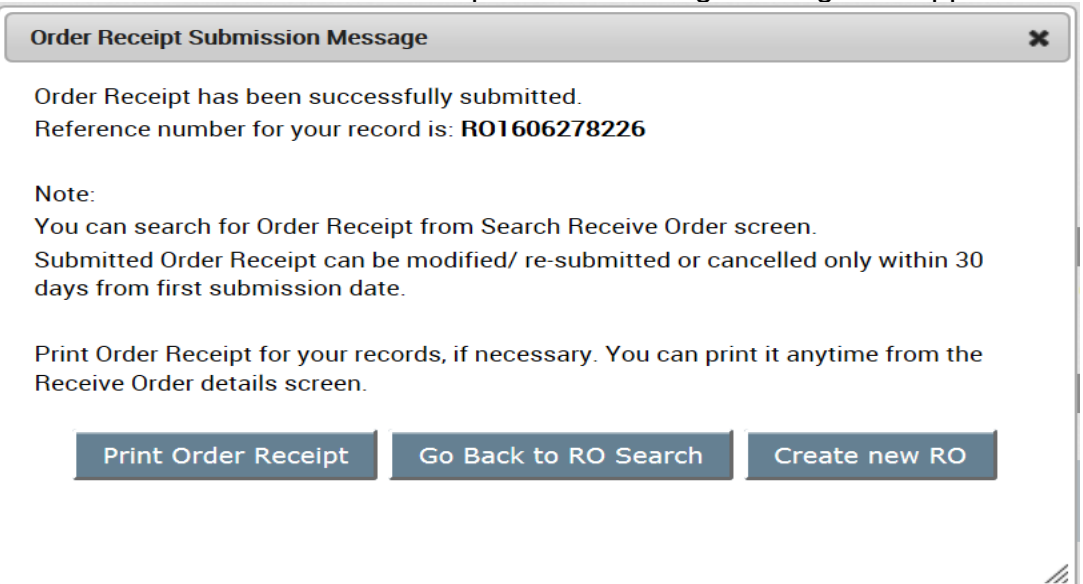

#### If you attempt to enter an Order Receipt for a PO that you already submitted an Order Receipt for all of the items on the PO, the following message will appear.

New Receive Order cannot be created since Shipment already received for all the Purchase Order Items.

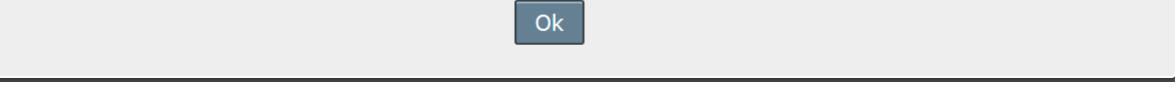

You can modify, resubmit or cancel an order receipt within 30 days from the first submission date.

Full and partial **Order Receipt**s can also be created from any PO which is in **Transmitted to Vendor** status.

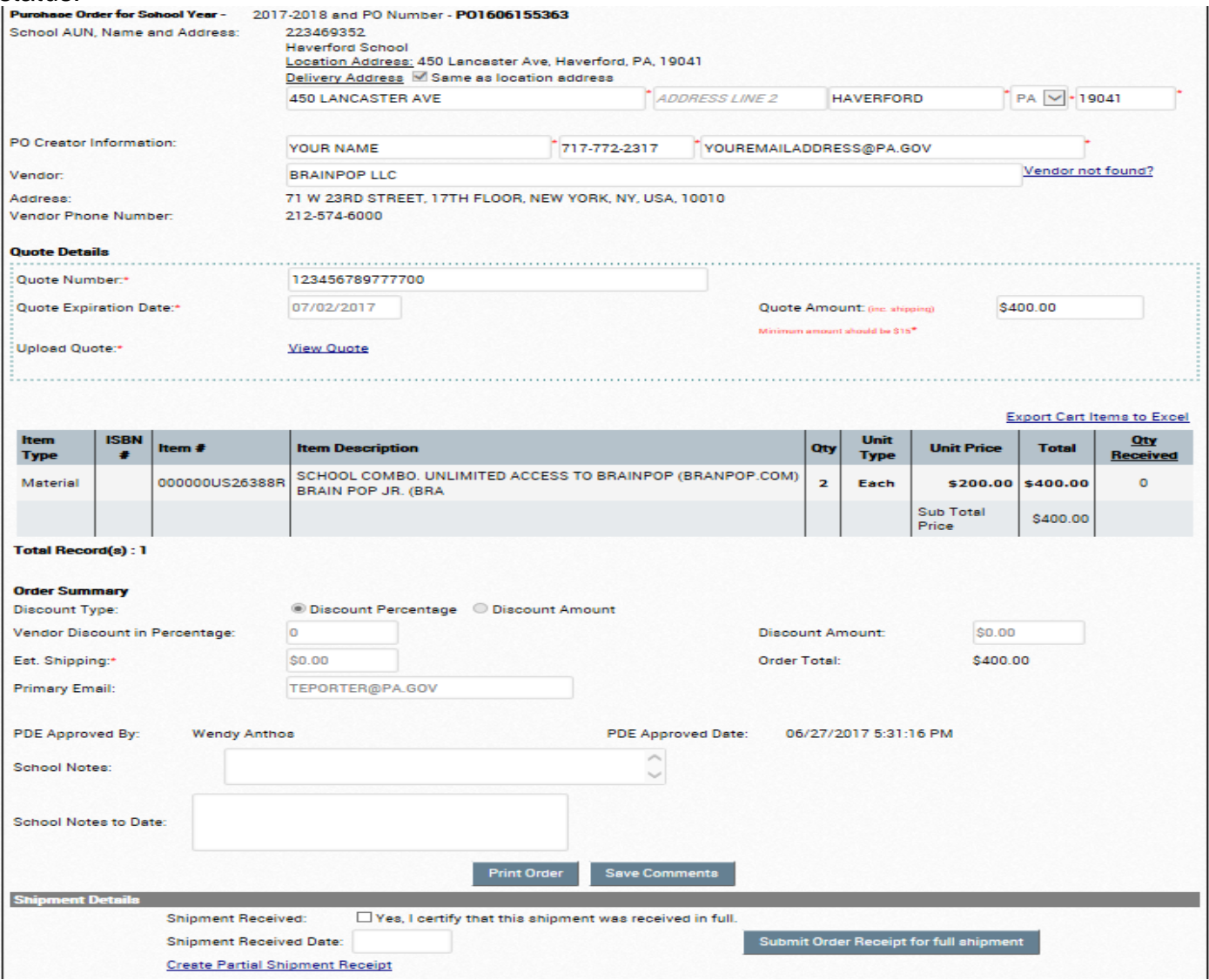

Go to the very bottom of the **Purchase Order** screen for **Shipment Details.**

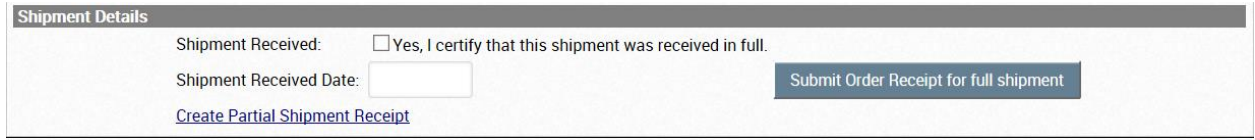

**Click on the** Yes, I certify that this shipment was received in full **checkbox, enter the** Shipment Received Date **and click on the** Submit Order Receipt for full shipment **button**

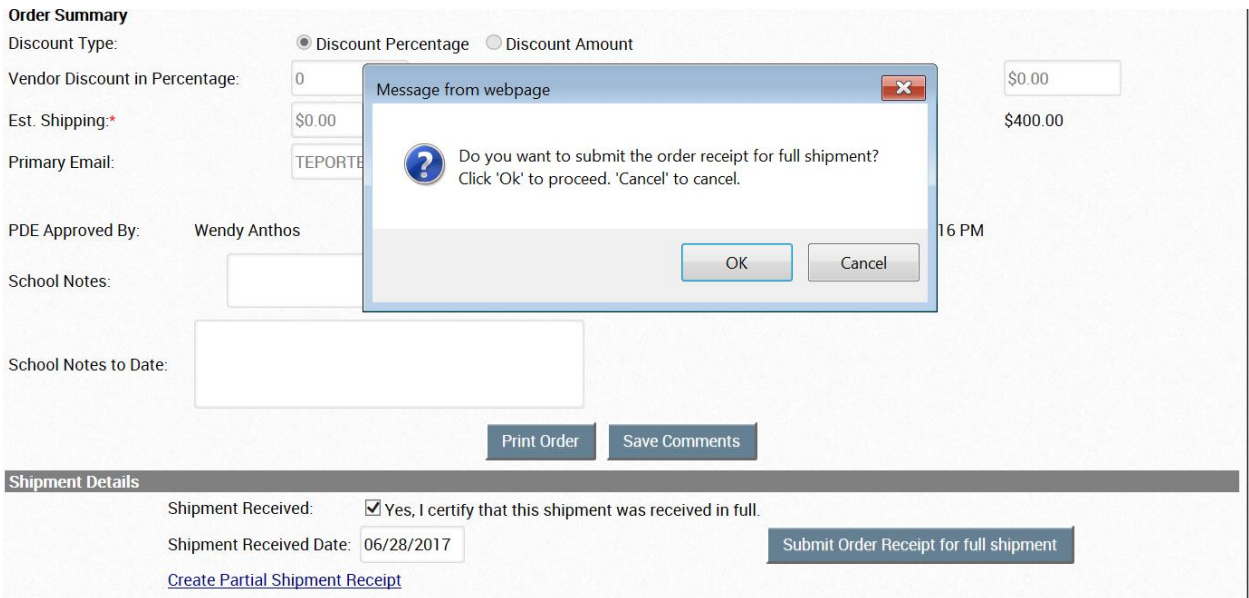

## Click on OK to proceed.

![](_page_52_Picture_60.jpeg)

#### In the shipment details section of the PO Screen, there is now a link to **View Receive Order(s)**.

![](_page_52_Picture_61.jpeg)

#### Click on the **View Receive Order(s)** link. The **Receive Order Details** will appear.

![](_page_52_Picture_62.jpeg)

Click on Details link and the Receive Order Screen will appear.

From here you are able to view the details, place comments in the Receive Order and print the Order Receipt.

![](_page_53_Picture_35.jpeg)

From the **Shipment Details** section of the PO screen, you will see a **Create Partial Shipment Receipt** link.

![](_page_53_Picture_36.jpeg)

By clicking the Create Partial Shipment Receipt link, the Receive Order screen will appear with the PO number already filled in.

![](_page_53_Picture_37.jpeg)

Enter the **Shipment Received Date** and select **Search**. The **Receive Order** Screen will appear.

![](_page_54_Picture_37.jpeg)

You are now able to click on the **Edit** link to enter the number received in the **Qty Received** textbox.

![](_page_54_Picture_38.jpeg)

Then click **Save** link in the **Action** column.

![](_page_55_Picture_71.jpeg)

If everything is correct, click on the **Submit Order Receipt** button. The following message will appear. Click on **Cancel** to return to the **Receive Order Screen**

![](_page_55_Picture_72.jpeg)

Click on **OK** to submit the Order Receipt. The following message will appear. From here you are able to do the following:

#### **Print Order Receipt Go Back to RO (Receive Order) Search Go Back to PO Search Create new RO (Receive Order)**

**Order Receipt Submission Message** 

 $\boldsymbol{\mathsf{x}}$ 

Order Receipt has been successfully submitted. Reference number for your record is: R01606287900

#### Note:

You can search for Order Receipt from Search Receive Order screen. Submitted Order Receipt can be modified/re-submitted or cancelled only within 30 days from first submission date.

Print Order Receipt for your records, if necessary. You can print it anytime from the Receive Order details screen.

![](_page_55_Picture_73.jpeg)

#### If you return to the RO (Receive Order) Search Page and select school year 2017-2018. A list of Order Receipts submitted will be displayed.

![](_page_56_Picture_53.jpeg)

By clicking the **View** link in the **Action** column, the **Receive Order Screen** appears. In the screenshot below, we have selected the first Order Receipt which did not have the entire shipment received.

![](_page_56_Picture_54.jpeg)

Note the following details for this PO number: **No. of Items received orders: Total Qty Received**

From here you are only able to enter comments in the Receive Order or **Print the Order Receipt**. No edits can be made to the **Qty Received**.

When the rest of the items are received, a new Order Receipt will need to be created. Click on the **Receive Order tab**. Select **Create Order Receipt**.

![](_page_57_Picture_87.jpeg)

#### Enter the **PO Number** and **Shipment Received Date**.Click **Search**.

![](_page_57_Picture_88.jpeg)

## The **Receive Order Screen** opens.

![](_page_57_Picture_89.jpeg)

From this screen, you can also **View the Purchase Order** or **View Previous Order Receipts** submitted for this PO number by clicking on the links in the **Purchase Order & Previous Receive Order Summary Details** section.

At this point, since you have received the rest of the order, click on the checkbox in the **Select** column and then click **Submit Order Receipt** button. The **Order Receipt Submission Message** will appear.

#### From here, the following options are available: **Print Order Receipt Go Back to RO (Receive Order) Search Create New RO (Receive Order)**

![](_page_58_Picture_39.jpeg)

# <span id="page-58-0"></span>**Logout Tab**

When you are done in the NPIS system, click **Logout** on the menu bar to log out of **NPIS**.

![](_page_58_Picture_4.jpeg)

The NPIS Login for Schools and Dioceses will appear.

![](_page_58_Picture_40.jpeg)

## <span id="page-59-0"></span>**COMMON PROBLEMS ENCOUNTERED WHEN USING NPIS SYSTEM**

**LOGGING IN:** If the person who previously used NPIS at your school has left the school and you do not have their password, you can write to PDE and we can change the email address in the NPIS system tied to your school, to your email address, so that you can change the password.

Write to: [RA-ACT195-90@pa.gov.](mailto:RA-ACT195-90@pa.gov)

Give us your school's name, AUN number (if known), and your name and email address, and indicate that you need the email address updated so that you can change the password.

Please note that the user ID is always the school's AUN number. The user ID in NPIS cannot be changed. If you do not know your school's AUN number, please write to the above address and request it.

## **QUOTE ISSUES:**

**Incorrect Quote Attached by Mistake:** Once a school has uploaded a quote into the PO, they cannot delete it or upload a different quote. The person creating the PO can view the quote they just uploaded but if they realize it is not the correct quote, they must cancel the PO and create a new PO. If they school has already submitted the PO, they cannot cancel the PO. When PDE reviews the quote and PO, they will see that they do not match, and PDE will cancel the PO. The school can then do a new PO. Also, keep in mind that POs for Catholic schools first route to the Diocese for approval. PDE will not have the PO until the Diocese has approved it. You can contact the Diocese to cancel the PO if you are in a hurry. If you are not a Catholic school, after you submit the PO, it goes right to PDE. In those cases, if you are in a hurry, you can email PDE at [RA-ACT195-](mailto:RA-ACT195-90@pa.gov) [90@pa.gov](mailto:RA-ACT195-90@pa.gov) to cancel the PO.

**Sales Tax on Quote:** PDE is tax exempt and does not pay sales tax. Please inform your vendors when you obtain quotes that there should be no tax on the quote. Do not enter sales tax on the PO in any field. If you enter the sales tax from the quote in the shipping field, so that the PO and quote totals match, we will cancel the PO. Instead obtain a quote without sales tax.

**Expiration Date on Quote:** When you request a quote from a vendor, be sure to ask for a 30, 60 or 90 day quote. During peak periods, PDE is receiving thousands of purchase orders a week to review and it may take up to two weeks for staff to get to your PO for review. Making sure the quote will not expire for at least 30 days when you create the PO is important. If we receive a PO that will expire in a short period of time, we may have to cancel the PO.

## **ITEM ISSUES**

**Items Submitted for Approval Disappear from Dashboard:** Items submitted by a school for eligibility approval will show up on the school's dashboard in the *Items Pending PDE* box. If they disappear from that area, that means PDE acted on them. Check the *Items Pending School* box to be sure there are not items that PDE sent back to the school for additional info. If the item is not in either of those boxes on the school Dashboard, you can search for the item using the ITEMS tab, to see whether PDE marked the item Eligible or Not-Eligible. If the item is marked Eligible, it can be pulled into a Purchase Order.

**Items not found in NPIS:** PDE does not load every vendor's catalog, so the only items in the NPIS catalog for a vendor are items that a school has submitted for eligibility approval. To add items, log in to the NPIS system, click on Items tab. On this screen, you will see a *Request New Item* button. Clicking on this button opens the *Item Details* screen, where you can provide the details of the new item to be added. Clicking on the *Save* button will send the item to PDE for approval.

**Items are in NPIS Catalog but cannot pull them into Purchase Order:** If you have found your item in NPIS but are not able to pull it into your PO, it is most likely because the item is not already approved for the vendor you are using on the PO. The item must be approved for the vendor for which you are creating the PO. Remember an item can be sold by many different vendors. Items are tied to individual vendors in NPIS. If an item is in NPIS for one vendor, it does not mean it is in NPIS for another vendor.

If the item is in NPIS under your vendor, check the eligibility status. If it does not indicate eligible, you cannot pull it into a PO.

If the item is in NPIS under your vendor and it is marked eligible, you must look at where the ISBN number or item number is listed in NPIS. If the ISBN number is not listed under the ISBN number field, but is listed under the item number field, that is where you have to type the number in the PO. Remember schools input every item into NPIS for eligibility approval and they sometimes put the ISBN number in the wrong field, and then it remains in the NPIS catalog that way. You have to look up each item you wish to pull into a PO and determine how it is listed in NPIS before doing the PO.

#### **PURCHASE ORDER WAS CANCELED:**

If PDE cancels a Purchase Order in NPIS, the NPIS system will send an auto-generated email to the email on record for the school in NPIS notifying the school that the PO was canceled. It will instruct the school to pull up the PO in NPIS and read the PDE comments, to find out why the PO was canceled. Sometimes the person who creates the PO does not have the same email address as the email address of record in the NPIS system. In those cases, whoever receives the email should make sure to communicate with the person who creates the POs, so that they know to create a new PO to replace the one canceled.

See pages 10-11 in this guide for a list of common reasons that POs are canceled by PDE.

## **NO CHARGE ITEMS OR TEACHER MATERIALS**

Some vendors offer free items or no charge items as incentive for ordering certain quantities of textbooks or materials. This can include "buy one, get one free" or other types of incentives.

Many times free items are "teacher editions or teacher materials" to go along with textbooks and materials being ordered in larger quantities.

PDE cannot pay for any teacher materials. This includes teacher editions, guides, resources and materials. If the vendor is providing them free of charge, you may pull them into the PO and enter zero (0) for the price. If the vendor is charging for them, you will need to obtain a new quote without these items. If the quote lists teacher materials for a cost, we will cancel the PO.

#### **NO CHARGE ITEMS OR TEACHER MATERIALS continued**

If you submit teacher materials or teacher editions for eligibility approval in NPIS, be sure to check the No Charge box on the screen. That is the only way that PDE will mark the item eligible. Items submitted for approval that are teacher materials that do NOT have the No Charge box checked, will be marked ineligible. You will not be able to pull them into a PO if they are marked ineligible. PDE cannot pay for any teacher materials.

Items that you are obtaining for "Free" that are not teacher materials, should not have the No Charge box checked, because another school may need to order them for a cost. Just because you are obtaining some free product does not mean another school will receive the same product for free. Please remember that other schools use the NPIS system and may order items that you have submitted for eligibility determination. Accuracy is important.

No charge items do not have to be on the Purchase Order from PDE's perspective, but many vendors will not ship the items if they are not listed on the PO. So, do try to pull them into the PO to make sure you receive them. But remember, if they are teacher materials, they have to be No Charge.

## **DISCOUNTS**

**Percentage Discount:** If your vendor has given you an overall percentage discount, input that percentage in the discount field. If certain items have a different percentage discount from other items, you cannot input more than one percentage in the discount field. Instead, for this PO, you must calculate the discount for each item, and input the items into the PO with the discount already deducted.

**BOGO or Buy one, Get One Offers:** If your vendor is giving you some free items for buying some items. Input the item into the PO with the cost. Then input the same item into the PO with a zero cost on the next line.

**Flat Rate Discount:** If you are receiving a flat discount amount, such as \$10 off, you should input that amount in the discount amount field.

#### **SHIPPING**

**MCGRAW-HILL 8 PERCENT FLAT RATE SHIPPING:** For any McGraw-Hill PO, PDE is charged a flat 8 percent shipping fee. When you call for a quote, give them PDE's customer number which is 389781. That will ensure that the quote will compute the shipping rate at 8 percent.

We have NPIS hardcoded to automatically calculate 8 percent shipping for all McGraw-Hill POs which you cannot override.

If your quote lists something other than 8 percent shipping, you must call McGraw-Hill back and let them know that for account 389781, there is a standard 8 percent shipping fee, and obtain a new quote. Do not try to enter something in the discount field, etc., to account for anything different than the 8 percent shipping fee. If you have contacted the vendor and they will not assist you with revising the quote, contact PDE at [RA-ACT195-90@pa.gov.](mailto:RA-ACT195-90@pa.gov)

#### **VENDORS:**

Vendors must be registered to participate in the ACT195 Program. We have more than 1000 vendors currently registered and open in the NPIS system. If you wish to purchase from a vendor that is not registered, you must first determine if the items are unique to that vendor. If the items can be purchased from another vendor that is already registered, please use that vendor. See New Vendor instructions in this manual for steps for requesting a new vendor.

#### **ORDER WAS NEVER RECEIVED AT SCHOOL:**

Only POs that show "transmitted to vendor" as a status were sent to the vendor by PDE. Any POs with a status of "canceled" or "incomplete" have never been sent to the vendor. If a PO shows "transmitted to vendor" and it has been more than a month, please reach out to the vendor for a status on shipment. If they indicate they never received the PO from PDE, do not send the PO to them. Instead, email PDE at the following address and ask us to work with the vendor to retransmit the PO to them again: [RA-ACT195-90@pa.gov.](mailto:RA-ACT195-90@pa.gov)

Incomplete POs are POs that were started by your school, but they were never submitted by your school in NPIS, so PDE did not receive them to review. You must submit a PO for it to workflow to PDE. Incomplete POs do not consume any allocation. Only POs that have been submitted consume allocation.

Canceled POs do not consume any allocation either. They also cannot be resubmitted. You must create a new PO and submit it.

## **RETURNING MATERIALS TO VENDOR**

#### o **DEFECTIVE ITEMS**

- **EXECT** Schools may return a defective item and receive same exact item.
- No new PO is needed.
- Contact vendor to arrange for pickup and replacement.
- **Email PDE at [RA-ACT195-90@pa.gov](mailto:RA-ACT195-90@pa.gov) and notify us of exact problem.**
- Go to PO and put info in School Notes about the problem.
- Communication with PDE is very important.

#### o **VENDOR MISTAKES**

- Schools may return vendor mistakes and receive correct item that was listed on the PO.
- No new PO is needed.
- **Example: PO lists Algebra 2 book. Vendor ships Algebra 1 book.**
- **Email PDE at [RA-ACT195-90@pa.gov](mailto:RA-ACT195-90@pa.gov) and list PO number, and exact** items/quantities being returned due vendor mistake.
- Also add School Notes to the PO, listing the exact items and quantities you returned.
- Communication with PDE is very important.
- ▪

#### **RETURNING MATERIALS TO VENDOR continued**

## o **SCHOOL MISTAKES OR SCHOOL CHANGED MIND**

- **•** Schools may not return items that they ordered in error or have changed their mind about and then authorize the vendor to ship something in place of the returned item.
- Example: You ordered Algebra 1 books on PO but meant to order Algebra 2 books.
- Even if the price is the same, you must do a new PO for any items you wish to order to replace the incorrect items that you return.
- Only items listed on a PO can/will be paid for by PDE.
- Schools will be responsible to pay invoices for any items they authorize over the phone or email, that are not on a valid PDE PO.
- **.** If you order the wrong thing, contact vendor to return the item and issue a credit memo.
- Email PDE at [RA-ACT195-90@pa.gov](mailto:RA-ACT195-90@pa.gov) and list PO number, exact items/quantities being returned and state that a credit memo will be coming.
- Also add School Notes to the PO itself, listing the exact items & quantity you returned.
- Communication with PDE is paramount.
- When credit memo arrives, PDE will add the funds back to the school balance.
- A new PO must be created for the replacement items.
- Do not authorize the vendor to ship any replacement items.
- Only a new PO can be used to order any replacement items.
- Use caution when ordering to insure the correct items are being ordered to avoid costly restocking fees, and added labor to all involved.

**INVOICES:** Forward any invoices your school receives directly from the vendor to PDE immediately upon receipt. If you receive the invoice directly, that means PDE has not received it and therefore cannot pay it. Please do not ignore invoices which can result in late fees.

You may mail invoices to PDE at:

Pennsylvania Department of Education Bureau of Management Services 333 Market Street, 15<sup>th</sup> Floor Harrisburg, PA 17101

Or email to [ra-act195-90@pa.gov](mailto:ra-act195-90@pa.gov)

## <span id="page-64-0"></span>**HELP WITH USING NPIS SYSTEM, PURCHASE ORDERS, PAYMENTS**

- o EMAIL [RA-ACT195-90@PA.GOV.](mailto:RA-ACT195-90@PA.GOV)
- o Describe your exact problem, provide screen shots if possible.
- o Provide your phone number and a good time to call.
- o Same day response is our goal.
- o Answer may not be provided the same day during peak periods.
- o Many answers are in this guidebook.

## **HELP WITH ITEM APPROVALS AND ALLOCATIONS**

- o EMAIL [RA-NPPSS@PA.GOV.](mailto:RA-NPPSS@PA.GOV)
- o Describe your exact problem, provide screen shots if possible.
- o Provide your phone number and a good time to call.
- o Same day response is our goal.
- o Answer may not be provided the same day during peak periods.
- o Many answers are in this guidebook.

# **New Vendor Requests**

The procedure for new vendor registrations has changed.

Schools must now request a new vendor via the NPIS system.

PDE will review the request and if we agree that the vendor should be added, we will conditionally approve the "request" and then NPIS will send an invite to the vendor to begin the registration process. The school will be copied on the email to the vendor.

Vendors cannot just go to the NPIS system and register as a vendor any longer. It is by invitation of PDE only.

If a school finds new material that they wish to order, and it cannot be purchased from one of the 1000 vendors that are already registered in NPIS, the school may request a new vendor.

PDE will not automatically add a vendor unless there is a need. Some vendors sell copyrighted items or are the only distributor of materials. Whenever that is the case, the vendor will most likely be approved as a new vendor request.

If that is not the case and there are already several other vendors in NPIS to purchase from, you will most likely be asked to use one of those already existing vendors in NPIS.

Vendor data has to be managed. Every time a vendor moves, or changes banks, or changes addresses, or merges with another company, or changes email addresses, etc., PDE and or the Vendor Data Management Unit (VDMU) must work with the vendor to make the changes.

Please note that at the current time only vendors with addresses in the US, Canada and the United Kingdom can be approved.

To start the process, a school must double click on the Vendor Request tab at the top of their NPIS Dashboard.

The school will fill in the required fields.

Be very careful with the Vendor Contact email address because that is where the NPIS system will send the vendor the invite to begin to register.

![](_page_66_Picture_44.jpeg)

The picture below illustrates the Vendor Request form filled out by a school. In this case, the school has indicated that the vendor is the only vendor that can sell the books. (school may be asked to provide proof from the vendor that they are the only authorized seller) This is a case where PDE would be inclined to approve adding the new

vendor because no one else sells the items.

![](_page_67_Picture_6.jpeg)

The picture below illustrates the bottom section of the form.

List as much info as you can to help PDE decide if this vendor should be invited to register. Put this information in the New Comment field

Fill in the fields and click SAVE. This will submit the request to PDE for review.

![](_page_68_Picture_3.jpeg)

The request will go to PDE and if the request is rejected, you will receive an email letting you know. Please review the comments for a reason we rejected the new vendor.

If PDE "conditionally approves" the request, you will get an email letting you know that PDE will now work with the vendor on the remainder of the registration process.

Once the vendor is "fully approved" you will receive an email letting you know and the vendor will appear in NPIS as Open. This can take some time, so do not email PDE for at least 3 weeks upon submission of a new vendor request.